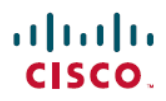

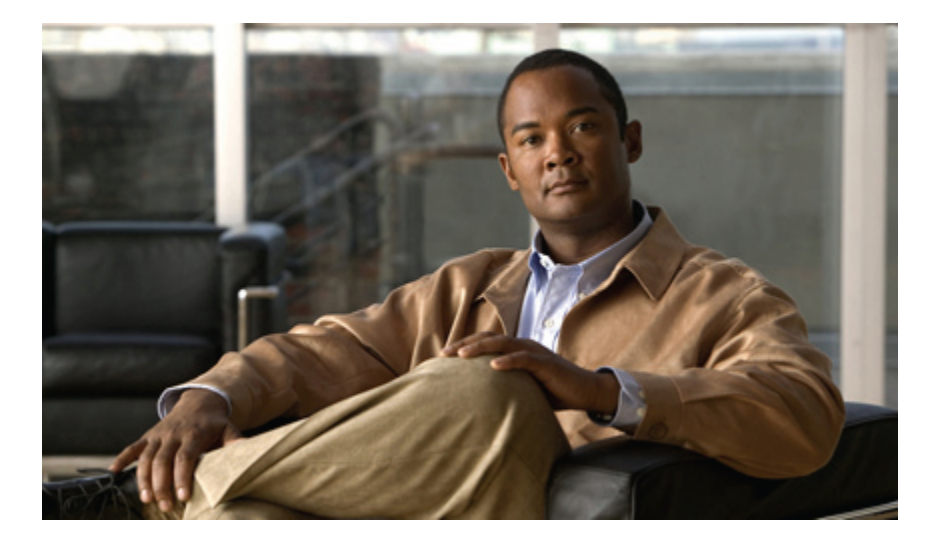

### **Cisco Unified IP-Telefon 7931G – Benutzerhandbuch für Cisco Unified Communications Manager 9.0 (SCCP und SIP)**

**Erste Veröffentlichung:** 1. Januar 02012 **Letzte Änderung:** 18. Juni 2012

### **Americas Headquarters**

Cisco Systems, Inc. 170 West Tasman Drive San Jose, CA 95134-1706 USA http://www.cisco.com Tel: 408 526-4000 800 553-NETS (6387) Fax: 408 527-0883

DIE IN DIESEM HANDBUCH AUFGEFÜHRTEN TECHNISCHEN DATEN UND INFORMATIONEN ZU DEN PRODUKTEN KÖNNEN OHNE VORHERIGE ANKÜNDIGUNG GEÄNDERT WERDEN. ALLE ANGABEN, INFORMATIONEN UND EMPFEHLUNGEN IN DIESEM HANDBUCH WURDEN IN DER ANNAHME ZUR VERFÜGUNG GESTELLT, DASS SIE KORREKT SIND. JEDE AUSDRÜCKLICHE ODER STILLSCHWEIGENDE GEWÄHRLEISTUNG IST JEDOCH AUSGESCHLOSSEN. DIE ALLEINIGE VERANTWORTUNG FÜR DIE ANWENDUNG DER PRODUKTE LIEGT BEI DEN BENUTZERN.

DIE SOFTWARELIZENZ UND BESCHRÄNKTE GEWÄHRLEISTUNG FÜR DASBEILIEGENDE PRODUKT SIND IM INFORMATIONSPAKET FÜR DAS PRODUKT ENTHALTEN UND WERDEN DURCH DIESE BEZUGNAHME IN DIE VORLIEGENDEN BESTIMMUNGEN EINGESCHLOSSEN. WENN SIE DIE SOFTWARELIZENZ ODER BESCHRÄNKTE GEWÄHRLEISTUNG NICHT FINDEN, WENDEN SIE SICH AN DEN ZUSTÄNDIGEN VERTRIEBSMITARBEITER VON CISCO.

Die folgenden Informationen beziehen sich auf die FCC-Konformität von Geräten der Klasse A: Dieses Gerät wurde getestet und erfüllt die Anforderungen für digitale Geräte der Klasse A gemäß Abschnitt 15 der FCC-Bestimmungen. Diese Anforderungen gewährleisten angemessenen Schutz gegen elektromagnetische Störungen, wenn das Gerät in einem gewerblichen Umfeld eingesetzt wird. Dieses Gerät erzeugt und verwendet Funksignale und kann diese abstrahlen. Wenn es nicht gemäß der Bedienungsanleitung installiert und betrieben wird, kann es Funkstörungen verursachen. Der Betrieb dieses Gerät in einem Wohngebiet kann elektromagnetische Störungen verursachen. In einem solchen Fall muss der Benutzer die Störungen auf seine eigenen Kosten beheben.

Die folgenden Informationen beziehen sich auf die FCC-Konformität von Geräten der Klasse B: Dieses Gerät wurde getestet und erfüllt die Anforderungen für digitale Geräte der Klasse B gemäß Abschnitt 15 der FCC-Bestimmungen. Diese Anforderungen gewährleisten angemessenen Schutz gegen elektromagnetische Störungen im Wohnbereich. Dieses Gerät erzeugt und verwendet Funksignale und kann diese abstrahlen. Wenn dieses Gerät nicht gemäß der Bedienungsanleitung installiert und betrieben wird, kann es Störungen im Funkverkehr verursachen. Es kann jedoch nicht in jedem Fall garantiert werden, dass bei ordnungsgemäßer Installation keine Störungen auftreten. Wenn das Gerät Störungen im Rundfunk- oder Fernsehempfang verursacht, was sich durch Aus- und Wiedereinschalten des Gerätes überprüfen lässt, versuchen Sie, die Störung durch eine der folgenden Maßnahmen zu beheben:

- Verändern Sie die Ausrichtung oder den Standort der Empfangsantenne.
- Erhöhen Sie den Abstand zwischen dem Gerät und dem Empfänger.
- Schließen Sie das Gerät an einen anderen Hausstromkreis an als den Empfänger.
- Wenden Sie sich an Ihren Händler oder einen qualifizierten Radio- und Fernsehtechniker.

Jegliche am Gerät vorgenommenen Änderungen oder Modifikationen, die nicht ausdrücklich von Cisco genehmigt wurden, können die FCC-Zulassung und das Nutzungsrecht des Benutzers am Gerät nichtig machen.

Die Implementierung der TCP-Headerkomprimierung durch Cisco ist eine Adaptation eines Programms, das von der University of California, Berkeley (UCB), USA im Rahmen einer Public-Domain-Version des Betriebssystems UNIX entwickelt wurde. Alle Rechte vorbehalten. Copyright © 1981, Regents of the University of California, USA.

UNGEACHTET SONSTIGER GEWÄHRLEISTUNGEN WERDEN ALLE DOKUMENT- UND SOFTWAREDATEIEN DIESER ANBIETER WIE VORLIEGEND OHNE MÄNGELGEWÄHR BEREITGESTELLT. CISCO UND DIE GENANNTEN ANBIETER LEHNEN JEGLICHE GEWÄHRLEISTUNG AB, OB AUSDRÜCKLICH ODER STILLSCHWEIGEND,BEISPIELSWEISE GEWÄHRLEISTUNGEN DER MARKTGÄNGIGKEIT,EIGNUNG FÜREINEN BESTIMMTEN ZWECK ODER DER NICHTVERLETZUNG VON RECHTEN DRITTER SOWIE GEWÄHRLEISTUNGEN, DIE AUS GESCHÄFTS-, NUTZUNGS- ODER HANDELSPRAKTIKEN ENTSTEHEN.

UNTER KEINEN UMSTÄNDEN HAFTEN CISCO ODER SEINE ZULIEFERER FÜR JEGLICHE INDIREKTEN, KONKRETEN, BEILÄUFIG ENTSTANDENEN ODER FOLGESCHÄDEN, BEISPIELSWEISE ENTGANGENE GEWINNE ODER DATENVERLUSTE, DIE AUS DER VERWENDUNG ODER NICHTVERWENDBARKEIT DIESES HANDBUCHS ERWACHSEN, AUCH WENN CISCO ODER SEINE ZULIEFERER AUF DIE MÖGLICHKEIT DERARTIGER SCHÄDEN HINGEWIESEN WURDEN.

Cisco und das Cisco-Logo sind Marken oder eingetragene Marken von Cisco und/oder seiner Partnerunternehmen in den USA und anderen Ländern. Eine Liste der Marken von Cisco finden Sie unter <http://www.cisco.com/go/trademarks>. Die erwähnten Marken anderer Anbieter sind das Eigentum ihrer jeweiligen Besitzer. Die Verwendung des Worts "Partner" impliziert keine partnerschaftliche Beziehung zwischen Cisco und einem anderen Unternehmen. (1110R)

Alle in diesem Dokument verwendeten IP-Adressen (Internet Protocol) sind als Beispiele zu verstehen und beziehen sich nicht auf tatsächlich existierende Adressen. Die in diesem Dokument enthaltenen Beispiele, Befehlsausgaben und Abbildungen dienen lediglich zur Veranschaulichung. Falls in Erklärungen oder Beispielen tatsächlich vorhandene IP-Adressen verwendet werden, so ist dies reiner Zufall und nicht beabsichtigt.

© 2012 Cisco Systems, Inc. All rights reserved.

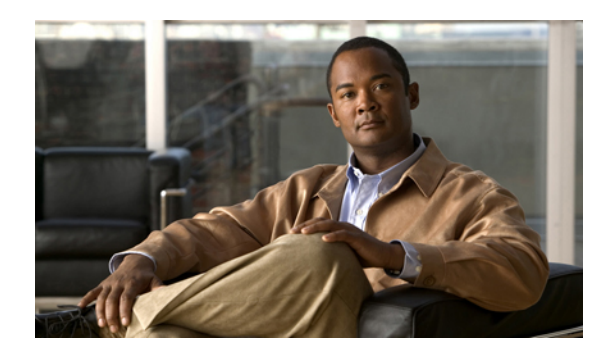

### **INHAL TSVERZEICHNIS**

### **[Einleitung](#page-10-0) xi**

[Einführung](#page-10-1) **xi**

Zusätzliche [Informationen](#page-11-0) **xii**

[eLearning-Übungen](#page-11-1) für das Cisco Unified IP-Telefon der Serie 7900 **xii**

[Informationen](#page-12-0) zu Sicherheit und Leistung **xiii**

[Stromausfall](#page-12-1) **xiii**

[Externe](#page-12-2) Geräte **xiii**

[Cisco-Produktsicherheit](#page-13-0) **xiv**

[Barrierefreiheit](#page-13-1) **xiv**

### **[Funktionen](#page-14-0) Ihres Cisco Unified IP-Telefons 1**

Tasten und [Hardware](#page-14-1) **1**

[Erläuterung](#page-18-0) der Begriffe "Leitung" und "Anruf" 5

Leitungs- und [Anrufsymbole](#page-19-0) **6**

[Telefondisplay-Funktionen](#page-21-0) **8**

Navigation im [Anwendungsmenü](#page-22-0) **9**

[Hilfesystem](#page-22-1) des Telefons **9**

[Verfügbarkeit](#page-23-0) der Funktionen **10**

SIP- und [SCCP-Signalisierungsprotokoll](#page-24-0) **11**

[Energieeinsparung](#page-24-1) **11**

### **Telefon [installieren](#page-26-0) 13**

Cisco Unified IP-Telefon 7931G [anschließen](#page-26-1) **13**

[Kabelschloss](#page-27-0) des Telefons **14**

[Hörerstation](#page-28-0) einstellen **15**

[Registrierung](#page-28-1) mit TAPS **15**

[Headset-Unterstützung](#page-29-0) **16**

[Audioqualität](#page-29-1) **16**

[Informationen](#page-29-2) zu kabellosen Headsets **16**

### **[Anruffunktionen](#page-32-0) 19**

**Cisco Unified IP-Telefon 7931G – Benutzerhandbuch für Cisco Unified Communications Manager 9.0 (SCCP und**

[Standardanruffunktionen](#page-32-1) **19** Anruf [tätigen](#page-33-0) **20** Anruf über [Lautsprecher](#page-33-1) tätigen **20** Anruf mit einem [Headset](#page-34-0) tätigen **21** [Wahlwiederholung](#page-34-1) **21** Über ein [Anrufprotokoll](#page-34-2) wählen **21** Weitere [Anrufoptionen](#page-34-3) **21** Anruf während eines laufenden [Gesprächs](#page-35-0) tätigen (auf einer anderen Leitung) **22** Anruf per [Kurzwahl](#page-35-1) tätigen **22** Auf dem Telefon über das [Unternehmensverzeichnis](#page-36-0) wählen **23** Sich [benachrichtigen](#page-36-1) lassen, wenn ein besetzter oder läutender Anschluss verfügbar ist [\(Rückruf-Funktion\)](#page-36-1) **23** [Prioritätsanruf](#page-36-2) (mit Dringlichkeit) tätigen **23** Über einen Eintrag im [persönlichen](#page-37-0) Adressbuch (PAB) wählen **24** Anruf mit CMC oder FAC [tätigen](#page-37-1) **24** Anruf von einem Mobiltelefon mithilfe des mobilen [Sprachzugriffs](#page-37-2) tätigen **24** Anruf per [Namenwahl](#page-37-3) tätigen **24** Anrufe mithilfe des persönlichen [Adressbuchs](#page-38-0) (PAB) tätigen **25** Anruf [annehmen](#page-38-1) **25** Anruf [trennen](#page-40-0) **27** Anrufe halten und [heranholen](#page-40-1) **27** Anruf halten (in die [Warteschleife](#page-41-0) stellen) **28** Anruf auf der aktuellen Leitung aus der [Warteschleife](#page-41-1) zurückholen **28** [Mehrere](#page-42-0) Anrufe **29** Aktive Anrufe [weiterleiten](#page-42-1) **29** Laufenden Anruf von einem [Mobiltelefon](#page-42-2) an ein Bürotelefon umschalten, das dieselbe Leitung verwendet [\(Sitzungsumschaltung\)](#page-42-2) **29** Aktiven Anruf von einem [Mobiltelefon](#page-43-0) auf ein Bürotelefon weiterleiten **30** Aktiven Anruf von einem Mobiltelefon an Cisco [Unified-Geräte](#page-43-1) umschalten, die dieselbe Leitung verwenden [\(Sitzungsumschaltung\)](#page-43-1) **30** [Stummschaltung](#page-43-2) **30** Anruf stummschalten bzw. die [Stummschaltung](#page-43-3) aufheben **30** [Anrufübergabe](#page-44-0) **31** Anruf übergeben, ohne mit dem [Empfänger](#page-44-1) zu sprechen **31**

 $\overline{\mathsf{I}}$ 

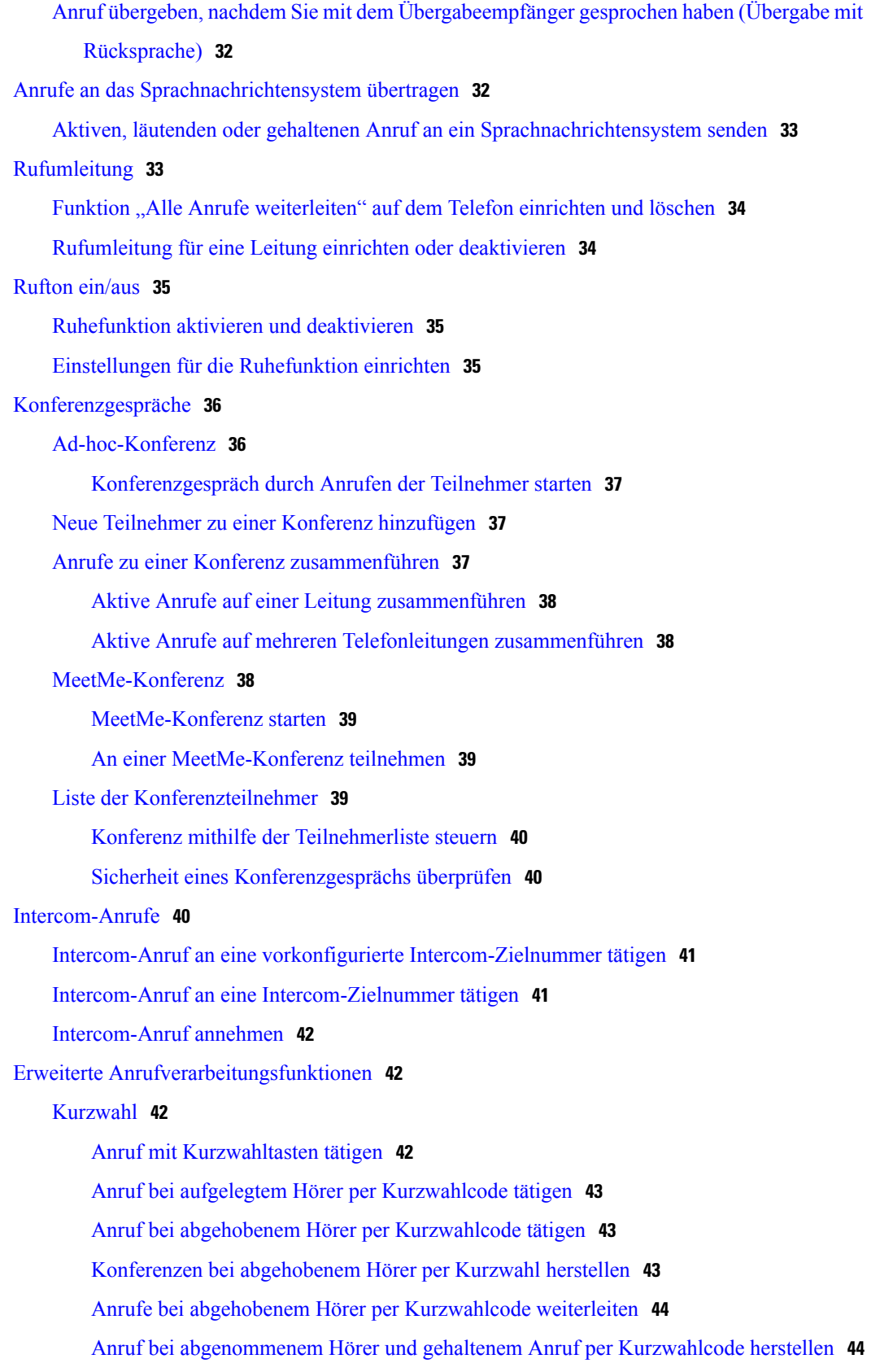

### **Cisco Unified IP-Telefon 7931G – Benutzerhandbuch für Cisco Unified Communications Manager 9.0 (SCCP und SIP)**

Anruf per [Namenwahl](#page-57-2) tätigen **44** Anruf [übernehmen](#page-57-3) **44** Anruf an einem anderen Anschluss innerhalb der [Anrufübernahmegruppe](#page-58-0) [annehmen](#page-58-0) **45** Anruf an einem anderen Anschluss außerhalb der [Anrufübernahmegruppe](#page-58-1) [annehmen](#page-58-1) **45** Anruf an einem anderen Anschluss in einer Gruppe oder [verknüpften](#page-58-2) Gruppe [annehmen](#page-58-2) **45** Anruf an einem bestimmten Anschluss [\(Leitungsnummer\)](#page-59-0) annehmen **46** Anruf [parken](#page-59-1) **46** [Aktiven](#page-60-0) Anruf mit "Anruf parken" ablegen und abrufen 47 Aktiven Anruf an die Nummer für gezieltes Parken [weiterleiten](#page-60-1) und dort ablegen **47** Geparkten Anruf von einer Nummer für das gezielte Parken [heranholen](#page-60-2) **47** Aktiven Anruf an eine Nummer für gezieltes Parken weiterleiten, unter dieser Nummer [ablegen](#page-61-0) und abrufen **48** [Sammelanschlussgruppen](#page-61-1) **48** Bei [Sammelanschlussgruppen](#page-61-2) anmelden und abmelden **48** [Gemeinsam](#page-62-0) genutzte Leitungen **49** Symbol ["Remote](#page-62-1) genutzt" 49 [Anrufinformationen](#page-62-2) und Aufschalten **49** [Privatfunktion](#page-62-3) **49** [Informationen](#page-62-4) zu gemeinsam genutzten Leitungen **49** Verhindern oder zulassen, dass Dritte über eine [gemeinsam](#page-63-0) genutzte Leitung geführte Anrufe sehen oder sich auf diese [aufschalten](#page-63-0) können **50** BLF-Funktionen [\(Besetztlampenfeld\)](#page-63-1) **50** Läutenden Anruf mithilfe der [BLF-Anrufübernahmefunktion](#page-64-0) annehmen **51** [Sichere](#page-64-1) Anrufe **51** Verdächtigen Anruf [zurückverfolgen](#page-66-0) **53** [Systemverwalter](#page-66-1) über einen verdächtigen oder belästigenden Anruf informieren **53** [Prioritätsanrufe](#page-67-0) **54** Cisco [Extension](#page-68-0) Mobility **55** Bei der AM [anmelden](#page-69-0) **56** Bei der AM [abmelden](#page-69-1) **56** PIN mithilfe des Diensts ["Anmeldedaten](#page-69-2) ändern" ändern 56 PIN mithilfe des [Softkeys](#page-70-0) "PIN ändern" ändern 57

 **Cisco Unified IP-Telefon 7931G – Benutzerhandbuch für Cisco Unified Communications Manager 9.0 (SCCP**

[Geschäftsanrufe](#page-70-1) über eine einzige Telefonnummer **57**

Mobile Verbindung und mobiler [Sprachzugriff](#page-70-2) **57**

Auf dem Mobiltelefon [angenommenen](#page-71-0) Anruf in die Warteschleife stellen **58**

Verbindung zum mobilen [Sprachzugriff](#page-72-0) herstellen **59**

Mobile Verbindung von Ihrem [Mobiltelefon](#page-72-1) aus aktivieren **59**

Mobile Verbindung vom [Mobiltelefon](#page-72-2) aus deaktivieren **59**

Zugriff per mobiler Verbindung auf alle [Remote-Ziele](#page-73-0) vom Bürotelefon aus aktivieren

bzw. [deaktivieren](#page-73-0) **60**

### **Hörer, Headset und [Lautsprecher](#page-74-0) 61**

[Hörer](#page-74-1) **61**

[Headset](#page-75-0) **62**

[Wideband-Headset](#page-75-1) **62**

[Lautsprecher](#page-75-2) **62**

Automatische [Anrufannahme](#page-76-0) mit einem Headset oder Lautsprecher **63**

#### **Telefon [anpassen](#page-78-0) 65**

Ruftöne und [Nachrichtenanzeige](#page-78-1) anpassen **65**

[Rufton](#page-78-2) ändern **65**

[Ruftonlautstärke](#page-79-0) anpassen **66**

Anzeige wartender [Sprachnachrichten](#page-79-1) auf dem Hörer ändern **66**

Akustisches Signal für [Sprachnachrichtenanzeige](#page-79-2) ändern **66**

#### [Telefondisplay](#page-79-3) anpassen **66**

Helligkeit des [Telefondisplays](#page-80-0) einstellen **67**

[Anzeigesprache](#page-80-1) des Telefons ändern **67**

[Leitungsbeschreibung](#page-80-2) ändern **67**

Kontrast [einstellen](#page-81-0) **68**

[Hintergrundbeleuchtung](#page-81-1) einstellen **68**

#### **[Anrufprotokolle](#page-82-0) und Verzeichnisse 69**

[Anrufprotokolle](#page-82-1) **69**

[Anrufprotokolle](#page-83-0) anzeigen **70**

Details eines [Anrufeintrags](#page-83-1) anzeigen **70**

Alle Einträge in allen [Protokollen](#page-83-2) löschen **70**

Alle Einträge in einem [bestimmten](#page-83-3) Protokoll löschen **70**

Einzelnen [Anrufeintrag](#page-84-0) löschen **71**

Über ein [Anrufprotokoll](#page-84-1) wählen (während Sie kein weiteres Gespräch führen) **71**

Über ein [Anrufprotokoll](#page-84-2) wählen (während eines Gesprächs) **71**

[Internationalen](#page-85-0) Anruf erneut wählen über die Protokolle "Anrufe in Abwesenheit" und ["Angenommene](#page-85-0) Anrufe" 72 [Verzeichnisfunktionen](#page-85-1) **72** [Unternehmensverzeichnis](#page-86-0) **73** Wählen über das [Firmenverzeichnis](#page-86-1) (wenn kein Anruf aktiv ist) **73** Während eines Gesprächs über das [Unternehmensverzeichnis](#page-86-2) wählen **73** [Persönliches](#page-87-0) Verzeichnis **74** Persönliches Verzeichnis (PAB und [Namenwahlcodes\)](#page-87-1) aufrufen **74** [PAB-Eintrag](#page-87-2) suchen **74** Über einen [PAB-Eintrag](#page-88-0) wählen **75** [PAB-Eintrag](#page-88-1) löschen **75** [PAB-Eintrag](#page-88-2) bearbeiten **75** Neuen [PAB-Eintrag](#page-89-0) hinzufügen **76** Neuen [Namenwahlcode](#page-89-1) ohne PAB-Eintrag hinzufügen **76** [Namenwahlcodes](#page-89-2) suchen **76** Anruf per [Namenwahlcode](#page-90-0) tätigen **77** [Namenwahlcode](#page-90-1) löschen **77** Vom [persönlichen](#page-90-2) Verzeichnis abmelden **77 [Sprachnachrichten](#page-92-0) 79** Erkennung von [Sprachnachrichten](#page-92-1) **79** [Sprachnachrichtendienst](#page-93-0) einrichten **80** Sprachnachrichten abhören oder auf das [Sprachnachrichtensystem](#page-93-1) zugreifen **80 Webseiten für [Benutzeroptionen](#page-94-0) 81** Bei den Webseiten für [Benutzeroptionen](#page-94-1) an- und abmelden **81** Gerät über die Webseite für [Benutzeroptionen](#page-95-0) auswählen **82** Aktionen auf der Webseite für [Benutzeroptionen](#page-95-1) **82** [Konfigurationsoption](#page-95-2) auswählen **82** [Funktionen](#page-95-3) und Dienste über das Web einrichten **82** [Persönliches](#page-96-0) Verzeichnis über das Web **83** Neuen Eintrag im [persönlichen](#page-96-1) Adressbuch hinzufügen **83** Eintrag im [persönlichen](#page-96-2) Adressbuch suchen **83**

Eintrag im [persönlichen](#page-96-3) Adressbuch bearbeiten **83**

Eintrag aus dem [persönlichen](#page-97-0) Adressbuch löschen **84**

PAB eine [Leitungstaste](#page-97-1) zuweisen **84**

[Adressbuch-Synchronisierungstool](#page-97-2) **84**

 **Cisco Unified IP-Telefon 7931G – Benutzerhandbuch für Cisco Unified Communications Manager 9.0 (SCCP**

[Namenwahl](#page-98-0) einrichten **85** Eintrag im persönlichen Adressbuch einen [Namenwahlcode](#page-98-1) zuweisen **85** [Namenwahlcode](#page-98-2) einer Telefonnummer ohne Eintrag im persönlichen Adressbuch [zuweisen](#page-98-2) **85** [Namenwahleintrag](#page-98-3) suchen **85** [Namenwahlnummer](#page-99-0) bearbeiten **86** [Namenwahleintrag](#page-99-1) im persönlichen Adressbuch löschen **86** [Funktionstaste](#page-99-2) für die Namenwahl zuweisen **86** Kurzwahl im Web [einrichten](#page-99-3) **86** [Kurzwahltasten](#page-100-0) einrichten **87** [Kurzwahlcodes](#page-100-1) einrichten **87** [Telefondienst](#page-100-2) über das Web einrichten **87** Dienst [abonnieren](#page-101-0) **88** [Dienste](#page-101-1) suchen **88** Dienste ändern oder [beenden](#page-101-2) **88** [Dienstnamen](#page-102-0) ändern **89** Dienst zu einer [programmierbaren](#page-102-1) Funktionstaste hinzufügen **89** [Benutzereinstellungen](#page-102-2) **89** [Browser-Kennwort](#page-103-0) ändern **90** PIN [ändern](#page-103-1) **90** Sprache der [Benutzeroptionen](#page-103-2) ändern **90** Sprache des [Telefondisplays](#page-103-3) ändern **90** [Leitungseinstellungen](#page-104-0) über das Web **91** [Rufumleitung](#page-104-1) für einzelne Leitungen einrichten **91** Einstellungen für die [Sprachnachrichtenanzeige](#page-104-2) für einzelne Leitungen ändern **91** Einstellungen für die Anzeige wartender [Sprachnachrichten](#page-105-0) für einzelne Leitungen [ändern](#page-105-0) **92** [Leitungsbeschreibung](#page-105-1) für das Telefondisplay bearbeiten **92** Telefon und [Zugriffsliste](#page-105-2) für die mobile Verbindung einrichten **92** [Zugriffsliste](#page-106-0) erstellen **93** Neues [Remote-Ziel](#page-106-1) hinzufügen **93** Cisco [WebDialer](#page-107-0) **94** WebDialer mit dem Verzeichnis in den [Benutzeroptionen](#page-108-0) verwenden **95** WebDialer mit einem anderen [Online-Unternehmensverzeichnis](#page-108-1) (nicht mit dem [Benutzeroptionen-Verzeichnis\)](#page-108-1) verwenden **95**

#### **Cisco Unified IP-Telefon 7931G – Benutzerhandbuch für Cisco Unified Communications Manager 9.0 (SCCP und**

Von [WebDialer](#page-108-2) abmelden **95**

[WebDialer-Voreinstellungen](#page-109-0) einrichten, anzeigen oder ändern **96**

**[Zusätzliche](#page-110-0) Optionen 97**

#### **[Problembehandlung](#page-112-0) 99**

### [Probleme](#page-112-1) **99**

Kein Freizeichen oder keine [Verbindung](#page-112-2) möglich **99**

Softkey ist nicht [vorhanden](#page-113-0) **100**

Rückruf [funktioniert](#page-113-1) nicht **100**

[Fehlermeldung](#page-113-2) bei "Alle Anrufe umleiten" 100

Telefon [reagiert](#page-114-0) nicht **101**

[Sicherheitsfehler](#page-114-1) wird gemeldet **101**

Kein Zugriff auf das Menü ["Einstellungen"](#page-114-2) möglich 101

Telefondaten zur [Problembehebung](#page-115-0) **102**

Quality [Reporting](#page-115-1) Tool **102**

### **[Garantie](#page-116-0) 103**

[Geltungsbedingungen](#page-116-1) für die von Cisco gewährte beschränkte einjährige

[Hardware-Garantie](#page-116-1) **103**

<span id="page-10-0"></span>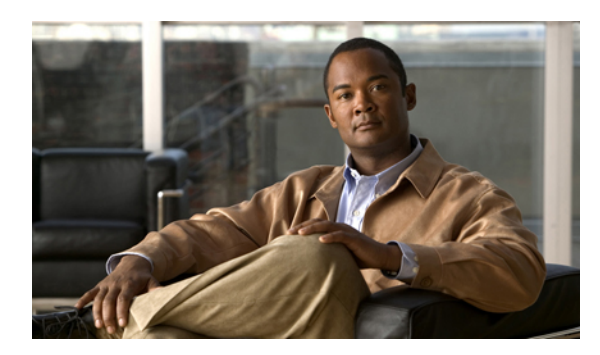

**V orwort**

# **Einleitung**

Im *Cisco Unified IP-Telefon 7931 – Benutzerhandbuch für Cisco Unified Communications Manager* wird die Installation und Nutzung des Cisco Unified-Telefons 7931 beschrieben.

Dieses Kapitel enthält die folgenden Abschnitte:

- [Einführung,](#page-10-1) Seite xi
- Zusätzliche [Informationen,](#page-11-0) Seite xii
- [eLearning-Übungen](#page-11-1) für das Cisco Unified IP-Telefon der Serie 7900, Seite xii
- [Informationen](#page-12-0) zu Sicherheit und Leistung, Seite xiii
- [Cisco-Produktsicherheit,](#page-13-0) Seite xiv
- [Barrierefreiheit,](#page-13-1) Seite xiv

# <span id="page-10-1"></span>**Einführung**

Π

Dieses Handbuch bietet Ihnen einen Überblick über die Funktionen Ihres Telefons. Sie können es entweder vollständig durchlesen, um sich umfassende Kenntnisse über die Telefonfunktionen anzueignen, oder anhand der folgenden Tabelle direkt zu den am häufigsten benötigten Abschnitten wechseln.

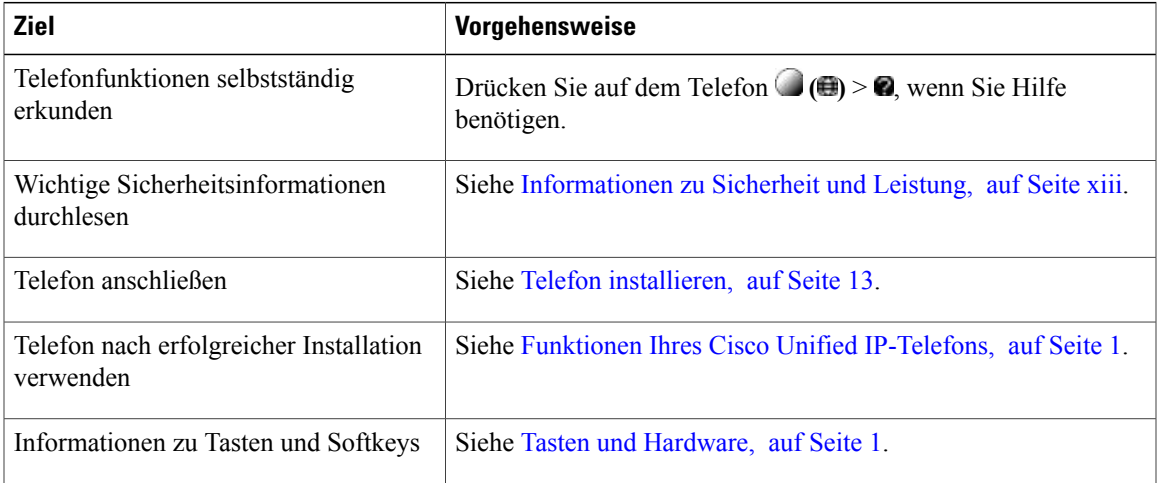

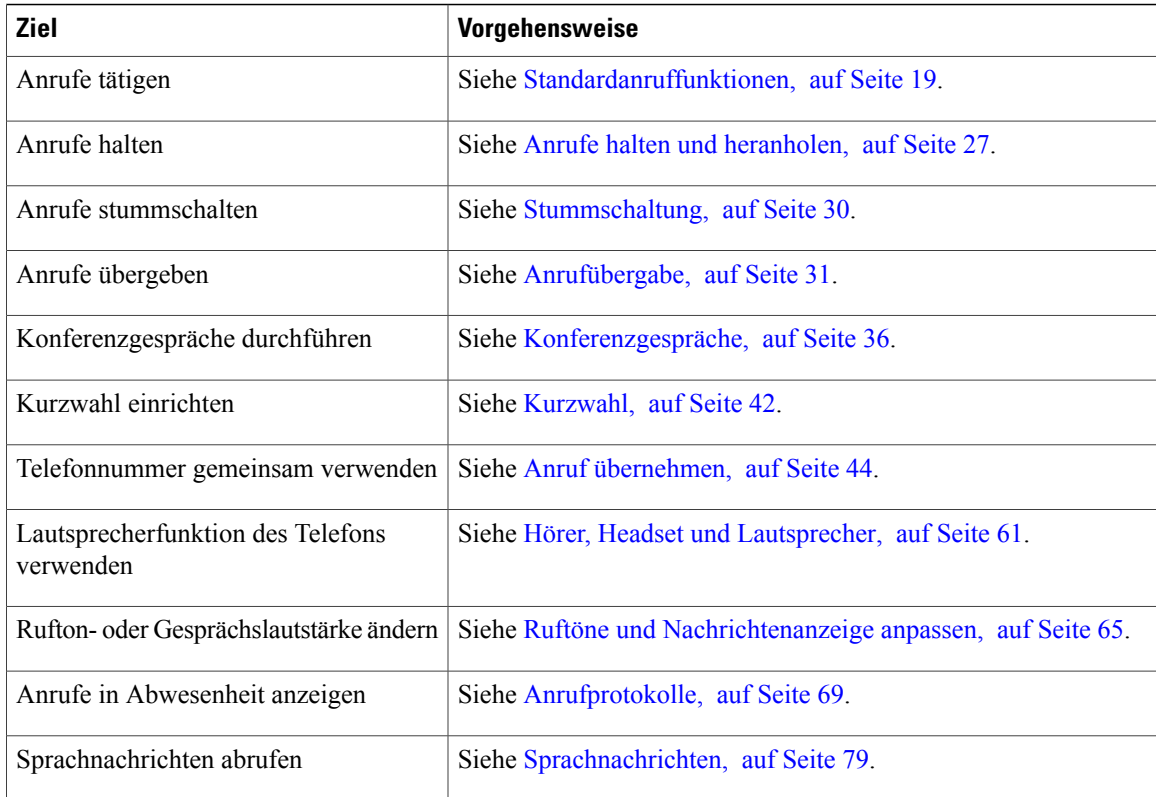

# <span id="page-11-0"></span>**Zusätzliche Informationen**

Das aktuelle Cisco-Dokumentationsmaterial finden Sie unter folgender Web-Adresse:

[http://www.cisco.com/en/US/products/hw/phones/ps379/tsd\\_products\\_support\\_series\\_home.html](http://www.cisco.com/en/US/products/hw/phones/ps379/tsd_products_support_series_home.html) Die Cisco-Website finden Sie unter folgender Web-Adresse: [http://www.cisco.com/](http://www.cisco.com) Aktuelle Informationen zu Lizenzen finden Sie unter folgender Web-Adresse: [http://www.cisco.com/en/US/docs/voice\\_ip\\_comm/cuipph/all\\_models/openssl\\_license/7900\\_ssllic.html](http://www.cisco.com/en/US/docs/voice_ip_comm/cuipph/all_models/openssl_license/7900_ssllic.html)

# <span id="page-11-1"></span>**eLearning-Übungen für das Cisco Unified IP-Telefon der Serie 7900**

(Nur SCCP-Telefone.)

In den eLearning-Übungen für das Cisco Unified IP-Telefon der Serie 7900 werden die grundlegenden Anruffunktionen mithilfe von Audiokommentaren und Animationen vorgestellt. Sie können über Ihren PC online auf diese eLearning-Übungen (für mehrere Telefonmodelle) zugreifen. Suchen Sie unter folgender Web-Adresse in der Dokumentationsliste nach der eLearning-Übung für Ihr Telefonmodell (nur auf Englisch):

[http://www.cisco.com/en/US/products/hw/phones/ps379/products\\_user\\_guide\\_list.html](http://www.cisco.com/en/US/products/hw/phones/ps379/products_user_guide_list.html)

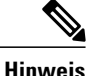

Möglicherweise werden für Ihr Cisco Unified IP-Telefon keine eLearning-Übungen angeboten, aber Sie können in den eLearning-Übungen für Cisco Unified IP-Telefone der Serie 7900 einen Überblick über die allgemeinen Funktionen der Cisco Unified IP-Telefone gewinnen.

# <span id="page-12-0"></span>**Informationen zu Sicherheit und Leistung**

In den folgenden Abschnitten finden Sie Informationen zu den Auswirkungen von Stromausfällen und externen Geräten auf Ihr Cisco Unified IP-Telefon.

### <span id="page-12-1"></span>**Stromausfall**

Sie können Notrufe auf Ihrem Telefon nur dann tätigen, wenn das Telefon mit Strom versorgt ist. Bei einem Stromausfall können Notrufnummern erst nach Wiederherstellung der Stromzufuhr gewählt werden. Bei einer Unterbrechung der Stromversorgung oder bei einem Stromausfall müssen Sie das Gerät möglicherweise zurücksetzen oder neu konfigurieren, um Notrufnummern wählen zu können.

### <span id="page-12-2"></span>**Externe Geräte**

Cisco empfiehlt, qualitativ hochwertige externe Geräte (z. B. Headsets), Kabel und Stecker zu verwenden, die gegen unerwünschte Hochfrequenz- (HF) und Niederfrequenzsignale (NF) abgeschirmt sind.

Je nach der Qualität dieser Geräte und deren Abstand zu anderen Geräten wie Mobiltelefonen oderFunkgeräten kann trotzdem ein geringes Rauschen auftreten. In diesen Fällen empfiehlt Cisco eine oder mehrere dieser Maßnahmen:

- Vergrößern Sie den Abstand zwischen dem externen Gerät und der HF- oder NF-Signalquelle.
- Verlegen Sie die Anschlusskabel des externen Geräts in einem möglichst großen Abstand zur HF- oder NF-Signalquelle.
- Verwenden Sie für das externe Gerät abgeschirmte Kabel oder Kabel mit hochwertiger Abschirmung und hochwertigen Anschlusssteckern.
- Kürzen Sie das Anschlusskabel des externen Geräts.
- Führen Sie die Kabel des externen Geräts durch einen Ferritkern oder eine ähnliche Vorrichtung.

Cisco kann keine Garantie für die Leistung von externen Geräten, Kabeln und Steckern übernehmen.

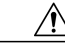

Verwenden Sie in EU-Ländern ausschließlich externe Lautsprecher, Mikrofone und Headsets, die der EU-Richtlinie 89/336/EWG voll entsprechen. **Vorsicht**

# <span id="page-13-0"></span>**Cisco-Produktsicherheit**

Dieses Produkt enthält Verschlüsselungsfunktionen und unterliegt den jeweils geltenden Gesetzen in Bezug auf Import, Export, Weitergabe und Einsatz des Produkts. Die Bereitstellung von Verschlüsselungsprodukten durch Cisco gewährt Dritten nicht das Recht, die Verschlüsselungsfunktionen zu importieren, zu exportieren, weiterzugeben oder zu nutzen. Importeure, Exporteure, Vertriebshändler und Anwender sind für die Einhaltung der geltenden Gesetze verantwortlich. Durch die Verwendung dieses Produkts erklären Sie, alle geltenden Gesetze und Vorschriften einzuhalten. Wenn Sie die geltenden Gesetze nicht einhalten können, müssen Sie das Produkt umgehend zurückgeben.

Sie können unter folgender URL auf weitere Informationen zu den einschlägigen Ausfuhrbestimmungen zugreifen:

[http://www.access.gpo.gov/bis/ear/ear\\_data.html.](http://www.access.gpo.gov/bis/ear/ear_data.html)

# <span id="page-13-1"></span>**Barrierefreiheit**

Die Cisco Unified IP-Telefone der Serie 7900 bieten Barrierefreiheit für sehbehinderte, blinde sowie hörgeschädigte und in ihrer Bewegungsfreiheit eingeschränkte Personen.

Ausführliche Informationen zu den Funktionen dieser Telefone finden Sie unter [Barrierefreiheit](http://cisco.com/en/US/docs/voice_ip_comm/cuipph/all_models/accessibility/english/user/guide/access_70.html) für die Cisco Unified [IP-Telefone](http://cisco.com/en/US/docs/voice_ip_comm/cuipph/all_models/accessibility/english/user/guide/access_70.html) der Serie 7900.

Weitere Informationen zur Barrierefreiheit finden Sie auch auf der folgenden Cisco-Webseite:

<http://www.cisco.com/web/about/responsibility/accessibility/index.html>

<span id="page-14-2"></span><span id="page-14-0"></span>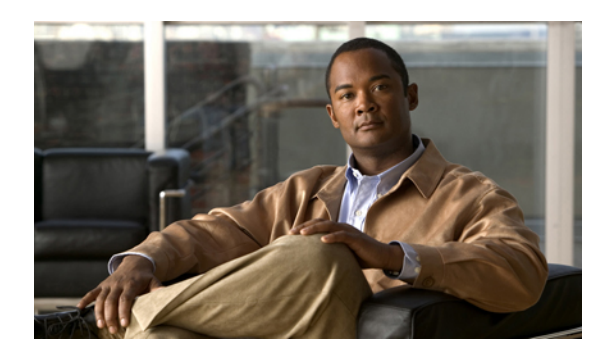

**KAPITEL 1**

# **Funktionen Ihres Cisco Unified IP-Telefons**

Das Cisco Unified IP-Telefon 7931G ist ein umfangreich ausgestattetes Telefon, das für die Sprachübertragung dasselbe Datennetz wie Ihr PC verwendet. Mit dem Telefon können Sie nicht nur Anrufe tätigen und annehmen, sondern auch Anrufe in die Warteschleife stellen, Anrufe übergeben und Telefonkonferenzen durchführen.

Es ist darauf ausgelegt, die speziellen Bedürfnisse im Bereich Kommunikation eines Unternehmens mit moderatem Anrufaufkommen und speziellen Anrufanforderungen zu erfüllen. Es verfügt über spezielle Tasten, um die Anrufverarbeitung (Halten, Wahlwiederholung und Übergabe) zu vereinfachen, und verbesserte Produktivitätsfunktionen, mit denen sich die Möglichkeiten zur Anrufverarbeitung erweitern lassen:

- Zugriff auf Netzwerkdaten, XML-Anwendungen und webbasierte Dienste.
- Anpassung der Telefonfunktionen und -dienste über die Webseiten für Cisco Unified Communications Manager-Benutzeroptionen.
- Umfassendes Online-Hilfesystem, mit dem Sie Informationen auf dem Telefondisplay einblenden können.

Dieses Kapitel enthält die folgenden Abschnitte:

- Tasten und [Hardware,](#page-14-1) Seite 1
- [Erläuterung](#page-18-0) der Begriffe "Leitung" und "Anruf", Seite 5
- [Telefondisplay-Funktionen,](#page-21-0) Seite 8
- Navigation im [Anwendungsmenü,](#page-22-0) Seite 9
- [Hilfesystem](#page-22-1) des Telefons, Seite 9
- [Verfügbarkeit](#page-23-0) der Funktionen, Seite 10
- SIP- und [SCCP-Signalisierungsprotokoll,](#page-24-0) Seite 11
- [Energieeinsparung,](#page-24-1) Seite 11

# <span id="page-14-1"></span>**Tasten und Hardware**

Mithilfe der folgenden Abbildung können Sie die Tasten und Hardwarekomponenten Ihres Telefons identifizieren.

 $\mathbf{I}$ 

 $\mathbf I$ 

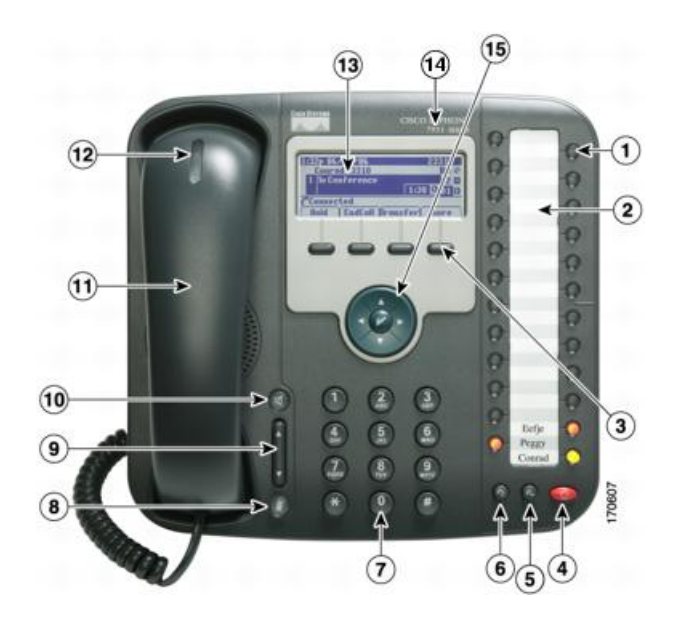

 **Cisco Unified IP-Telefon 7931G – Benutzerhandbuch für Cisco Unified Communications Manager 9.0 (SCCP**

 $\overline{\mathsf{I}}$ 

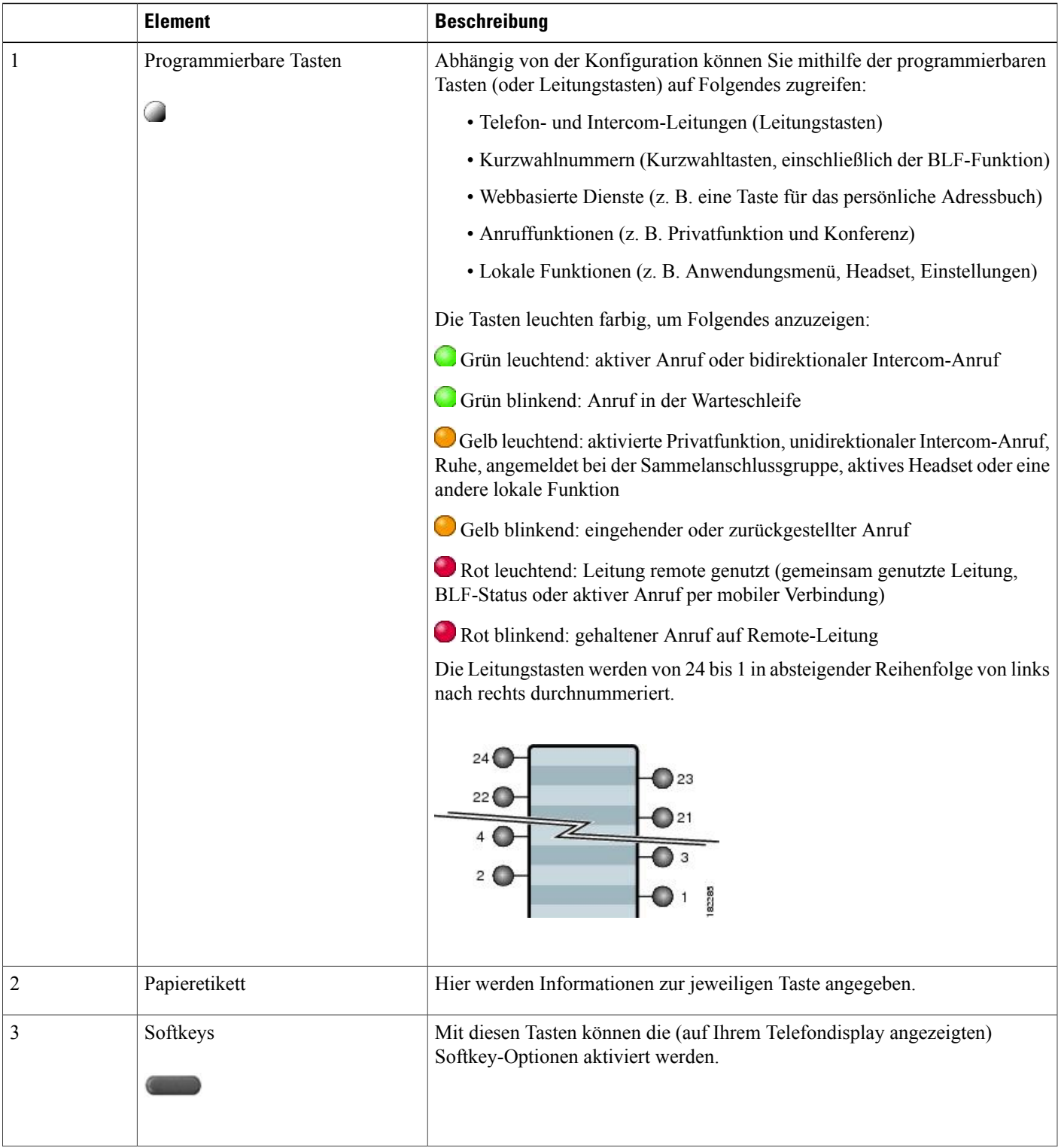

 $\mathbf{I}$ 

I

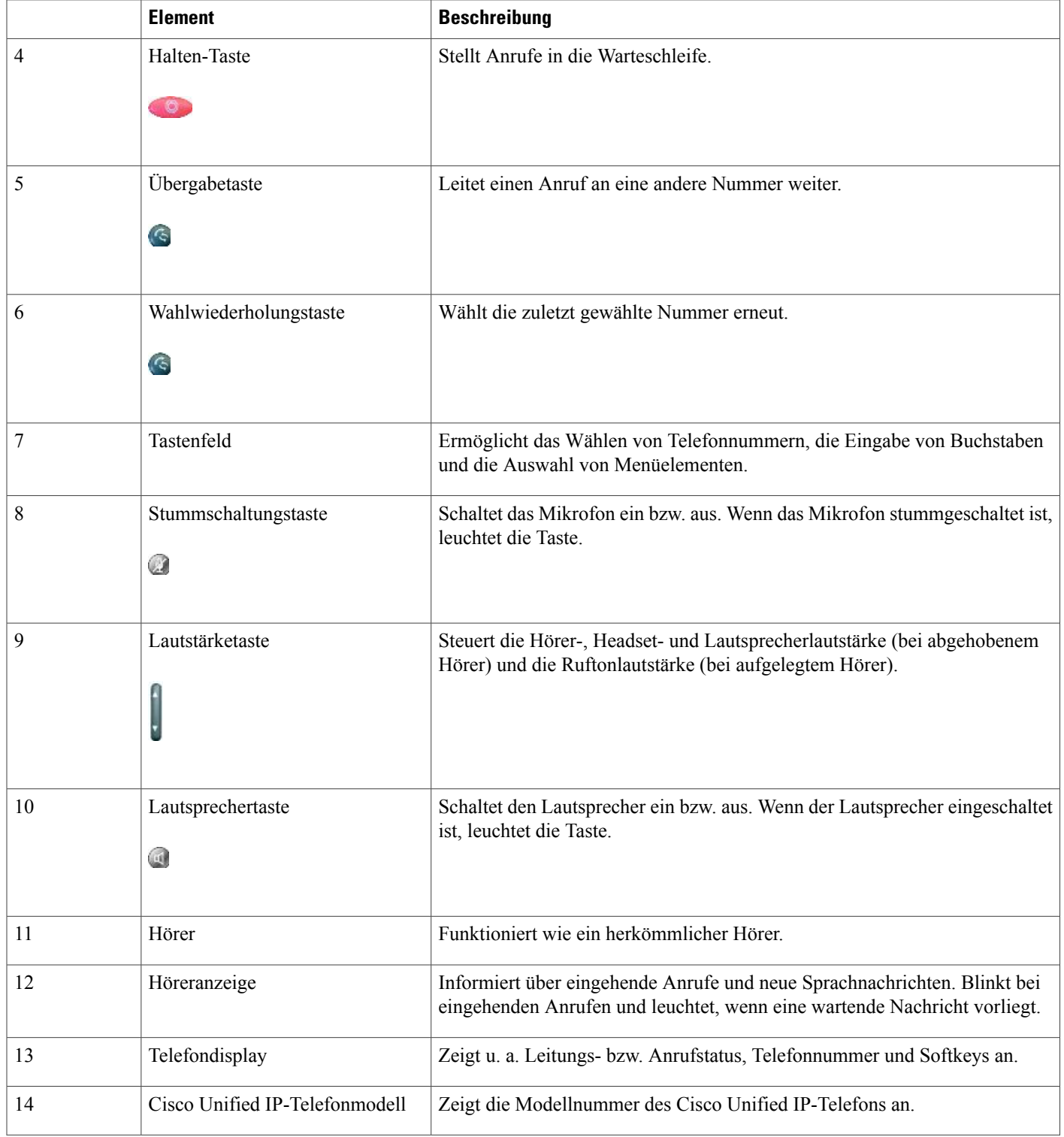

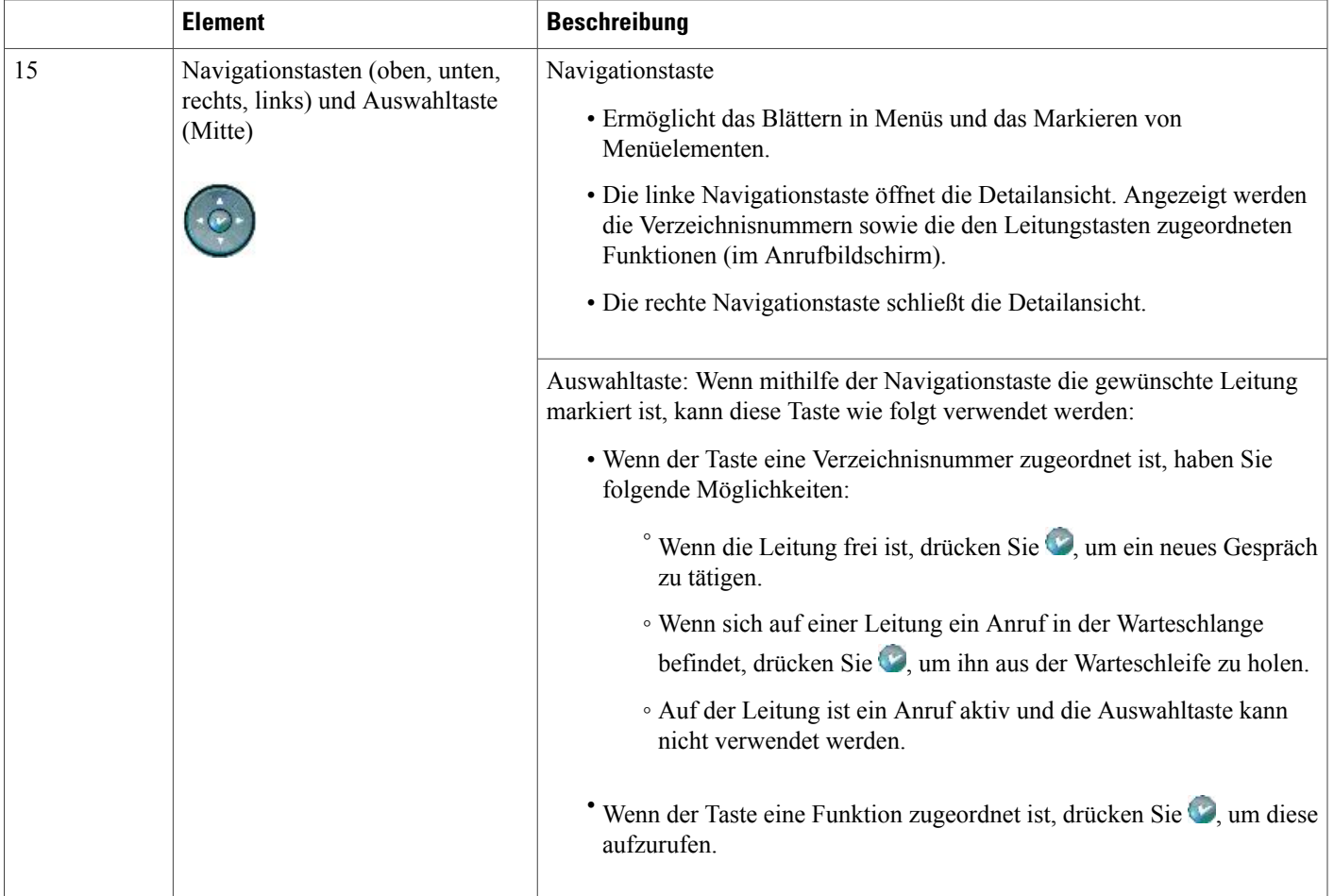

# <span id="page-18-0"></span>**Erläuterung der Begriffe "Leitung" und "Anruf"**

Die Begriffe *Leitung* und *Anruf* sind sehr leicht zu verwechseln.

• Leitungen: Es gibt 24 programmierbare Tasten. (Weitere Informationen hierzu finden Sie unter [Tasten](#page-14-1) und [Hardware](#page-14-1), auf Seite 1.) Ihr Systemverwalter richtet üblicherweise einige dieser Leitungen (bis zu 24) für das Tätigen und Annehmen von Anrufen ein. Jede Leitung entspricht einer Verzeichnis- oder Intercom-Nummer, unter der Sie angerufen werden können.

Die Leitungen verfügen über dieselben oder über unterschiedliche Verzeichnisnummern. Ihre Telefonleitungen können Sie anzeigen, indem Sie mithilfe der Navigationstaste durch die programmierbaren Tasten blättern. (Weitere Informationen hierzu finden Sie unter [Telefondisplay-Funktionen](#page-21-0), auf Seite 8.)

Als Leitungen konfigurierte Tasten werden mit der zugewiesenen Verzeichnis- und Tastennummer angezeigt. Wenn beispielsweise die Verzeichnisnummer "3105" der Taste "1" zugeordnet ist, wird für die Leitung im Telefondisplay "3105:01" angezeigt. Jeder Leitung ist ein Symbol zugeordnet, das deren Funktion erläutert. (Weitere Informationen hierzu finden Sie unter Leitungs- und [Anrufsymbole](#page-19-0), auf Seite 6.)

 $\overline{\phantom{a}}$ 

• Anruf:Jede Leitung unterstützt einen Anruf. Wenn mehrere Leitungen über dieselbe Verzeichnisnummer verfügen, unterstützt jede dieser Leitungen einen Anruf.

# <span id="page-19-0"></span>**Leitungs- und Anrufsymbole**

Das Telefon zeigt für jede Leitung Symbole für den Leitungs- und Anrufstatus sowie die Verfügbarkeit der Funktion an.

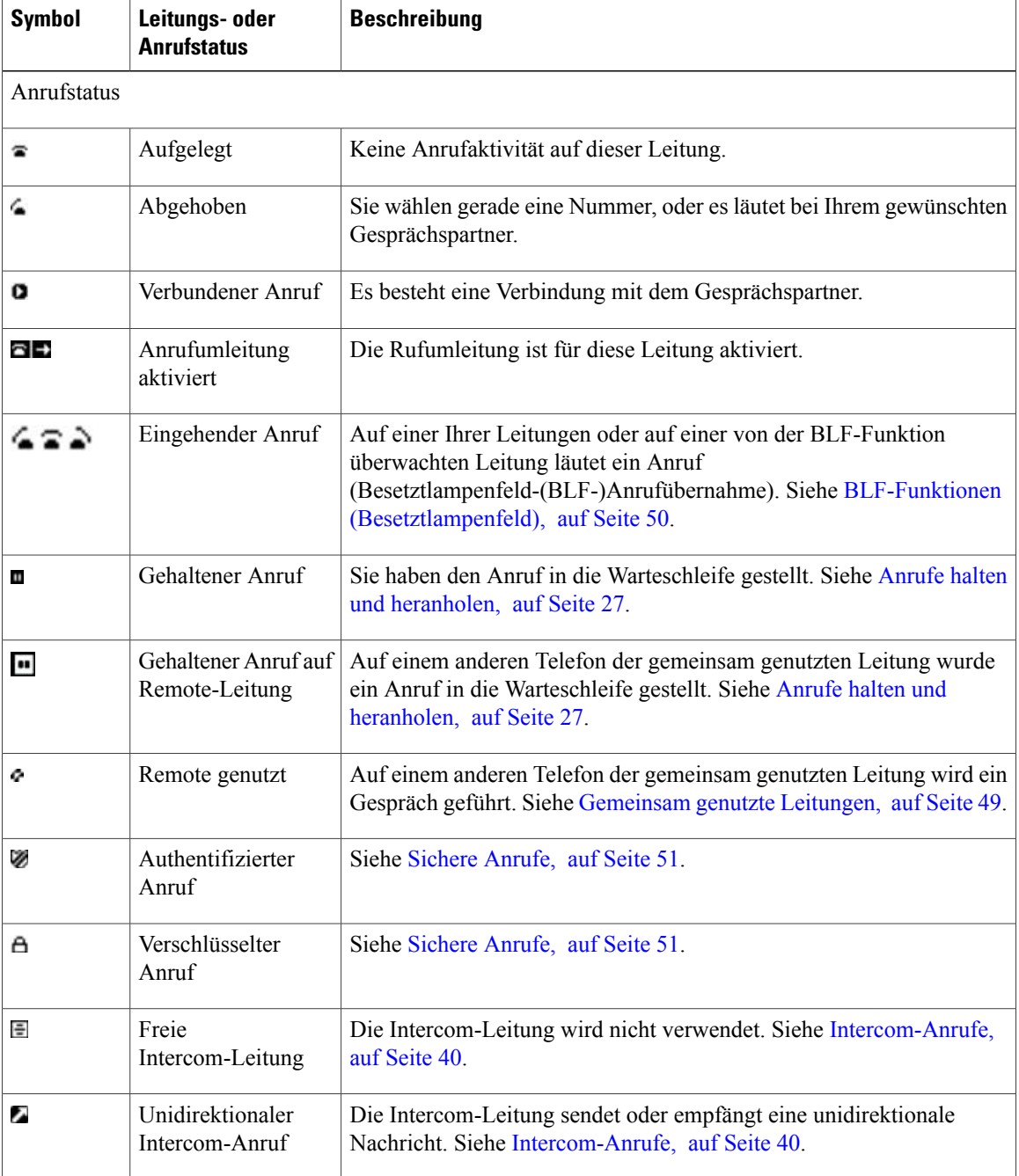

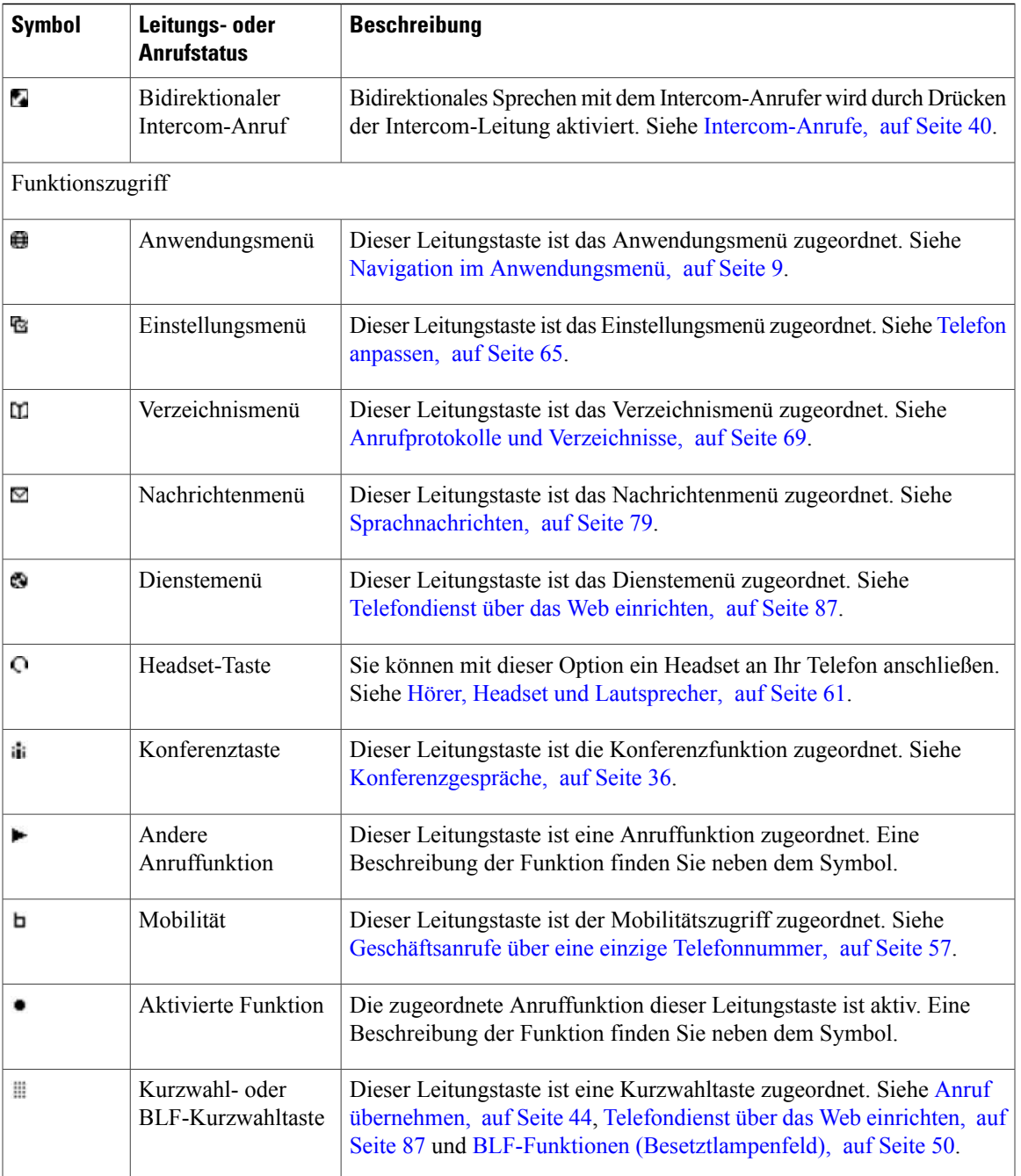

### **Tipp**

 $\mathbf{I}$ 

Der Systemverwalter kann Ihnen vorgedruckte Papieretiketten zur Beschriftung der Leitungstasten aushändigen. Beschriften Sie anderenfalls Ihre eigenen Etiketten.

ı

# <span id="page-21-0"></span>**Telefondisplay-Funktionen**

In der folgenden Abbildung sehen Sie ein Telefondisplay im inaktiven Zustand. Diese Ansicht wird im Folgenden als "Übersicht" bezeichnet.

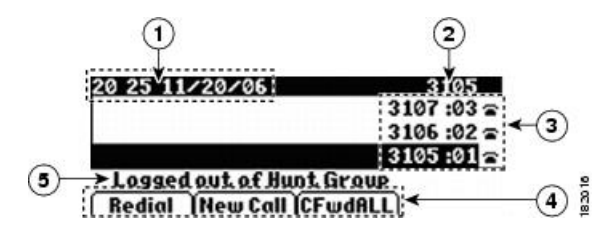

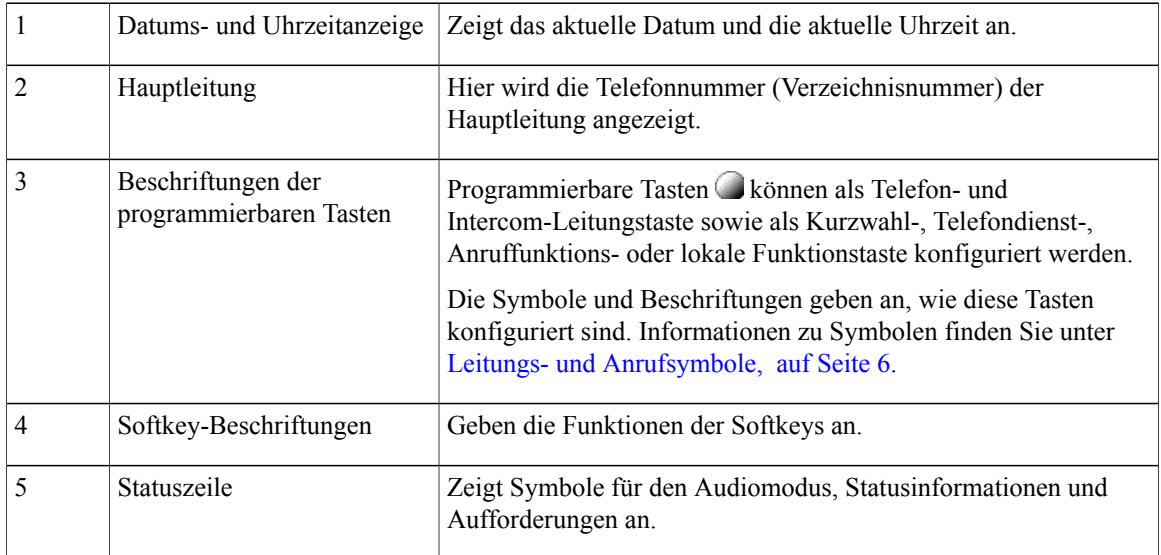

In der Abbildung sehen Sie ein Beispiel dafür, wie das Telefondisplay während eines aktiven Anrufs aussieht. Diese Ansicht wird im Folgenden als "Detailansicht" bezeichnet.

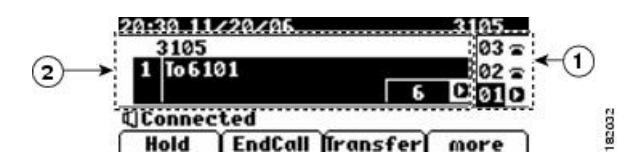

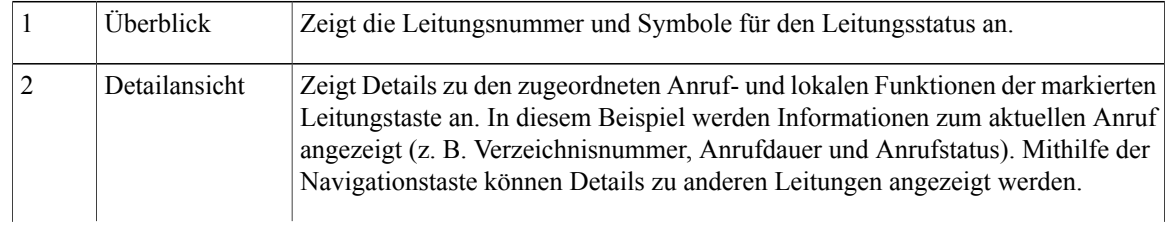

In der Detailansicht werden für Anruf- und lokale Funktionen Beschriftungen und Symbole angezeigt. Siehe Leitungs- und [Anrufsymbole,](#page-19-0) auf Seite 6.

# <span id="page-22-0"></span>**Navigation im Anwendungsmenü**

Über das Anwendungsmenü können Sie auf lokale Telefonfunktionen zugreifen.

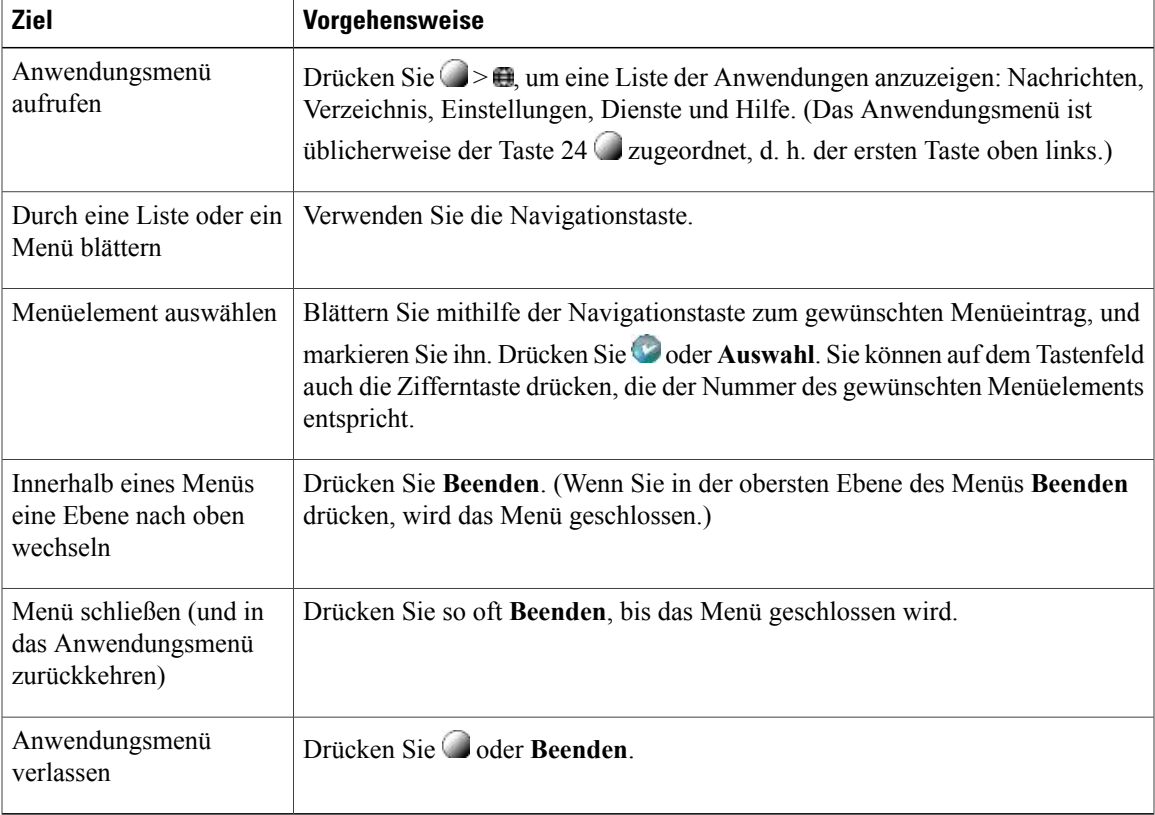

### **Tipp**

Einige Elemente des Anwendungsmenüs (Einstellungen, Verzeichnisse, Dienste, Nachrichten) können einer eigenen Taste zugeordnet werden. Blättern Sie mithilfe der Navigationstaste durch die Übersicht. Informationen zu den Leitungen finden Sie unter Leitungs- und [Anrufsymbole](#page-19-0), auf Seite 6.

# <span id="page-22-1"></span>**Hilfesystem des Telefons**

Das Telefon verfügt über ein umfangreiches Online-Hilfesystem.

Drücken Sie zum Aufrufen der Telefonhilfe > > **Hilfe**.

Das Anwendungsmenü ist für gewöhnlich der Taste 24  $\bigcirc$  zugeordnet, d. h. der ersten Taste oben links.

ı

# <span id="page-23-0"></span>**Verfügbarkeit der Funktionen**

Je nach Konfiguration kann die Verfügbarkeit der in diesem Handbuch beschriebenen Funktionen oder die Funktionsweise auf Ihrem Telefon abweichen. Wenden Sie sich bei Fragen zur Verfügbarkeit oder zur Bedienung von Funktionen an den Support oder an den Systemverwalter.

Sie können Funktionen mithilfe von Softkeys oder Leitungstasten aufrufen. Sie können einige dieser Funktionen einstellen, die meisten werden jedoch vom Systemverwalter konfiguriert.

Die folgenden Funktionen können über Softkeys und Leitungstasten aufgerufen werden:

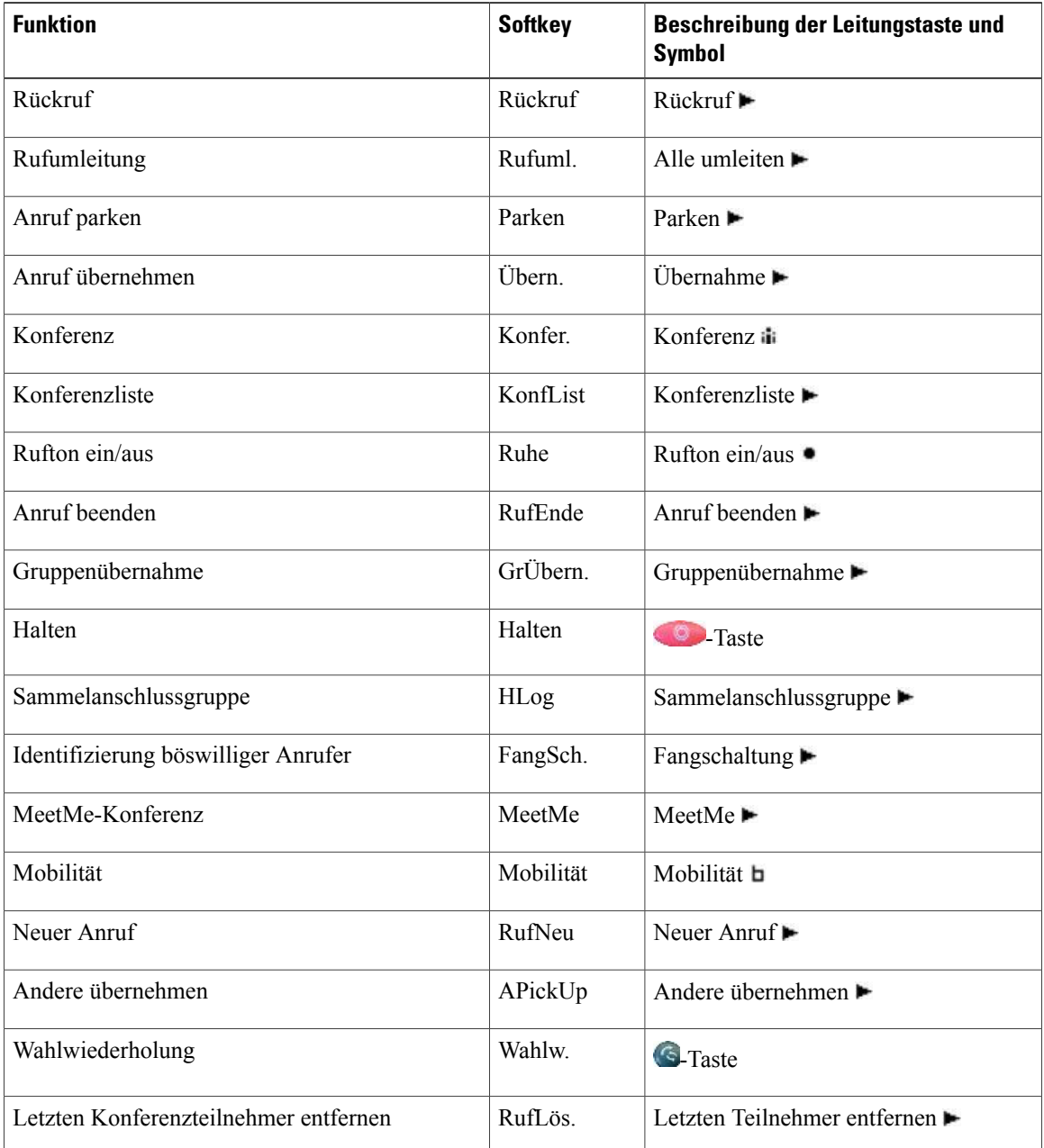

 **Cisco Unified IP-Telefon 7931G – Benutzerhandbuch für Cisco Unified Communications Manager 9.0 (SCCP**

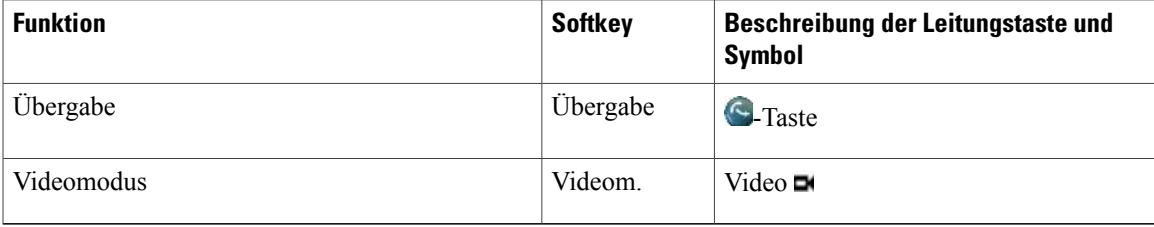

# <span id="page-24-0"></span>**SIP- und SCCP-Signalisierungsprotokoll**

Ihr Telefon wurde vom Systemverwalter für eines von zwei Signalisierungsprotokollen konfiguriert: SIP (Session Initiation Protocol) oder SCCP (Skinny Call Control Protocol).

Je nach Protokoll sind ggf. unterschiedliche Telefonfunktionen verfügbar. Die protokollspezifischen Funktionen sind in diesem Benutzerhandbuch gekennzeichnet. Wenn Sie wissen möchten, welches Protokoll Ihr Telefon verwendet, wenden Sie sich an Ihren Systemverwalter.

# <span id="page-24-1"></span>**Energieeinsparung**

Ihr Telefon unterstützt das Cisco EnergyWise-Programm. Ihr Systemverwalter kann Ihr Telefon so einrichten, dass es sich zu bestimmten Zeiten abschaltet (Energiesparmodus) und wieder einschaltet, um Energie zu sparen.

Zehn Minuten vor dem geplanten Übergang in den Energiesparmodus ertönt ein Rufton, sofern der Systemverwalter die akustische Benachrichtigung aktiviert hat. Der Klingelton wird in den folgenden Abständen abgespielt:

- Zehn Minuten vor dem Abschalten wird der Klingelton viermal abgespielt.
- Sieben Minuten vor dem Abschalten wird der Klingelton viermal abgespielt.
- Vier Minuten vor dem Abschalten wird der Klingelton viermal abgespielt.
- 30 Sekunden vor dem Abschalten wird der Rufton 15 Mal wiedergegeben bzw. so lange, bis sich das Telefon abschaltet

Wenn Ihr Telefon im Energiesparmodus inaktiv (frei) ist, erhalten Sie eine Nachricht zur Erinnerung, dass Ihr Telefon nun abgeschaltet wird. Um das Telefon im aktiven Zustand zu halten, drücken Sie eine beliebige Taste auf dem Telefon. Wenn Sie keine Taste drücken, wird Ihr Telefon abgeschaltet.

Wenn Ihr Telefon aktiv ist (z. B. bei einem Anruf), wartet Ihr Telefon einen bestimmten Zeitraum der Inaktivität ab, bis es Sie über die bevorstehende Abschaltung informiert. Vor dem Abschalten wird eine Nachricht mit einer entsprechenden Meldung angezeigt.

Zur geplanten Zeit wird Ihr Telefon eingeschaltet. Wenn Sie Ihr Telefon vor dem geplanten Zeitpunkt reaktivieren möchten, wenden Sie sich an Ihren Systemverwalter.

Die Aus- und Einschaltzeiten sind außerdem an die Tage gebunden, an denen Sie üblicherweise arbeiten. Wenn sich Ihre Arbeitszeiten oder -tage ändern, bitten Sie Ihren Systemverwalter, das Telefon neu zu konfigurieren.

Weitere Informationen zu EnergyWise und Ihrem Telefon erhalten Sie von Ihrem Systemverwalter.

 $\mathbf I$ 

 $\mathbf I$ 

 **Cisco Unified IP-Telefon 7931G – Benutzerhandbuch für Cisco Unified Communications Manager 9.0 (SCCP**

<span id="page-26-2"></span><span id="page-26-0"></span>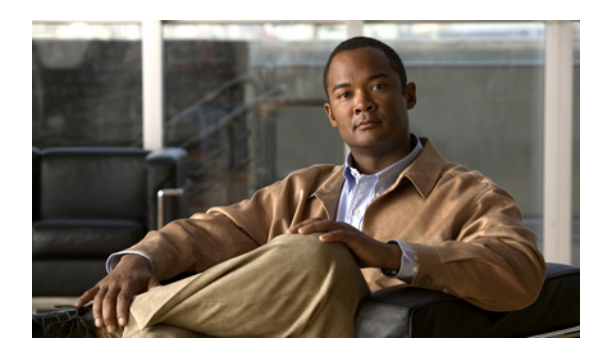

# **KAPITEL 2**

# **Telefon installieren**

Dieses Kapitel enthält folgende Abschnitte über das manuelle Installieren des Telefons.

- Cisco Unified IP-Telefon 7931G [anschließen,](#page-26-1) Seite 13
- [Hörerstation](#page-28-0) einstellen, Seite 15
- [Registrierung](#page-28-1) mit TAPS, Seite 15
- [Headset-Unterstützung,](#page-29-0) Seite 16

# <span id="page-26-1"></span>**Cisco Unified IP-Telefon 7931G anschließen**

In der folgenden Abbildung und Tabelle wird gezeigt, wie Sie Ihr Telefon anschließen.

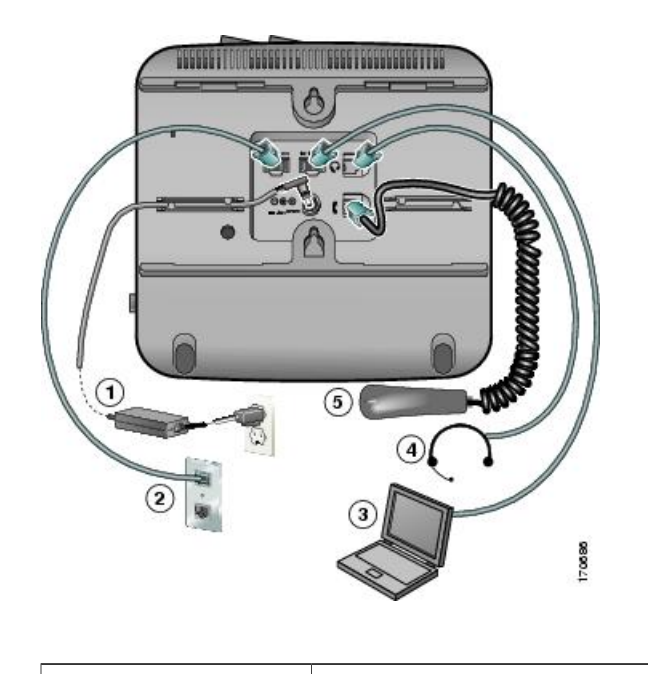

I

1 DC-Adapteranschluss (DC48V)

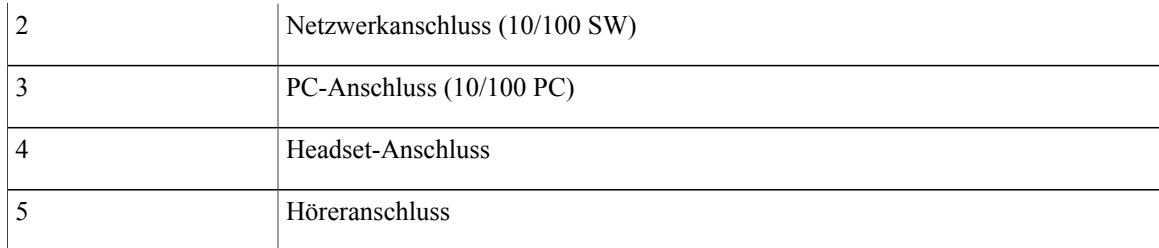

# <span id="page-27-0"></span>**Kabelschloss des Telefons**

Sie können das Cisco Unified IP-Telefon mithilfe eines Laptopkabelschlosses an einem Tisch sichern. Das Schloss wird mit der Sicherheitsöffnung auf der Rückseite des Telefons verbunden, und das Kabel kann an einem Schreibtisch befestigt werden.

Die Sicherheitsöffnung kann ein Schloss aufnehmen, das bis zu 20 mm groß ist. Kompatible Laptop-Kabelschlössersind unter anderem das Laptop-Kabelschloss von Kensington und Laptop-Kabelschlösser anderer Hersteller, die in die Sicherheitsöffnung an der Rückseite des Telefons passen. Siehe folgende Abbildung.

### **Abbildung 1: Befestigung eines Kabelschlosses am Cisco Unified IP-Telefon**

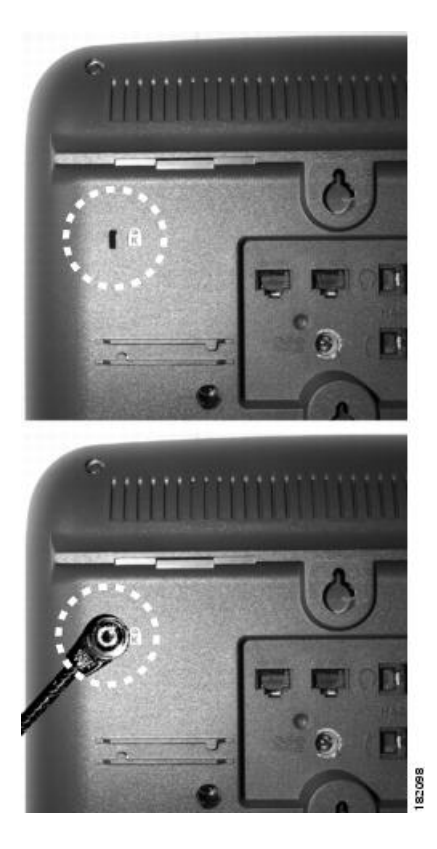

 **Cisco Unified IP-Telefon 7931G – Benutzerhandbuch für Cisco Unified Communications Manager 9.0 (SCCP und SIP)**

# <span id="page-28-0"></span>**Hörerstation einstellen**

Bei einem an der Wand befestigten Telefon muss die Hörerstation möglicherweise eingestellt werden, damit der Hörer nicht aus seiner Halterung rutscht.

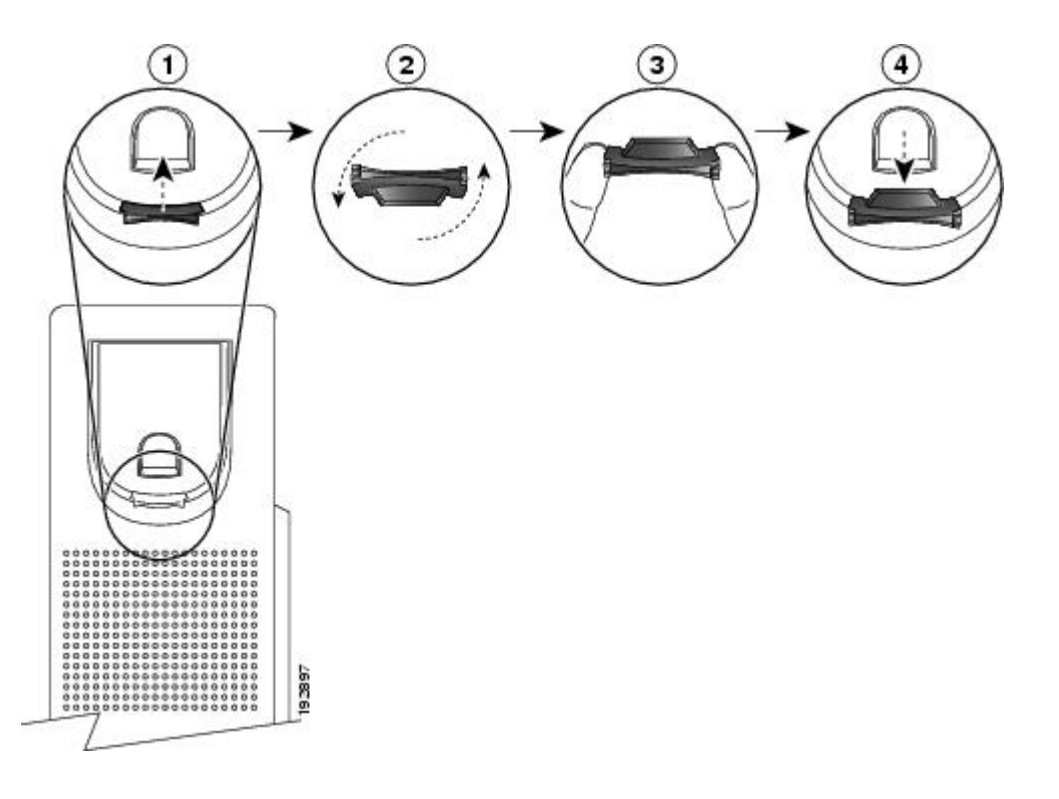

### **Verfahren**

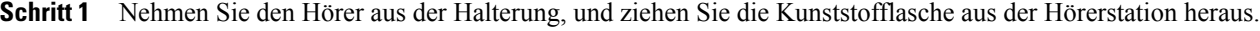

- **Schritt 2** Drehen Sie die Lasche um 180 Grad.
- **Schritt 3** Halten Sie die Lasche zwischen zwei Fingern, wobei die Eckvertiefungen zu Ihnen zeigen müssen.
- <span id="page-28-1"></span>**Schritt 4** Richten Sie die Lasche an der Vertiefung in der Hörerstation aus, und drücken Sie sie gleichmäßig in die Vertiefung. Auf der Oberseite der umgedrehten Lasche ragt ein kleiner Vorsprung heraus.
- **Schritt 5** Legen Sie den Hörer wieder in die Hörerstation.

# **Registrierung mit TAPS**

TAPS kann für ein neues Telefon oder für den Austausch eines vorhandenen Telefons verwendet werden. Zur Registrierung mit TAPS nehmen Sie den Hörer ab, geben die TAPS-Anschlussnummer ein, die Sie vom Systemverwalter erhalten haben, und befolgen die Sprachanweisungen. Möglicherweise müssen Sie Ihre gesamte Anschlussnummer einschließlich der Ortsvorwahl eingeben. Legen Sie den Hörer auf, sobald Ihr Telefon eine Bestätigungsmeldung anzeigt. Das Telefon wird neu gestartet.

# <span id="page-29-0"></span>**Headset-Unterstützung**

CiscoSystems testet Headsets von Drittanbietern zwar intern in begrenztem Maß auf Kompatibilität mit Cisco Unified IP-Telefonen, Headsets(oder Hörer) anderer Hersteller weder jedoch weder zertifiziert noch unterstützt.

Cisco empfiehlt, ausschließlich qualitativ hochwertige Headsets zu verwenden, die gegen unerwünschte Hochfrequenz- (HF) und Niederfrequenzsignale (NF) abgeschirmt sind. Abhängig von der Qualität dieser Headsets und je nachdem, wie groß deren Abstand zu anderen Geräten wie Mobiltelefonen und Funkgeräten ist, kann trotzdem ein geringes Rauschen oder ein Echo auftreten. Dieses Summen ist entweder nur beim Gesprächspartner oder beim Gesprächspartner und dem Benutzer des Cisco Unified IP-Telefons zu hören. Summ- oder Brummtöne können von einer Reihe externer Quellen ausgelöst werden, beispielsweise durch elektrische Lampen, die Nähe zu Elektromotoren oder große PC-Monitore.

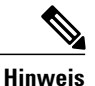

In einigen Fällen kann der Summton durch den Einsatz eines lokalen Power Cubes oder Power Injectors reduziert oder beseitigt werden.

Aufgrund der unterschiedlichen Bedingungen in Bezug auf die Umgebung und die verwendete Hardware an den Standorten, an denen Cisco Unified IP-Telefone eingesetzt werden, gibt es keine universelle Lösung für alle Umgebungen.

Cisco empfiehlt Kunden, die Leistung der Headsets zunächst im vorgesehenen System zu testen, bevor sie eine Kaufentscheidung treffen und Headsets in großer Zahl einsetzen.

#### **Verwandte Themen**

[Externe](#page-12-2) Geräte, auf Seite xiii

### <span id="page-29-1"></span>**Audioqualität**

Abgesehen von der physischen, mechanischen und technischen Leistung muss sich die Audioübertragung über das Headset sowohl für den Benutzer als auch für den Gesprächspartner am anderen Ende der Leitung gut anhören. Audioqualität wird subjektiv wahrgenommen. Daher kann Cisco keine Garantie für die Leistung von Headsets übernehmen. Allerdings haben sich viele Headsets führender Hersteller als geeignet für den Einsatz mit Cisco Unified IP-Telefonen erwiesen. Ausführliche Informationen entnehmen Sie bitte der Headset-Dokumentation.

### <span id="page-29-2"></span>**Informationen zu kabellosen Headsets**

Informationen zu kabellosen Headsets, die die Gabelschalter-Kontrollfunktion für kabellose Headsets unterstützen, finden Sie unter folgender URL:

<http://www.cisco.com/pcgi-bin/ctdp/Search.pl>

- **1** Wählen Sie im Listenfeld "Enter Solution" (Lösung eingeben) den Eintrag **IP Communications** (IP-Kommunikation) aus. Daraufhin wird das Listenfeld "Select a Solution Category" (Lösungskategorie auswählen) angezeigt.
- **2** Wählen Sie **IP Phone Headsets** (IP-Telefon-Headsets) aus, um eine Liste der Technology Development Program-Partner anzuzeigen.

 $\mathbf{I}$ 

Sie können auch nach einem bestimmten Technology Development Program-Partner suchen. Geben Sie hierzu im Feld "Enter Company Name" (Namen der Firma eingeben) den Namen des Partners ein.

 $\overline{\phantom{a}}$ 

 $\mathbf I$ 

<span id="page-32-0"></span>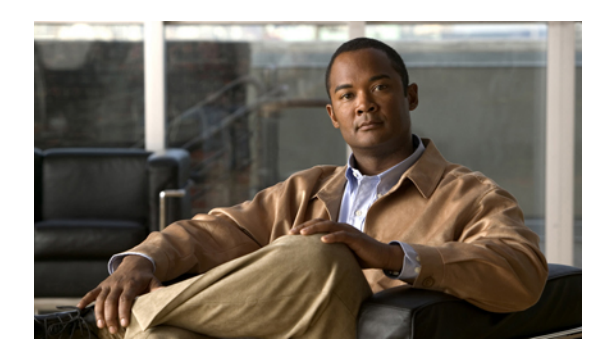

# **KAPITEL 3**

# **Anruffunktionen**

Sie können die grundlegende Anrufverarbeitung mithilfe verschiedener Funktionen und Dienste durchführen. Die Verfügbarkeit der Funktionen kann jedoch variieren. Weitere Informationen hierzu erhalten Sie vom Systemverwalter.

In diesem Kapitel werden folgende Themen behandelt:

- [Standardanruffunktionen,](#page-32-1) Seite 19
- Weitere [Anrufoptionen,](#page-34-3) Seite 21
- Anruf [annehmen,](#page-38-1) Seite 25
- Anruf [trennen,](#page-40-0) Seite 27
- Anrufe halten und [heranholen,](#page-40-1) Seite 27
- [Mehrere](#page-42-0) Anrufe, Seite 29
- Aktive Anrufe [weiterleiten,](#page-42-1) Seite 29
- [Stummschaltung,](#page-43-2) Seite 30
- [Anrufübergabe,](#page-44-0) Seite 31
- Anrufe an das [Sprachnachrichtensystem](#page-45-1) übertragen, Seite 32
- [Rufumleitung,](#page-46-1) Seite 33
- Rufton [ein/aus,](#page-48-0) Seite 35
- [Konferenzgespräche,](#page-49-0) Seite 36
- [Intercom-Anrufe,](#page-53-2) Seite 40
- Erweiterte [Anrufverarbeitungsfunktionen,](#page-55-1) Seite 42

# <span id="page-32-1"></span>**Standardanruffunktionen**

Π

Im Folgenden werden verschiedene einfache Verfahren beschrieben, mit denen Sie einen Anruf auf Ihrem Cisco Unified IP-Telefon tätigen können.

#### **Tipps**

- Sie können bei aufgelegtem Hörer wählen, ohne das Freizeichen abzuwarten. Geben Sie hierzu eine Telefonnummer ein, und wechseln Sie dann in den Zustand "abgehoben", indem Sie den Hörer abnehmen oder **Wählen** bzw. (O) oder drücken.
- Wenn Sie bei aufgelegtem Hörer wählen, versucht Ihr Telefon, die Nummer zu vervollständigen, indem es übereinstimmende Nummern (sofern verfügbar) aus dem Protokoll der gewählten Nummern anzeigt. Dies wird als automatisches Wählen bezeichnet. Um eine mit derFunktion für das automatische Wählen angezeigte Nummer anzurufen, blättern Sie zu dieser, und nehmen Sie den Hörer ab, oder drücken Sie die **Auswahltaste**.
- Wenn Sie beim Wählen eine falsche Ziffer wählen, drücken Sie **<<**, um Ziffern zu löschen.
- Wenn die Gesprächsteilnehmer einen Signalton hören, wird der Anruf möglicherweise mitgehört oder aufgezeichnet. Weitere Informationen hierzu erhalten Sie vom Systemverwalter.
- Sie können eine Aufzeichnung durch Drücken der **Aufzeichnungstaste** auf dem Telefon starten oder beenden.
- Ihr Telefon ist möglicherweise für die Protokollierung von Auslandsgesprächen eingerichtet, was durch ein Plussymbol ("+") an den Einträgen für Anrufprotokolle, für die Wahlwiederholung oder für Anrufverzeichnisse gekennzeichnet ist. Weitere Informationen hierzu erhalten Sie vom Systemverwalter.

#### **Verwandte Themen**

Hörer, Headset und [Lautsprecher,](#page-74-2) auf Seite 61 [Anrufprotokolle,](#page-82-1) auf Seite 69

### <span id="page-33-1"></span><span id="page-33-0"></span>**Anruf tätigen**

### **Verfahren**

Nehmen Sie den Hörer ab, und wählen Sie die gewünschte Nummer.

# **Anruf über Lautsprecher tätigen**

### **Verfahren**

**Schritt 1** Drücken Sie **Schritt 2** Geben Sie eine Nummer ein.

### <span id="page-34-0"></span>**Anruf mit einem Headset tätigen**

### **Verfahren**

Drücken Sie  $\bigcirc$  ( $\bigcirc$ ), und geben Sie eine Nummer ein. (In der Regel ist das Headset der Taste 23 zugeordnet.)

### <span id="page-34-1"></span>**Wahlwiederholung**

### **Verfahren**

Drücken Sie S, um die letzte Nummer erneut zu wählen.

## <span id="page-34-2"></span>**Über ein Anrufprotokoll wählen**

### **Verfahren**

**Schritt 1** Drücken Sie , und wählen Sie Verzeichnisse. **Schritt 2** Wählen Sie eine der folgenden Optionen aus: • Anrufe in Abwesenheit • Angenommene Anrufe • Gewählte Rufnummern

<span id="page-34-3"></span>**Schritt 3** Blättern Sie zur gewünschten Nummer, und drücken Sie **Wählen**.

# **Weitere Anrufoptionen**

Für Ihr Telefon sind möglicherweise spezielle Funktionen und Dienste zum Tätigen von Anrufen konfiguriert. Weitere Informationen zu diesen Zusatzoptionen erhalten Sie vom Systemverwalter.

### **Tipps**

- Um einen Anruf mit Ihrem Anschlussmobilitätsprofil zu tätigen, melden Sie sich auf dem Telefon beim Anschlussmobilitätsdienst an.
- Mithilfe der BLF-Anzeigen könnenSie schon vor dem Tätigen eines Anrufs prüfen, ob die einer Kurzwahl zugewiesene Leitung besetzt ist.

### **Verwandte Themen**

Cisco [Extension](#page-68-0) Mobility, auf Seite 55 BLF-Funktionen [\(Besetztlampenfeld\)](#page-63-1), auf Seite 50 Anrufe halten und [heranholen](#page-40-1), auf Seite 27 [Kurzwahl](#page-55-2), auf Seite 42 [Anrufprotokolle,](#page-82-1) auf Seite 69 [Prioritätsanrufe,](#page-67-0) auf Seite 54 [Persönliches](#page-87-0) Verzeichnis, auf Seite 74 [Geschäftsanrufe](#page-70-1) über eine einzige Telefonnummer, auf Seite 57 [Persönliches](#page-96-0) Verzeichnis über das Web, auf Seite 83 [Namenwahl](#page-98-0) einrichten, auf Seite 85

### <span id="page-35-0"></span>**Anruf während eines laufenden Gesprächs tätigen (auf einer anderen Leitung)**

### **Verfahren**

Schritt 1 Drücken Sie , um eine neue Leitung freizuschalten. Der erste Anruf wird automatisch in die Warteschleife gestellt.

**Schritt 2** Geben Sie eine Nummer ein.

### <span id="page-35-1"></span>**Anruf per Kurzwahl tätigen**

### **Verfahren**

Führen Sie einen der folgenden Schritte aus:

- a) Drücken Sie  $\bigcirc$  ( $\parallel$ ).
- b) Verwenden Sie Kurzwahlcodes.
- c) Verwenden Sie die Namenwahlfunktion.

 **Cisco Unified IP-Telefon 7931G – Benutzerhandbuch für Cisco Unified Communications Manager 9.0 (SCCP**
## **Auf dem Telefon über das Unternehmensverzeichnis wählen**

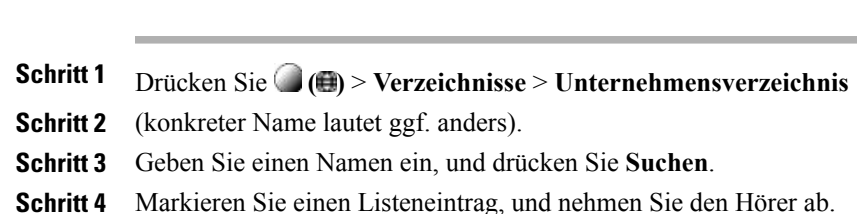

# **Sich benachrichtigen lassen, wenn ein besetzter oder läutender Anschluss verfügbar ist (Rückruf-Funktion)**

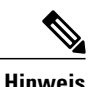

**Hinweis** Wenn ein Anruf beaufsichtigt wird, kann der Beaufsichtiger die Rückruffunktion nicht verwenden.

#### **Verfahren**

**Verfahren**

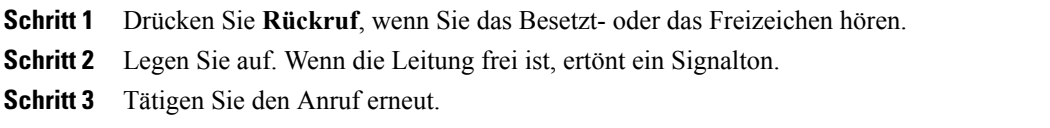

## **Prioritätsanruf (mit Dringlichkeit) tätigen**

#### **Verfahren**

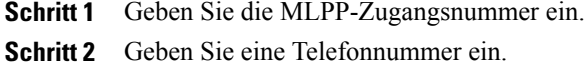

## **Über einen Eintrag im persönlichen Adressbuch (PAB) wählen**

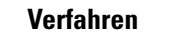

**Schritt 1** Drücken Sie zum Anmelden **( )** > **Verzeichnisse** > **Persönliches Verzeichnis**. **Schritt 2** Wählen Sie **Persönliches Adressbuch**, und suchen Sie nach einem Listeneintrag.

## **Anruf mit CMC oder FAC tätigen**

#### **Verfahren**

**Schritt 1** Wählen Sie eine Nummer. **Schritt 2** Geben Sie nach dem Wählen der Nummer einen CMC (Client-Matter-Code) oder FAC (Forced-Authorization-Code) ein.

## **Anruf von einem Mobiltelefon mithilfe des mobilen Sprachzugriffs tätigen**

#### **Verfahren**

**Schritt 1** Fragen Sie den Systemverwalter nach Ihrer Zugangsnummer für den mobilen Sprachzugriff und nach Ihrer PIN. **Schritt 2** Wählen Sie Ihre Zugangsnummer für den mobilen Sprachzugriff.

- **Schritt 3** Geben Sie bei Aufforderung Ihre Mobiltelefonnummer und die zugehörige PIN ein.
- **Schritt 4** Drücken Sie die **1**, um ein IP-Telefon innerhalb des Unternehmens anzurufen.
- **Schritt 5** Wählen Sie eine Bürotelefonnummer (mit Ausnahme Ihrer eigenen).

## **Anruf per Namenwahl tätigen**

Bevor Sie diese Option verwenden können, muss der Systemverwalter diese Funktion konfigurieren und der Leitungstaste eine Dienst-URL zuweisen. Weitere Informationen hierzu erfragen Sie bitte beim Systemverwalter.

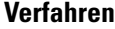

**Schritt 1** Drücken Sie die Leitungstaste "Namenwahl".

**Schritt 2** Drücken Sie die Indexnummer, oder blättern Sie zu dieser, um einen Eintrag zu finden und auszuwählen. Das System wählt die angegebene Nummer.

## **Anrufe mithilfe des persönlichen Adressbuchs (PAB) tätigen**

Bevor Sie diese Option verwenden können, muss der Systemverwalter diese Funktion konfigurieren und der Leitungstaste eine Dienst-URL zuweisen. Weitere Informationen hierzu erhalten Sie vom Systemverwalter.

#### **Verfahren**

Schritt 1 Drücken Sie die Leitungstaste "PAB". **Schritt 2** Öffnen Sie den Kontakt, und wählen Sie die Nummer aus.

Das System wählt die angegebene Nummer.

# <span id="page-38-0"></span>**Anruf annehmen**

Sie können einen Anruf entgegennehmen, indem Sie den Hörer abnehmen oder andere Optionen verwenden, sofern diese auf Ihrem Telefon verfügbar sind.

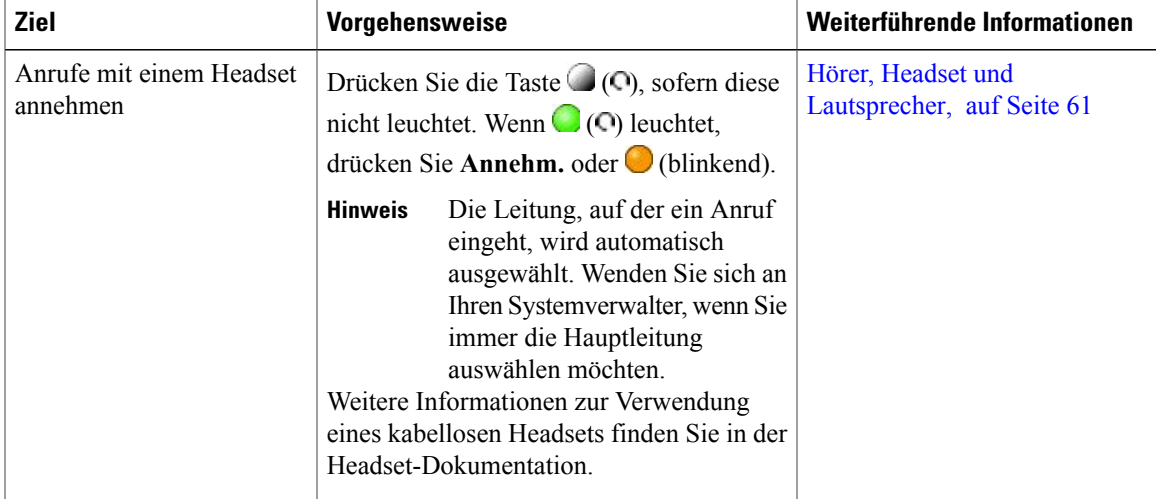

 $\mathbf l$ 

 $\mathbf I$ 

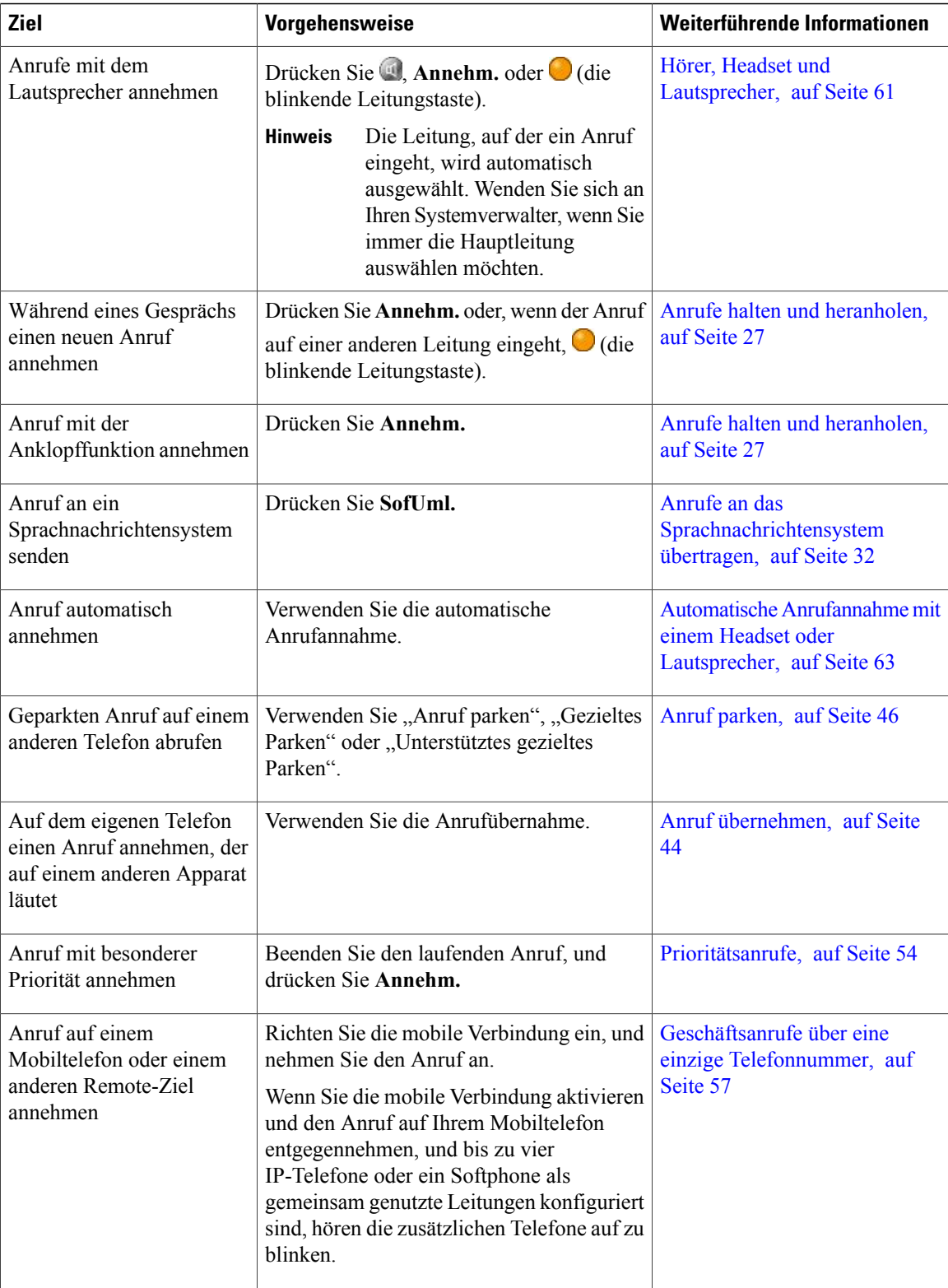

 **Cisco Unified IP-Telefon 7931G – Benutzerhandbuch für Cisco Unified Communications Manager 9.0 (SCCP**

#### **Tipps**

- Wenn die Gesprächsteilnehmer einen Signalton hören, wird der Anruf möglicherweise mitgehört oder aufgezeichnet. Weitere Informationen hierzu erhalten Sie vom Systemverwalter.
- Wenn Sie in einem Call-Center oder einem ähnlichen Umfeld arbeiten, können Sie Ihre eigene aufgezeichnete Begrüßung erstellen, aktualisieren und löschen. Diese wird automatisch wiedergeben, wenn die Mitarbeiterbegrüßung für Ihr Telefon konfiguriert ist. Weitere Informationen hierzu erhalten Sie vom Systemverwalter.
- Ein Benutzer, der die Anrufbeaufsichtigungsfunktion verwendet, kann keine eingehenden Anrufe entgegennehmen.

# **Anruf trennen**

Wenn Sie einen Anruf beenden möchten, legen Sie einfach auf. Im Folgenden finden Sie weitere Details.

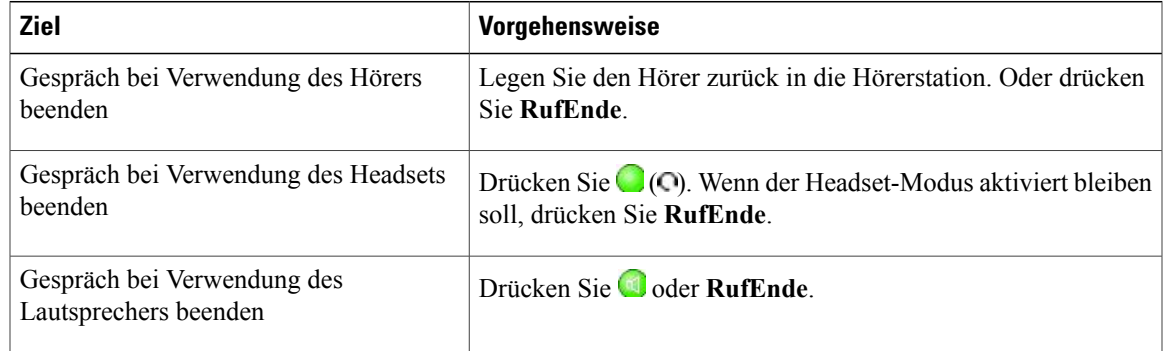

# <span id="page-40-0"></span>**Anrufe halten und heranholen**

Sie können Anrufe halten (in die Warteschleifen stellen) und heranholen. Wenn Sie einen Anruf in die Warteschleife stellen, wird im Anrufinformationsbereich auf der rechten Seite das Halten-Symbol **angezeigt** und die entsprechende Leitungstaste blinkt grün. Wenn Sie bei einer gemeinsam genutzten Leitung einen Anruf in die Warteschleife stellen, blinkt die Leitungstaste grün und auf dem Telefon wird das Halten-Symbol angezeigt. Wenn von einem anderen Telefon aus ein Anruf in die Warteschleife gestellt wird, blinkt die Leitungstaste rot und auf dem Telefon wird das Symbol "Gehaltener Anruf auf Remote-Leitung" angezeigt ... Wenn ein anderer Benutzer eine gemeinsam genutzte Leitung in die Warteschleife stellt, wird die zugehörige Leitungstaste (blinkend) angezeigt.Sie oder ein anderer Benutzer der gemeinsam genutzten Leitung können den Anruf fortsetzen. Wenn die Funktion "Halten zurücksetzen" für Ihr Telefon aktiviert ist, werden Anrufe in der Warteschleife nach einem bestimmten Zeitraum wieder durchgestellt und es ertönt ein Rufzeichen. Der "zurückgestellte" Anruf bleibt in der Warteschleife, bis Sie ihn heranholen oder das Zeitlimit für "Halten zurücksetzen" abläuft.

Das Telefon zeigt zurückgestellte Anrufe wie folgt an:

• In festgelegten Abständen wird ein einzelner Rufton (bzw. je nach Konfiguration Ihrer Leitung ein Signalton oder ein Blinksignal) ausgegeben.

- Auf dem Telefondisplay wird unten in der Statusleiste kurz die Meldung "Halten zurücksetzen" angezeigt.
- Das animierte Symbol "Halten zurücksetzen"  $\widehat{m} \widehat{m} \widehat{m}$  wird neben der Anrufer-ID des gehaltenen Anrufs angezeigt.
- Die Leitungstaste (blinkend, abhängig vom Status der Leitung) wird angezeigt.

#### **Tipps**

- Beim Verwenden der Warteschleifenmusik-Funktion ertönt in der Regel Musik (wenn die Warteschleifenmusik-Funktion konfiguriert ist) oder ein Signalton.
- Wenn Sie gleichzeitig eine Benachrichtigung für einen eingehenden und einen zurückgestellten Anruf erhalten, wechselt der Fokus des Telefondisplays standardmäßig auf den eingehenden Anruf. Der Systemverwalter kann die Einstellungen für diese Fokuspriorität ändern.
- Wenn Sie eine gemeinsam genutzte Leitung verwenden, läutet bei "Halten zurücksetzen" nur das Telefon, von dem aus der Anruf gehalten wurde. Die anderen Telefone, die die Leitung nutzen, läuten nicht.
- DerSystemverwalter legt fest, in welchen Abständen ein Hinweis auf einen gehaltenen Anruf ausgegeben wird.
- Wenn ein Anruf beaufsichtigt wird, kann der Beaufsichtiger die Haltefunktion nicht verwenden.

## **Anruf halten (in die Warteschleife stellen)**

#### **Verfahren**

**Schritt 1** Achten Sie darauf, dass der gewünschte Anruf markiert ist. **Schritt 2** Drücken Sie

## **Anruf auf der aktuellen Leitung aus der Warteschleife zurückholen**

#### **Verfahren**

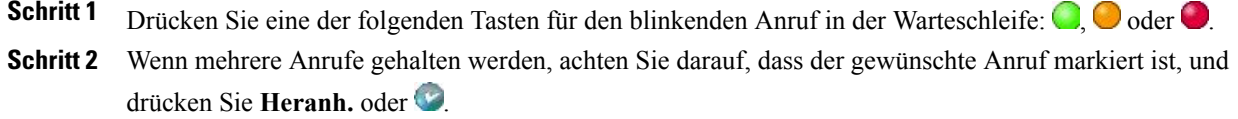

 **Cisco Unified IP-Telefon 7931G – Benutzerhandbuch für Cisco Unified Communications Manager 9.0 (SCCP**

# **Mehrere Anrufe**

Sie können zwischen Anrufen auf mehreren Leitungen wechseln.

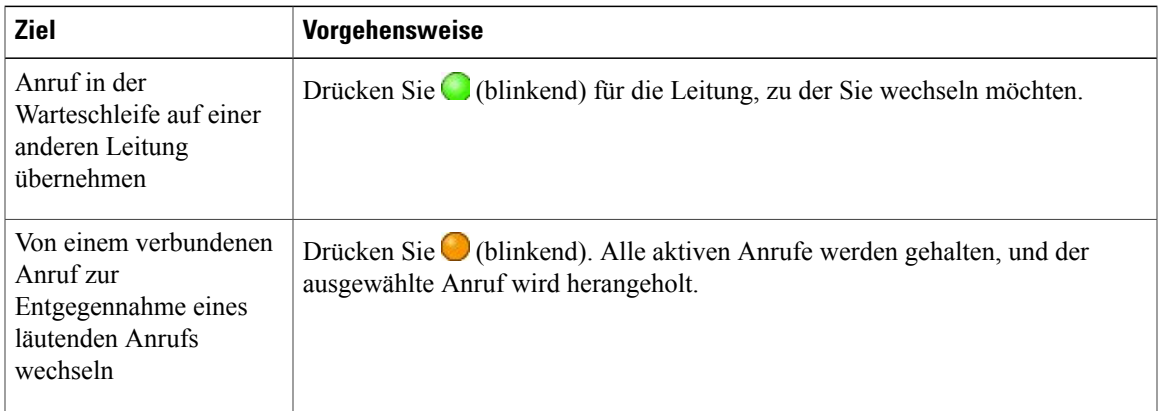

# <span id="page-42-0"></span>**Aktive Anrufe weiterleiten**

Im Folgenden wird erläutert, wie aktive Anrufe von Ihrem Büro- an Ihr Mobiltelefon oder an ein anderes Remote-Ziel (oder umgekehrt) weitergeleitet werden.

# **Laufenden Anruf von einem Mobiltelefon an ein Bürotelefon umschalten, das dieselbe Leitung verwendet (Sitzungsumschaltung)**

#### **Verfahren**

Г

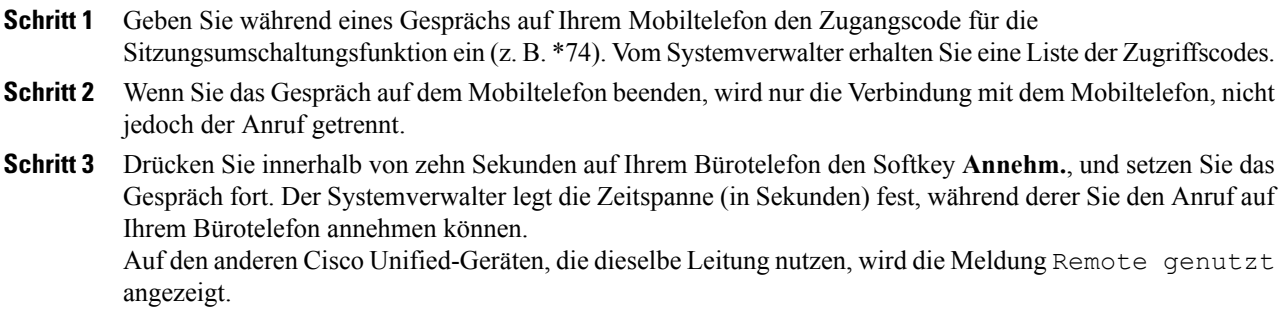

## **Aktiven Anruf von einem Mobiltelefon auf ein Bürotelefon weiterleiten**

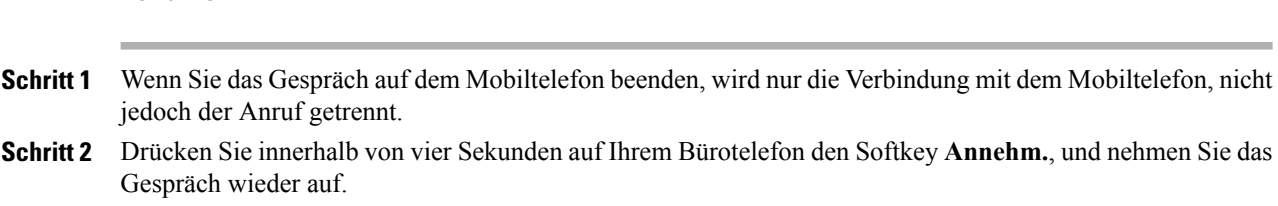

# **Aktiven Anruf von einem Mobiltelefon an Cisco Unified-Geräte umschalten, die dieselbe Leitung verwenden (Sitzungsumschaltung)**

#### **Verfahren**

**Verfahren**

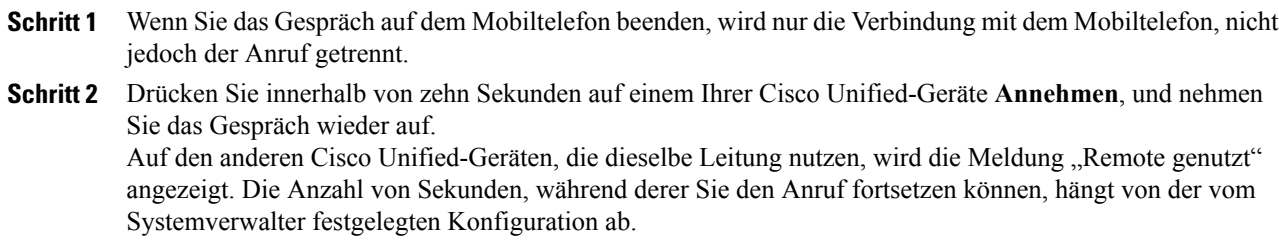

# **Stummschaltung**

Bei aktivierter Stummschaltung können Sie die anderen Teilnehmer zwar hören, diese können Sie jedoch nicht hören. Sie können die Stummschaltung bei Verwendung des Hörers, des Lautsprechers oder eines Headsets aktivieren.

## **Anruf stummschalten bzw. die Stummschaltung aufheben**

#### **Verfahren**

**Schritt 1** Drücken Sie **4**, um einen Anruf stummzuschalten.

**Schritt 2** Drücken Sie **2**, um die Stummschaltung eines Anrufs aufzuheben.

# **Anrufübergabe**

Beim Übergeben wird ein bereits verbundener Anruf weitergeleitet. Das Ziel ist die Nummer, an die Sie den Anruf übergeben möchten. Wenn Sie einen Anruf übergeben, nutzt das Telefon eine neue Leitung, um die Übergabe zu starten.

#### **Tipps**

- Wenn die Übergabe bei aufgelegtem Hörer auf Ihrem Telefon aktiviert ist, können Sie entweder auflegen, um die Anrufübergabe abzuschließen, oder drücken und dann auflegen.
- Wenn die Übergabe bei aufgelegtem Hörer auf Ihrem Telefon nicht aktiviert ist, wird der Anruf in die Warteschleife gestellt, wenn Sie auflegen, ohne erneut  $\blacktriangleright$  zu drücken.
- \* Anrufe, die sich in der Warteschleife befinden, können nicht mit **C**umgeleitet werden. Drücken Sie **Heranh.**, um einen Anruf aus der Warteschleife zurückzuholen, bevor Sie diesen übergeben.
- Wenn ein Anruf beaufsichtigt wird, kann der Beaufsichtiger die Übergabefunktion nicht verwenden.
- Um einen Anruf an ein Sprachnachrichtensystem weiterzuleiten, drücken Sie **SofUml.** Weitere Informationen hierzu finden Sie unter Anrufe an das [Sprachnachrichtensystem](#page-45-0) übertragen, auf Seite 32.

## **Anruf übergeben, ohne mit dem Empfänger zu sprechen**

#### **Verfahren**

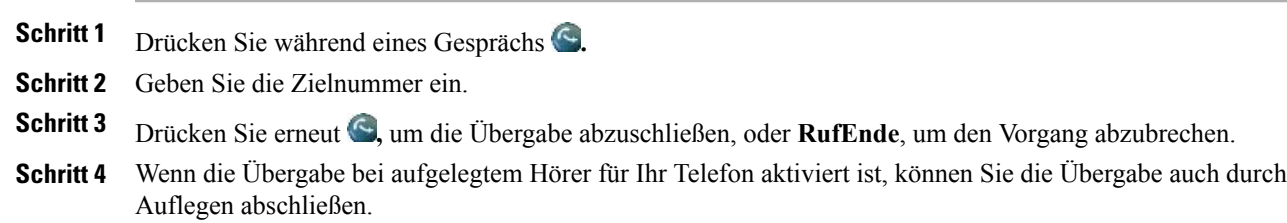

# **Anruf übergeben, nachdem Sie mit dem Übergabeempfänger gesprochen haben (Übergabe mit Rücksprache)**

#### **Verfahren**

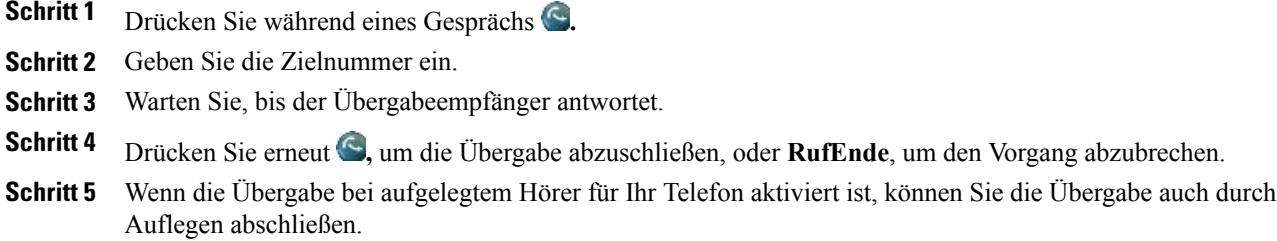

# <span id="page-45-0"></span>**Anrufe an das Sprachnachrichtensystem übertragen**

Mit **SofUml.** können Sie einen aktiven, läutenden oder gehaltenen Anruf an das Sprachnachrichtensystem umleiten. Je nach Art des Anrufs und der Telefonkonfiguration können Sie den Anruf mithilfe von **SofUml.** auch an das Sprachnachrichtensystem eines anderen Teilnehmers senden.

- Galt der Anruf ursprünglich einem anderen Telefon, können Sie den Anruf mit **SofUml.** an Ihr eigenes Sprachnachrichtensystem oder an dasSprachnachrichtensystem des ursprünglich angewählten Teilnehmers senden. Diese Option muss vom Systemverwalter aktiviert werden.
- Wenn der Anruf direkt an Sie gerichtet war (und nicht an Sie übergeben oder umgeleitet wurde) bzw. falls das Telefon die beschriebene Option nicht unterstützt, wird der Anruf mit **SofUml.** an Ihr Sprachnachrichtensystem umgeleitet.

#### **Tipps**

- Wenn das auf dem Telefon angezeigte Menü wieder ausgeblendet wird, bevor Sie eine Auswahl getroffen haben, können Sie es durch Drücken von **SofUml.** erneut einblenden. Sie können auch Ihren Systemverwalter bitten, einen höheren Wert für das Zeitlimit einzustellen.
- Wenn Sie einen aktiven Anruf von Ihrem Mobiltelefon an Cisco Unified-Geräte umschalten, die dieselbe Leitung nutzen (Sitzungsumschaltung), ist die Funktion "SofUml." auf den Cisco Unified-Geräten deaktiviert. Die Sofortumleitung wird nach Beendigung des Anrufs wieder aktiviert.
- Wenn der Anruf direkt an Sie gerichtet war (und nicht an Sie übergeben oder umgeleitet wurde) bzw. falls das Telefon die beschriebene Option nicht unterstützt, wird der Anruf mit "SofUml." an Ihr Sprachnachrichtensystem umgeleitet.
- WennSie einen aktiven Anruf von Ihrem Mobiltelefon an Cisco Unified-Geräte umschalten, die dieselbe Leitung nutzen (Sitzungsumschaltung), ist die Funktion "SofUml." auf den Cisco Unified-Geräten deaktiviert. Die Sofortumleitung wird nach Beendigung des Anrufs wieder aktiviert.

## **Aktiven, läutenden oder gehaltenen Anruf an ein Sprachnachrichtensystem senden**

#### **Verfahren**

- **Schritt 1** Drücken Sie **SofUml.** Wenn keine Weiterleitungsoptionen verfügbar sind, wird der Anruf an Ihr Sprachnachrichtensystem weitergeleitet.
- **Schritt 2** Bei verfügbaren Weiterleitungsoptionen wird auf dem Telefon ein neues Menü angezeigt. Wählen Sie eine der Anrufweiterleitungsoptionen aus.

# **Rufumleitung**

Mithilfe der Rufumleitungsfunktionen können Sie die auf Ihrem Telefon eingehenden Anrufe an eine andere Nummer umleiten.

Möglicherweise überlässt Ihnen der Systemverwalter die Wahl zwischen zwei Rufumleitungsfunktionen:

- Generelle Rufumleitung (Alle Anrufe umleiten): Gilt für alle eingehenden Anrufe.
- Bedingte Rufumleitung (Rufumleitung wenn keine Antwort, Rufumleitung wenn besetzt, Rufumleitung falls kein Netz): Gilt für bestimmte eingehende Anrufe, für die die jeweiligen Bedingungen gelten.

Sie können über das Telefon oder über die Webseiten für Cisco Unified CM-Benutzeroptionen auf "Alle Anrufe umleiten" zugreifen. Bedingte Rufumleitungsfunktionen können hingegen nur über die Webseiten für Benutzeroptionen aufgerufen werden. Die für Sie verfügbaren Rufumleitungsfunktionen werden vom Systemverwalter festgelegt.

#### **Tipps**

- Geben Sie die Zielnummer für die Rufumleitung genauso ein, wie Sie sie von Ihrem Telefon aus wählen würden. Geben Sie beispielsweise ggf. eine Nummer für die Amtsholung oder die Vorwahl ein.
- Sie können Ihre Anrufe zu einem herkömmlichen Analogtelefon oder zu einem anderen IP-Telefon umleiten. Der Systemverwalter kann die Rufumleitungsfunktion jedoch einschränken, sodass die Umleitung nur zu Telefonnummern innerhalb Ihres Unternehmens möglich ist.
- Die Rufumleitung gilt nur für die jeweilige Telefonleitung. Wenn ein Anruf auf einer Leitung eingeht, für die keine Rufumleitung aktiviert ist, läutet der Anruf wie gewöhnlich.
- Ihr Systemverwalter kann eine Funktion zur Aufhebung der Rufumleitung aktivieren, mit der der Empfänger Ihrer umgeleiteten Anrufe Sie erreichen kann. Wenn diese Funktion aktiviert ist, wird ein Anruf zu Ihrem Telefon vom Empfängertelefon aus nicht umgeleitet, sondern durchgestellt.
- Wenn mit der Einstellung "Alle Anrufe umleiten" und der eingegebenen Zielnummer eine Rufumleitungsschleife erzeugt oder die Höchstzahl der zulässigen Verbindungen in einer

Rufumleitungskette überschritten wird, wird die eingerichtete Rufumleitung vom Telefon nicht übernommen.

- WennSie einen aktiven Anruf von Ihrem Mobiltelefon an Cisco Unified-Geräte umschalten, die dieselbe Leitung nutzen (Sitzungsumschaltung), ist die Rufumleitungsfunktion auf den Cisco Unified-Geräten deaktiviert. Die Rufumleitungsfunktion ist nach dem Ende des Anrufs wieder aktiviert.
- Die aktivierte Rufumleitung erkennen Sie an Folgendem:
	- Das Rufumleitungssymbol neben der Haupttelefonnummer befindetsich immer auf der Leitungstaste  $1:5 \rightarrow$
	- Die Zielnummer für die Rufumleitung in der Statuszeile.

#### **Verwandte Themen**

Aktionen auf der Webseite für [Benutzeroptionen,](#page-95-0) auf Seite 82 [Leitungseinstellungen](#page-104-0) über das Web, auf Seite 91

## **Funktion "Alle Anrufe weiterleiten" auf dem Telefon einrichten und löschen**

#### **Verfahren**

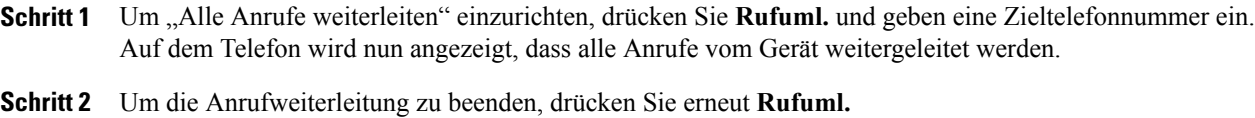

Auf dem Telefon wird nun nicht mehr angezeigt, dass alle Anrufe vom Gerät weitergeleitet werden.

## **Rufumleitung für eine Leitung einrichten oder deaktivieren**

Wenn die Rufumleitung für eine andere Leitung als die Hauptleitung aktiviert ist, erhalten Sie von Ihrem Telefon keinerlei Bestätigungsmeldung, dass Anrufe umgeleitet werden. Stattdessen müssen Sie Ihre Einstellungen auf den Webseiten für Benutzeroptionen überprüfen.

#### **Verfahren**

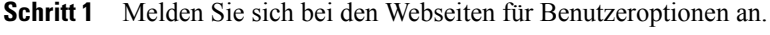

**Schritt 2** Rufen Sie die Einstellungen für die Rufumleitung auf.

# **Rufton ein/aus**

Mit der Ruhefunktion "Rufton ein/aus" werden alle akustischen und visuellen Hinweise auf eingehende Anrufe deaktiviert. Der Systemverwalter kann diese Funktion für Ihr Telefon aktivieren.

Wenn die Ruhefunktion und die Rufumleitung gleichzeitig auf Ihrem Telefon aktiviertsind, werden die Anrufe unmittelbar umgeleitet, und der Anrufer hört kein Besetztzeichen.

Für die Interaktion der Ruhefunktion mit anderen Anruftypen gilt Folgendes:

- Die Ruhefunktion wirkt sich nicht auf Intercom-Anrufe und Nicht-Intercom-Prioritätsanrufe aus.
- Wenn sowohl die Ruhefunktion als auch die automatische Anrufannahme aktiviert sind, werden nur Intercom-Anrufe automatisch angenommen.
- Wenn Sie einen aktiven Anruf von Ihrem Mobiltelefon zu einem Cisco Unified-Telefon umschalten und beide die gleiche Leitung verwenden (Sitzungsumschaltung), wird die Ruhefunktion auf dem Telefon deaktiviert. Die Ruhefunktion ist nach dem Ende des Anrufs wieder aktiviert.

## **Ruhefunktion aktivieren und deaktivieren**

#### **Verfahren**

**Schritt 1** Drücken Sie **Ruhe**, um die Ruhefunktion zu aktivieren. "Rufton ein/aus" wird auf dem Telefon angezeigt, das entsprechende Signal leuchtet auf  $\Box$ , und der Rufton ist deaktiviert.

**Schritt 2** Drücken Sie erneut **Ruhe**, um den Rufton wieder zu aktivieren.

## **Einstellungen für die Ruhefunktion einrichten**

Wenn Ihr Systemverwalter konfiguriert hat, dass die Einstellungen für "Ruhe" auf der Webseite für Benutzeroptionen angezeigt werden, führen Sie die folgenden Schritte aus:

#### **Verfahren**

- **Schritt 1** Melden Sie sich bei den Webseiten für Benutzeroptionen an.
- **Schritt 2** Wählen Sie im Dropdown-Menü **Benutzeroptionen** > **Gerät**.
- **Schritt 3** Sie können die folgenden Optionen festlegen:
	- Rufton ein/aus: "Ruhe" aktivieren/deaktivieren.
	- "Ruhe"-Option: Wählen Sie entweder "Anrufzurückweisung" (um akustische und visuelle Hinweise zu deaktivieren) oder "Rufton aus" (um nur den Rufton zu deaktivieren).

• Signal für eingehenden Anruf bei Rufton aus (gilt für beide Einstellungen der "Ruhe"-Option): Verwenden Sie als Alarm nur einen Signalton oder ein Blinksignal, deaktivieren Sie den Alarm, oder wählen Sie "Ohne" (um die vom Systemverwalter konfigurierte "Alarmeinstellung" zu verwenden).

# **Konferenzgespräche**

Mit Ihrem Cisco Unified IP-Telefon können Sie drei oder mehr Teilnehmer zu einem gemeinsamen Telefongespräch zusammenführen, d. h. ein Konferenzgespräch tätigen.

Je nach den Anforderungen Ihrer Arbeitsumgebung und abhängig von den auf Ihrem Telefon verfügbaren Funktionen stehen Ihnen verschiedene Möglichkeiten zum Erstellen von Konferenzen zur Verfügung.

- Konferenz: Mit dieser Funktion können Sie Standardkonferenzen (Adhoc-Konferenzen) durch Anrufen der einzelnen Teilnehmer einrichten. Verwenden Sie dazu den Softkey "Konfer." oder die Konferenztaste. Die Konferenzfunktion ist auf den meisten Telefonen verfügbar.
- Zusammenführen: Ermöglicht das Einrichten von Standardkonferenzen (Adhoc) durch das Zusammenführen aktiver Anrufe. Verwenden Sie hierzu den Softkey "Zusf.".
- MeetMe: Ermöglicht das Erstellen oder die Teilnahme an einer Konferenz durch das Wählen der Konferenznummer. Verwenden Sie dazu den Softkey oder die Taste "MeetMe".

## **Ad-hoc-Konferenz**

Mit der Konferenzfunktion können Sie alle Teilnehmer anrufen. Die Konferenzfunktion ist auf den meisten Telefonen verfügbar.

#### **Tipps**

- Wenn Sie regelmäßig mehr als zwei Gesprächspartner zu einer Konferenz zusammenführen, wird empfohlen, zuerst die entsprechenden Anrufe auszuwählen und anschließend die Aktion mit **Zusf.** abzuschließen.
- Nachdem die Anrufe zusammengeführt wurden, wird als Anrufer-ID "Konferenz" angezeigt.
- Ein Benutzer, der die Anrufbeaufsichtigungsfunktion verwendet, kann nur den ersten Anrufer zum Konferenzgespräch hinzufügen. Weitere Anrufer können von den anderen Konferenzteilnehmern hinzugefügt werden.
- Informationen zu einer Liste der Konferenzteilnehmer finden Sie unter Liste der [Konferenzteilnehmer,](#page-52-0) auf Seite 39.

### **Konferenzgespräch durch Anrufen der Teilnehmer starten**

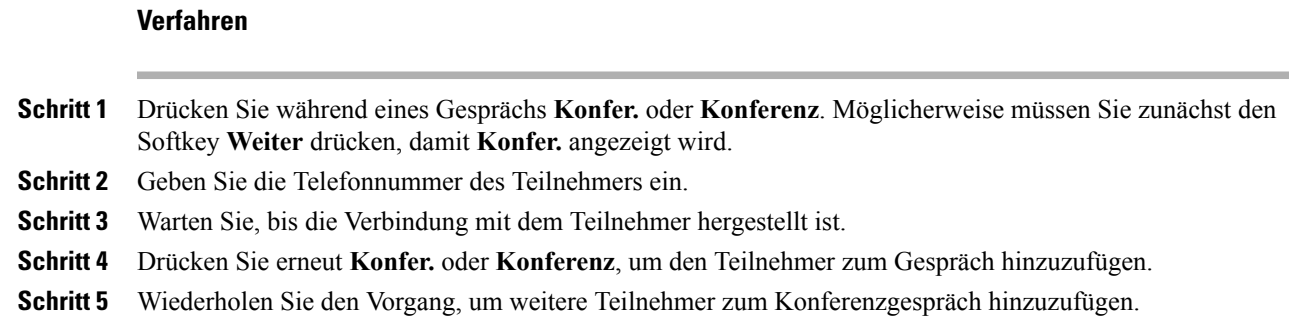

## <span id="page-50-0"></span>**Neue Teilnehmer zu einer Konferenz hinzufügen**

Der Systemverwalter legt fest, ob außer dem Konferenzinitiator auch andere Teilnehmer einer Konferenz Teilnehmer hinzufügen oder entfernen können.

#### **Verfahren**

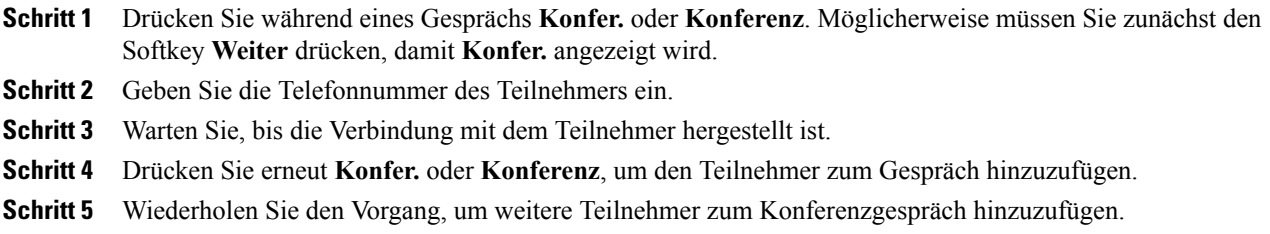

# **Anrufe zu einer Konferenz zusammenführen**

Mit der Funktion "Zusammenführen" können Sie zwei oder mehr aktive Gespräche zu einer Konferenz zusammenführen, an der Sie selbst teilnehmen.

#### **Tipps**

- Wenn Sie regelmäßig mehr als zwei Gesprächspartner zu einer Konferenz zusammenführen, wird empfohlen, zuerst die entsprechenden Anrufe auszuwählen und den Vorgang anschließend mit **Zusf.** abzuschließen.
- Nachdem die Anrufe zusammengeführt wurden, wird als Anrufer-ID Konferenz angezeigt.
- Informationen zu einer Liste der Konferenzteilnehmer finden Sie unter Liste der [Konferenzteilnehmer](#page-52-0), auf Seite 39.

### **Aktive Anrufe auf einer Leitung zusammenführen**

#### **Verfahren**

- **Schritt 1** Drücken Sie während eines Gesprächs **Zusf**. Möglicherweise müssen Sie zunächst den Softkey **Weiter** drücken, damit **Zusf.** angezeigt wird.
- **Schritt 2** Drücken Sie die grün blinkende Leitungstaste **für die Anrufe**, die Sie in die Konferenz aufnehmen möchten. Es wird eine der folgenden Aktionen ausgeführt:
	- a) Die Anrufe werden zusammengeführt.
	- b) Auf Ihrem Telefondisplay öffnet sich ein Fenster, in dem Sie die Anrufe auswählen können, die Sie zusammenführen möchten. Markieren Sie die gewünschten Anrufe, drücken Sie **Auswahl**, und drücken Sie abschließend **Zusf.**

### **Aktive Anrufe auf mehreren Telefonleitungen zusammenführen**

#### **Verfahren**

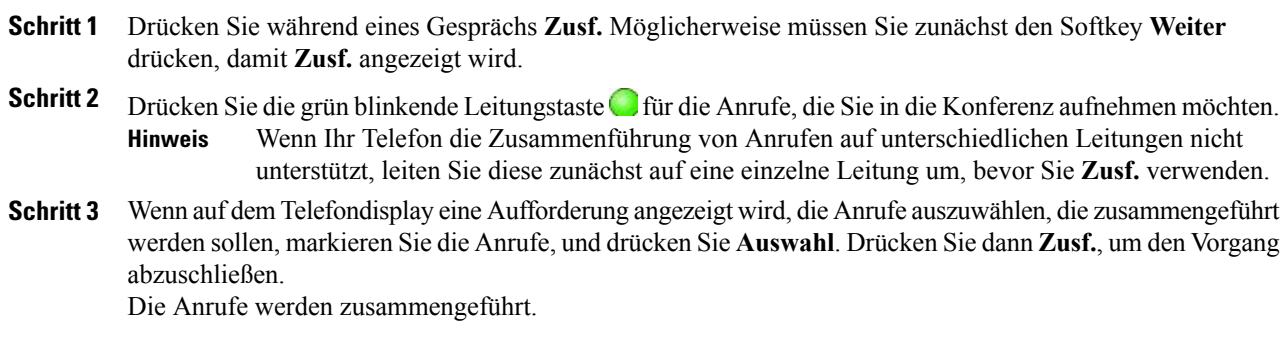

## **MeetMe-Konferenz**

Wählen Sie die Konferenznummer, um eine MeetMe-Konferenz zu starten oder um an einer solchen Konferenz teilzunehmen.

#### **Tipp**

- Wenn Sie von einem nicht sicheren Telefon aus die Nummer einer sicheren MeetMe-Konferenz wählen, sehen Sie auf dem Telefondisplay die Meldung Gerät nicht autorisiert. Weitere Informationen hierzu finden Sie unter [Sichere](#page-64-0) Anrufe, auf Seite 51.
- Eine MeetMe-Konferenz ist beendet, wenn der letzte Teilnehmer aufgelegt hat.

• Wenn der Konferenzurheber den Anruf beendet, wird das Konferenzgespräch fortgesetzt, bis alle Teilnehmer auflegen.

### **MeetMe-Konferenz starten**

Die Teilnehmer können der Konferenz erst beitreten, wenn sie vom Urheber gestartet wurde.

#### **Verfahren**

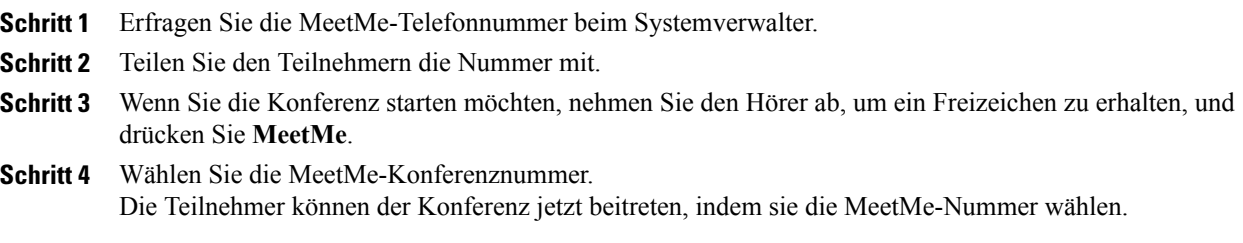

### **An einer MeetMe-Konferenz teilnehmen**

#### **Verfahren**

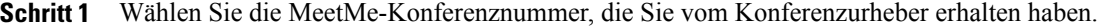

**Schritt 2** Wenn Sie ein Besetztzeichen hören, ist der Konferenzurheber der Konferenz noch nicht beigetreten. Warten Sie kurz ab, und rufen Sie dann erneut an.

## <span id="page-52-0"></span>**Liste der Konferenzteilnehmer**

Während einer Standardkonferenz (Adhoc) können Sie eine Liste der Teilnehmer anzeigen und Teilnehmer entfernen. Die Teilnehmer sind in der Reihenfolge aufgelistet, in der sie der Konferenz beigetreten sind. Die zuletzt beigetretenen Teilnehmer stehen dabei in der Liste ganz oben.

**Hinweis**

In der Liste der Konferenzteilnehmer (KonfList) werden höchstens 16 Teilnehmer angezeigt. Zwar können Benutzer so viele Konferenzteilnehmer hinzufügen, wie die Konferenzbrücke unterstützt, in der "KonfList" werden jedoch immer nur 16 Teilnehmer angezeigt. Wenn neue Teilnehmer der Konferenz beitreten, werden in der "KonfList" immer nur die zuletzt beigetretenen 16 Teilnehmer aufgeführt.

Informationen zum Hinzufügen weiterer Teilnehmer finden Sie unter Neue [Teilnehmer](#page-50-0) zu einer Konferenz [hinzufügen,](#page-50-0) auf Seite 37.

### **Konferenz mithilfe der Teilnehmerliste steuern**

In der Liste der Konferenzteilnehmer (KonfList) werden höchstens 16 Teilnehmer angezeigt. Zwar können Benutzer so viele Konferenzteilnehmer hinzufügen, wie die Konferenzbrücke unterstützt, in der "KonfList" werden jedoch immer nur 16 Teilnehmer angezeigt. Wenn neue Teilnehmer der Konferenz beitreten, werden in der "KonfList" immer nur die zuletzt beigetretenen 16 Teilnehmer aufgeführt.

#### **Verfahren**

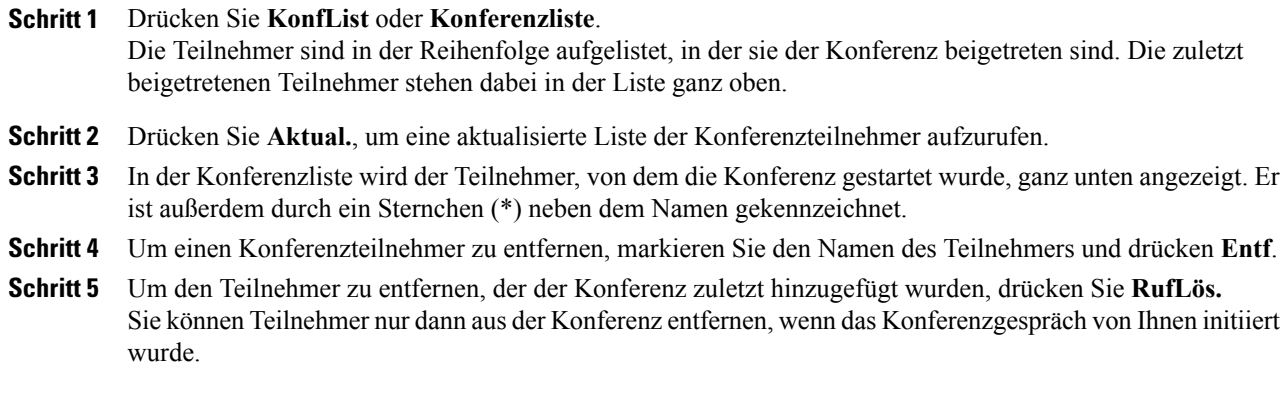

### **Sicherheit eines Konferenzgesprächs überprüfen**

#### **Verfahren**

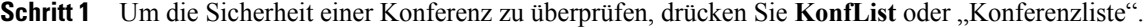

- **Schritt 2** Sichere Konferenzanrufe sind mit dem Symbol Ø oder mit dem Symbol A gekennzeichnet, das auf dem Telefondisplay neben "Konferenz" angezeigt wird.
- **Schritt 3** Sie erkennen, dass ein Teilnehmer von einem sicheren Telefon aus anruft, am Symbol Ø oder A neben dem im Telefondisplay angezeigten Namen des Teilnehmers.

# **Intercom-Anrufe**

Sie können einen Intercom-Anruf an ein Zieltelefon richten, das den Anruf automatisch im Lautsprechermodus mit aktiver Stummschaltung entgegennimmt. Bei einem unidirektionalen Intercom-Anruf können Sie dem Empfänger eine kurze Nachricht übermitteln. Die Audiowiedergabe erfolgt über den Hörer oder das Headset, sofern verwendet. Die aktuellen Anrufe des Empfängers werden nicht unterbrochen.

Wenn Sie den Intercom-Warnton hören, können Sie eine der folgenden Optionen wählen:

• Den Anruf mit stummgeschaltetem Mikrofon entgegennehmen (der Empfänger kann den Anrufer hören, jedoch nicht umgekehrt).

- Den Intercom-Anruf durch Drücken des Softkeys **RufEnde** beenden, wobei der Fokus auf dem Intercom-Anruf liegt. Drücken Sie diesen Softkey, wenn Sie die Nachricht nicht hören möchten.
- Die Taste für den aktiven Intercom-Anruf drücken, um über Hörer, Headset oder Lautsprecher mit dem Anrufer zu sprechen. Der Intercom-Anruf wird zu einer bidirektionalen Verbindung, und Sie können sich mit dem Anrufer unterhalten.

Bei der Verwendung der Intercom-Funktion sollten Sie Folgendes beachten:

- Von einer Intercom-Leitung aus können nur andere Intercom-Leitungen angerufen werden.
- Sie können immer nur eine Intercom-Leitung verwenden.
- Wird Ihr aktiver Anruf mitgehört oder aufgezeichnet, können Sie Intercom-Anrufe empfangen oder tätigen.
- Intercom-Anrufe können nicht gehalten werden.

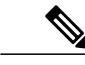

**Hinweis**

Wenn Sie sich täglich mit Ihrem Cisco-Anschlussmobilitätsprofil bei demselben Telefon anmelden, achten Sie darauf, dass Ihr Systemverwalter diesem Profil die Telefontastenvorlage zuweist, die Intercom-Informationen enthält, und weisen Sie das Telefon als Standard-Intercom-Gerät für die Intercom-Leitung zu.

## **Intercom-Anruf an eine vorkonfigurierte Intercom-Zielnummer tätigen**

#### **Verfahren**

**Schritt 1** Drücken Sie (Intercom-Zielleitung). **Schritt 2** Sprechen Sie nach dem Intercom-Hinweiston.

## **Intercom-Anruf an eine Intercom-Zielnummer tätigen**

#### **Verfahren**

**Schritt 1** Drücken Sie (**E**). **Schritt 2** Geben Sie die Intercom-Zielnummer ein, oder drücken Sie die entsprechende Kurzwahlnummer. **Schritt 3** Sprechen Sie nach dem Intercom-Hinweiston.

## **Intercom-Anruf annehmen**

#### **Verfahren**

Wenn Sie den Intercom-Hinweiston hören, können Sie wie folgt vorgehen:

- Die Nachricht nur anhören.
- drücken und mit dem Anrufer sprechen (bei aktiver Intercom-Leitung).
- **RufEnde** drücken, während der Fokus auf dem Intercom-Anruf liegt.

# **Erweiterte Anrufverarbeitungsfunktionen**

Zu den erweiterten Aufgaben zur Anrufverarbeitung zählen spezielle Funktionen, die der Systemverwalter passend zu den konkreten Anforderungen an die Anrufverarbeitung und der Arbeitsumgebung für Ihr Telefon konfigurieren kann.

## **Kurzwahl**

Mithilfe der Kurzwahlfunktionen können Sie einen Anruf tätigen, indem Sie eine Indexnummer eingeben, eine Taste drücken oder ein Element auf dem Telefondisplay auswählen. Je nach Konfiguration unterstützt Ihr Telefon mehrere Kurzwahlfunktionen:

- Kurzwahltasten
- Kurzwahlcodes
- Namenwahl

Zum Einrichten der Kurzwahltasten und der anderen Kurzwahlfunktionen müssen Sie auf die Webseiten für Benutzeroptionen zugreifen. Zum Einrichten der Namenwahl müssen Sie auf das persönliche Verzeichnis zugreifen. Sie können sich die Kurzwahlfunktionen auch vom Systemverwalter konfigurieren lassen.

#### **Verwandte Themen**

Aktionen auf der Webseite für [Benutzeroptionen,](#page-95-0) auf Seite 82 [Persönliches](#page-87-0) Verzeichnis, auf Seite 74 BLF-Funktionen [\(Besetztlampenfeld\)](#page-63-0), auf Seite 50

### **Anruf mit Kurzwahltasten tätigen**

Wenn Ihr Telefon die Funktion "Besetztlampenfeld" (BLF) unterstützt, sehen Sie bereits vor dem Wählen, ob die Kurzwahlnummer besetzt ist.

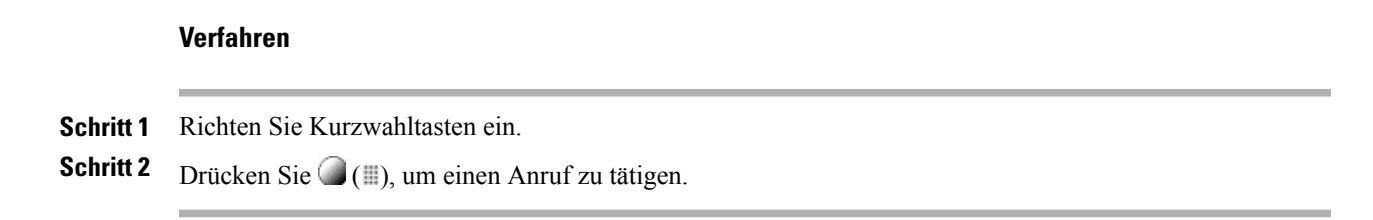

### **Anruf bei aufgelegtem Hörer per Kurzwahlcode tätigen**

#### **Verfahren**

**Schritt 1** Richten Sie Kurzwahlcodes ein. **Schritt 2** Geben Sie zum Tätigen eines Anrufs den Kurzwahlcode ein, und drücken Sie **KWCodes**.

### **Anruf bei abgehobenem Hörer per Kurzwahlcode tätigen**

#### **Verfahren**

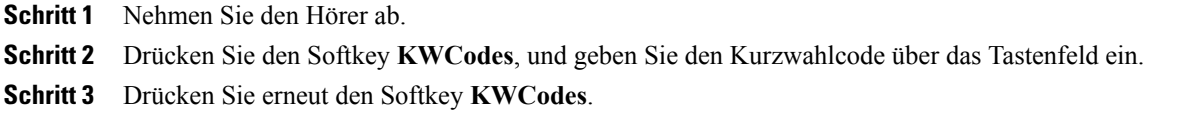

### **Konferenzen bei abgehobenem Hörer per Kurzwahl herstellen**

#### **Verfahren**

 $\blacksquare$ 

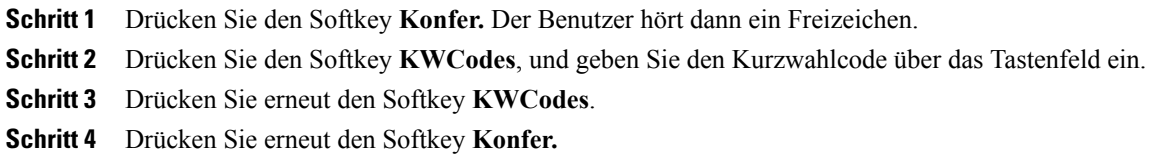

#### **Anrufe bei abgehobenem Hörer per Kurzwahlcode weiterleiten**

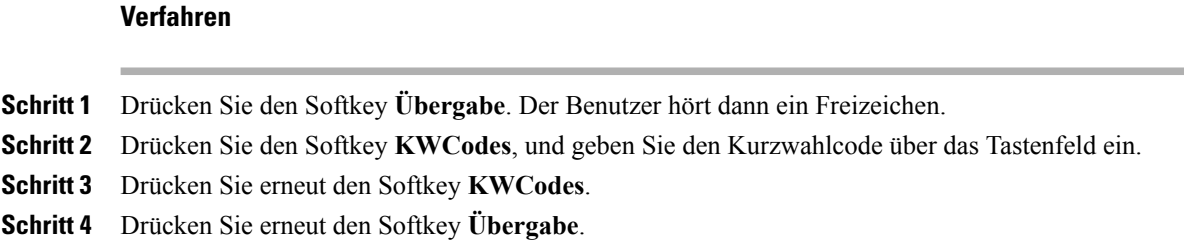

### **Anruf bei abgenommenem Hörer und gehaltenem Anruf per Kurzwahlcode herstellen**

#### **Verfahren**

**Schritt 1** Drücken Sie den Softkey **RufNeu**. **Schritt 2** Drücken Sie den Softkey **KWCodes**, und geben Sie den Kurzwahlcode über das Tastenfeld ein. **Schritt 3** Drücken Sie erneut den Softkey **KWCodes**.

### **Anruf per Namenwahl tätigen**

#### **Verfahren**

<span id="page-57-0"></span>**Schritt 1** Erstellen Sie einen Eintrag im persönlichen Adressbuch, und weisen Sie diesem einen Namenwahlcode zu. **Schritt 2** Zum Tätigen eines Anrufs müssen Sie auf Ihrem Telefon auf den Namenwahldienst zugreifen.

## **Anruf übernehmen**

Mithilfe der Anrufübernahme können Sie einen Anruf, der auf dem Telefon eines Kollegen läutet, zu Ihrem Telefon umleiten und dort annehmen. Sie können die Anrufübernahme beispielsweise verwenden, wenn Sie Anrufe gemeinsam mit anderen Mitarbeitern bearbeiten.

#### **Tipps**

- Wenn mehrere Anrufe gleichzeitig eingehen, wird der älteste (zuerst eingegangene) Anruf durchgestellt.
- Wenn Sie **GrÜbern.** oder **Gruppenübernahme** drücken und eine Leitungsnummer eingeben, wird (sofern verfügbar) der Anruf angenommen, der auf dieser Leitung läutet.
- WennSie über mehrere Leitungen verfügen und den Anruf auf einer anderen Leitung als der Hauptleitung annehmen möchten, drücken Sie zunächst , um zur gewünschten Leitung zu wechseln, und anschließend einen Softkey oder eine Taste für die **Anrufübernahme**.
- Je nach Konfiguration Ihres Telefons erhalten Sie ein akustisches bzw. visuelles Signal, wenn ein Anruf für Ihre Anrufübernahmegruppe eingeht.
- Weitere Informationen zur Nutzung der BLF-Anrufübernahmefunktion auf Ihrem Telefon finden Sie unter BLF-Funktionen [\(Besetztlampenfeld\),](#page-63-0) auf Seite 50.

### **Anruf an einem anderen Anschluss innerhalb der Anrufübernahmegruppe annehmen**

#### **Verfahren**

- **Schritt 1** Drücken Sie den Softkey **Übern.** Sie müssen möglicherweise den Hörer abheben, damit der Softkey angezeigt wird. Wenn Ihr Telefon die automatische Übernahme unterstützt, sind Sie jetzt mit dem Anrufer verbunden.
- **Schritt 2** Wenn Sie einen Rufton hören, drücken Sie **Annehm.**, um die Verbindung mit dem Gesprächspartner herzustellen.

#### **Anruf an einem anderen Anschluss außerhalb der Anrufübernahmegruppe annehmen**

#### **Verfahren**

- **Schritt 1** Drücken Sie den Softkey **GrÜbern.** Sie müssen möglicherweise den Hörer abheben, damit der Softkey angezeigt wird. **Schritt 2** Geben Sie die Gruppenübernahmenummer ein. Wenn Ihr Telefon die automatische Übernahme unterstützt, sind Sie jetzt mit dem Anrufer verbunden.
- **Schritt 3** Wenn Sie einen Rufton hören, drücken Sie **Annehm.**, um die Verbindung mit dem Gesprächspartner herzustellen.

### **Anruf an einem anderen Anschluss in einer Gruppe oder verknüpften Gruppe annehmen**

#### **Verfahren**

**Schritt 1** Drücken Sie den Softkey **APickUp**. Sie müssen möglicherweise den Hörer abheben, damit der Softkey angezeigt wird. Wenn Ihr Telefon die automatische Übernahme unterstützt, sind Sie jetzt mit dem Anrufer verbunden.

**Cisco Unified IP-Telefon 7931G – Benutzerhandbuch für Cisco Unified Communications Manager 9.0 (SCCP und**

**Schritt 2** Wenn Sie einen Rufton hören, drücken Sie **Annehm.**, um die Verbindung mit dem Gesprächspartner herzustellen.

### **Anruf an einem bestimmten Anschluss (Leitungsnummer) annehmen**

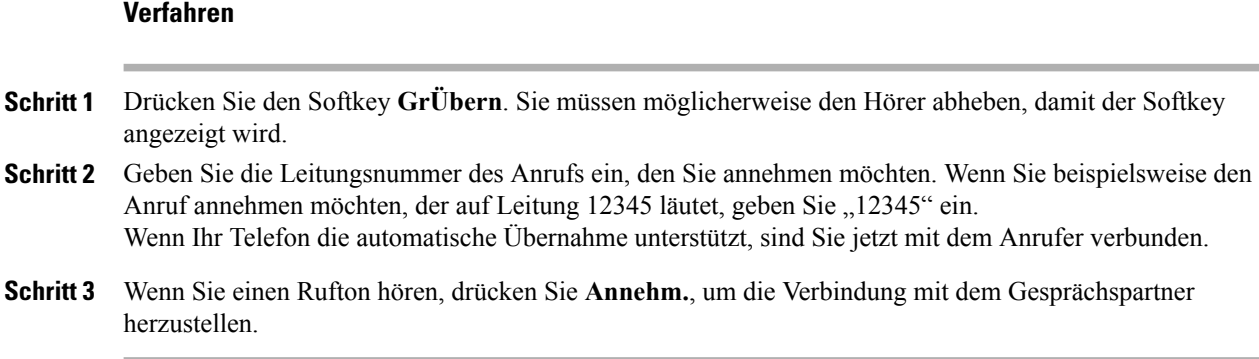

## <span id="page-59-0"></span>**Anruf parken**

Sie können einen Anruf parken, wenn er kurz abgelegt werden soll. Dann können Benutzer diesen Anruf von einem anderen Telefon innerhalb des Cisco Unified Communications Manager-Systems(z. B. am Schreibtisch eines Kollegen oder in einem Konferenzraum) aus abrufen. Sie können einen Anruf wie folgt parken:

- Anruf parken: Legen Sie den Anruf mithilfe des Softkeys **Parken** ab. Auf Ihrem Telefondisplay wird die Nummer angezeigt, unter der das System den Anruf abgelegt hat. Notieren Sie diese Nummer, da Sie sie anschließend zum Abrufen des Anrufs benötigen.
- GezieltesParken: DrückenSie während eines Anrufs denSoftkey **Übergabe**. Um den Anruf abzulegen, wählen Sie die Nummer für das gezielte Parken, und drücken Sie erneut **Übergabe**.
- Unterstütztes gezieltesParken: DrückenSie während eines Anrufs die Taste für **Unterstütztes gezieltes Parken**, für die eine freie Leitung angezeigt wird. Um den Anruf von einem anderen Cisco Unified IP-Telefon in Ihrem Netzwerk aus abzurufen, drücken Sie die blinkende Taste "Unterstütztes gezieltes Parken"

#### **Tipps**

- Geparkte Anrufe können nur für eine bestimmte Zeit abgerufen werden, bevor sie an die ursprünglich gewählte Nummer zurückgestellt werden. Weitere Informationen hierzu erhalten Sie vom Systemverwalter.
- Der Systemverwalter kann Tasten für das gezielte Parken zu verfügbaren Leitungstasten auf Ihrem Telefon zuweisen.
- Wenn Ihr Telefon nicht mit Tasten für das gezielte Parken ausgestattet ist, können Sie für das gezielte Parken Nummern wählen. Den Status der Nummer für das gezielte Parken können Sie jedoch nicht sehen.

 $\mathbf I$ 

### Aktiven Anruf mit "Anruf parken" ablegen und abrufen

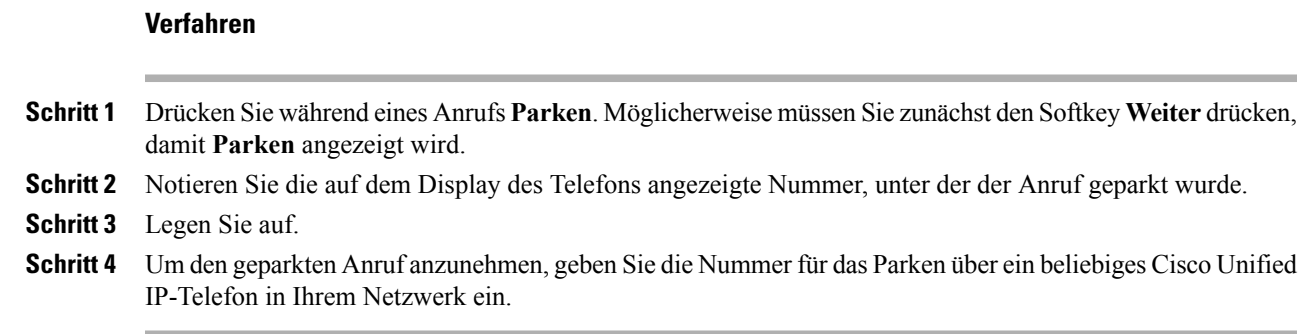

## **Aktiven Anruf an die Nummer für gezieltes Parken weiterleiten und dort ablegen**

#### **Verfahren**

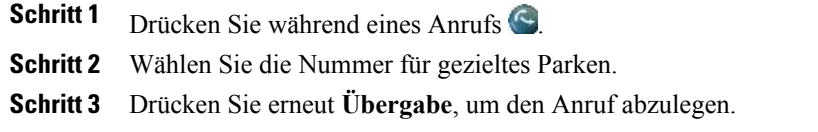

### **Geparkten Anruf von einer Nummer für das gezielte Parken heranholen**

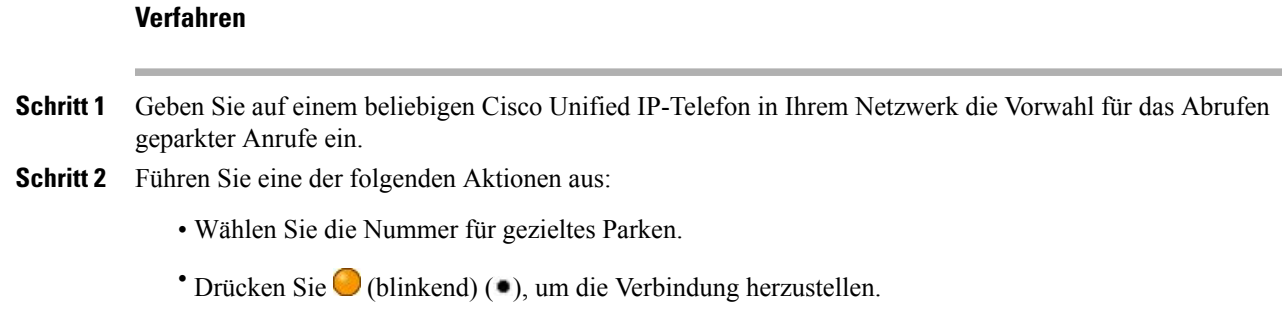

### **Aktiven Anruf an eine Nummer für gezieltes Parken weiterleiten, unter dieser Nummer ablegen und abrufen**

#### **Verfahren**

- **Schritt 1** Drücken Sie während eines Anrufs eine Taste für **Unterstütztes gezieltes Parken**, für die eine freie Leitung angezeigt wird  $\mathbf{\mathsf{Q}}$ .
- **Schritt 2** Um den Anruf abzurufen, drücken Sie die blinkende Taste für unterstütztes gezieltes Parken Wenn Ihr Systemverwalter keine Verzeichnisnummer für das Zurückstellen konfiguriert hat, wird der geparkte Anruf an das Telefon zurückgestellt, von dem aus der Anruf geparkt wurde.

## **Sammelanschlussgruppen**

Wenn in Ihrem Unternehmen viele Anrufe eingehen, sind Sie möglicherweise Mitglied einer Sammelanschlussgruppe, die eine Reihe von Verzeichnisnummern umfasst, auf die die eingehenden Anrufe aufgeteilt werden. Wenn die erste Verzeichnisnummer der Sammelanschlussgruppe besetzt ist, sucht das System nach der nächsten freien Verzeichnisnummer der Gruppe und leitet den Anruf an dieses Telefon weiter.

Wenn Sie sich nicht in der Nähe Ihres Telefons befinden, können Sie das Durchstellen von Anrufen an Ihren Apparat verhindern, indem Sie sich aus der Sammelanschlussgruppe abmelden.

#### **Tipp**

- Wenn Sie sich aus Sammelanschlussgruppen abmelden, werden Anrufe, die nicht an die Sammelanschlussgruppen gerichtet sind, weiterhin an Ihr Telefon durchgestellt.
- Wenn Sie angemeldet sind, leuchtet die **Sammelanschlussgruppe-Taste** .

### **Bei Sammelanschlussgruppen anmelden und abmelden**

#### **Verfahren**

**Schritt 1** Drücken Sie **HLog**. Sie sind jetzt bei der Sammelanschlussgruppe angemeldet.

**Schritt 2** Drücken Sie **HLog**. Auf Ihrem Telefondisplay wird Aus Sammelanschlussgruppe abgemeldet angezeigt.

## **Gemeinsam genutzte Leitungen**

In folgenden Fällen werden Sie möglicherweise vom Systemverwalter gebeten, eine gemeinsam genutzte Leitung zu verwenden:

- Sie verfügen über mehrere Telefone und möchten nur eine Telefonnummer verwenden.
- Sie sind gemeinsam mit Kollegen für die Bearbeitung von Anrufen zuständig.
- Sie nehmen Gespräche für einen Vorgesetzten an.

### **Symbol** "Remote genutzt"

Das Symbol "Remote genutzt"  $\bullet$  wird angezeigt, wenn auf einem anderen Telefon, mit dem Sie sich die Leitung teilen, ein Anruf verbunden ist. Auch wenn das Symbol für die Remote-Nutzung angezeigt wird, können Sie auf der gemeinsam genutzten Leitung weiterhin Anrufe tätigen  $\bigcirc$  und annehmen.

### **Anrufinformationen und Aufschalten**

Auf den Telefonen, die sich eine Leitung teilen, werden Informationen zu aus- und eingehenden Anrufen auf der gemeinsam genutzten Leitung angezeigt. Zu diesen Informationen gehören z. B. die Anrufer-ID und die Anrufdauer (Informationen zu Ausnahmen finden Sie unter [Privatfunktion,](#page-62-0) auf Seite 49).

Wenn Sie eine Leitung gemeinsam mit Kollegen verwenden, die ein anderes Cisco Unified IP-Telefonmodell verwenden, können diese sich gegebenenfalls zu Ihrem Anruf hinzufügen (oder aufschalten). Ihr Telefon unterstützt diese Funktion in der Regel nicht. Wenden Sie sich an den Systemverwalter, wenn Sie Hilfe benötigen. Aktivieren Sie anderenfalls die Privatfunktion, um zu verhindern, dass sich Kollegen auf Ihre Anrufe aufschalten.

### <span id="page-62-0"></span>**Privatfunktion**

Wenn Ihre Anrufinformationen nicht für die Kollegen sichtbar sein sollen, mit denen Sie sich eine Leitung teilen, aktivieren Sie die Privatfunktion. Dadurch verhindern Sie gleichzeitig, dass Dritte einen über eine gemeinsam genutzte Leitung geführten Anruf sehen oder sich auf diesen aufschalten können.

### **Informationen zu gemeinsam genutzten Leitungen**

Sie können auf gemeinsam genutzten Leitungen Informationen zu Anrufen anzeigen, einen von einem Kollegen in die Warteschleife gestellten Anruf heranholen und verhindern, dass sich Dritte auf Anrufe aufschalten.

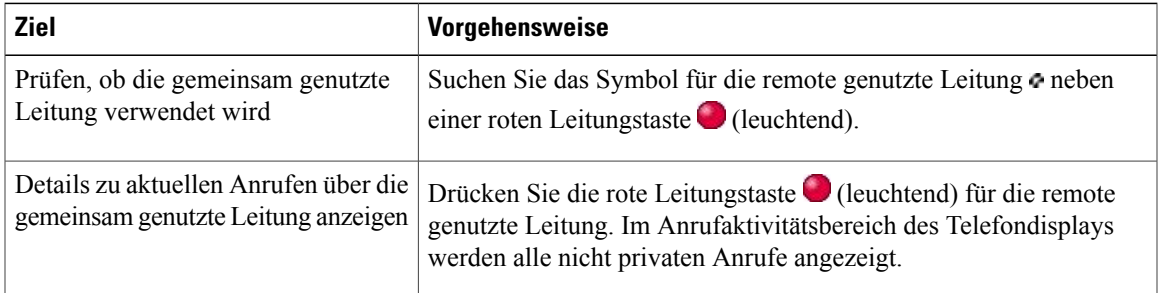

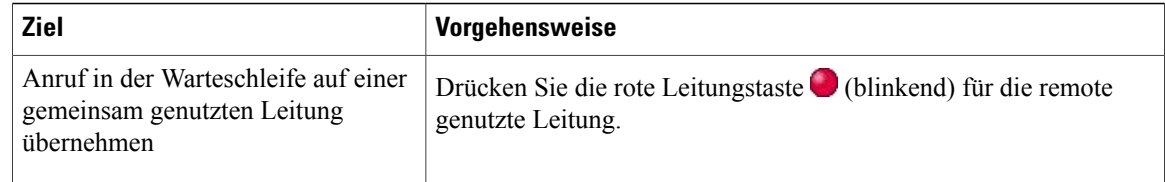

#### **Tipps**

- Auch wenn bei einem Telefon, das zu einer gemeinsam genutzten Leitung gehört, die Privatfunktion aktiviert ist, können Sie nach wie vor Anrufe über diese Leitung tätigen und annehmen.
- Die Privatfunktion gilt für alle gemeinsam genutzten Leitungen des Telefons. Wenn Ihnen also mehrere gemeinsam genutzte Leitungen zugeordnet sind und Sie die Privatfunktion aktivieren, können die anderen Benutzer der gemeinsam genutzten Leitungen weder Ihre Anrufe sehen noch sich auf diese aufschalten.

#### **Verhindern oder zulassen, dass Dritte über eine gemeinsam genutzte Leitung geführte Anrufe sehen oder sich auf diese aufschalten können**

#### **Verfahren**

- **Schritt 1** Gehen Sie wie folgt vor, um zu verhindern, dass Dritte über eine gemeinsam genutzte Leitung geführte Anrufe sehen oder sich auf diese aufschalten können:
	- a) Drücken Sie **Privat** ( $\bullet$ ).
	- b) Die Privatfunktion ist aktiviert, wenn das Symbol  $\bullet$  neben der gelben Leitungstaste angezeigt wird.
- **Schritt 2** So lassen Sie zu, dass Dritte über eine gemeinsam genutzte Leitung geführte Anrufe sehen oder sich auf diese aufschalten können:
	- a) Drücken Sie **Privat** ( $\bullet$ ).
	- b) Die Privatfunktion ist deaktiviert, wenn das Symbol  $\circ$  neben einer nicht leuchtenden Leitungstaste angezeigt wird.

### <span id="page-63-0"></span>**BLF-Funktionen (Besetztlampenfeld)**

Mit dem Besetztlampenfeld (BLF) können Sie den Status einer Telefonleitung anzeigen, die einer Kurzwahltaste, einem Anrufprotokoll oder einem Verzeichniseintrag auf Ihrem Telefon zugeordnet ist. Wenn Sie die BLF-Anrufübernahmefunktion verwenden, können Sie einen Anruf annehmen, der auf der von Ihnen überwachten Leitung eingeht. Die für Ihr Telefon konfigurierten BLF-Funktionen werden vom Systemverwalter festgelegt.

 **Cisco Unified IP-Telefon 7931G – Benutzerhandbuch für Cisco Unified Communications Manager 9.0 (SCCP**

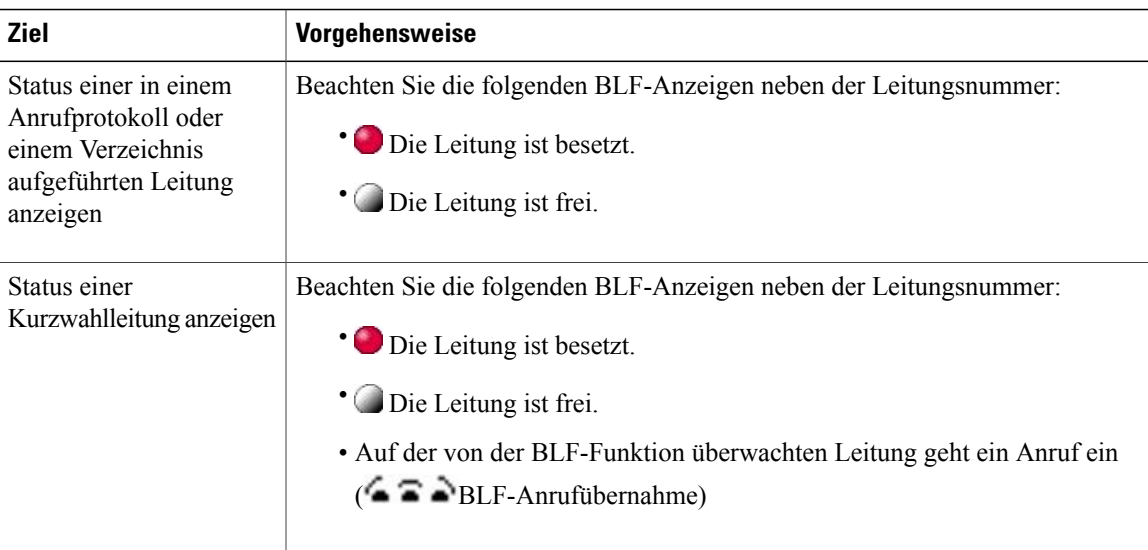

#### **Tipps**

- Möglicherweise wird auf Ihrem Telefon ein Signalton ausgegeben, um Sie über einen eingehenden Anruf auf der überwachten Leitung zu informieren (nur bei der BLF-Anrufübernahmefunktion).
- Durch die BLF-Anrufübernahme wird der Anruf angenommen, der bereits am längsten läutet (wenn auf der überwachten Leitung mehrere Anrufe läuten).
- Wenn Sie die Taste für die BLF-Anrufübernahme drücken, ohne dass auf der überwachten Leitung ein Anruf läutet, wird die Leitungsnummer per Kurzwahl gewählt.

#### **Läutenden Anruf mithilfe der BLF-Anrufübernahmefunktion annehmen**

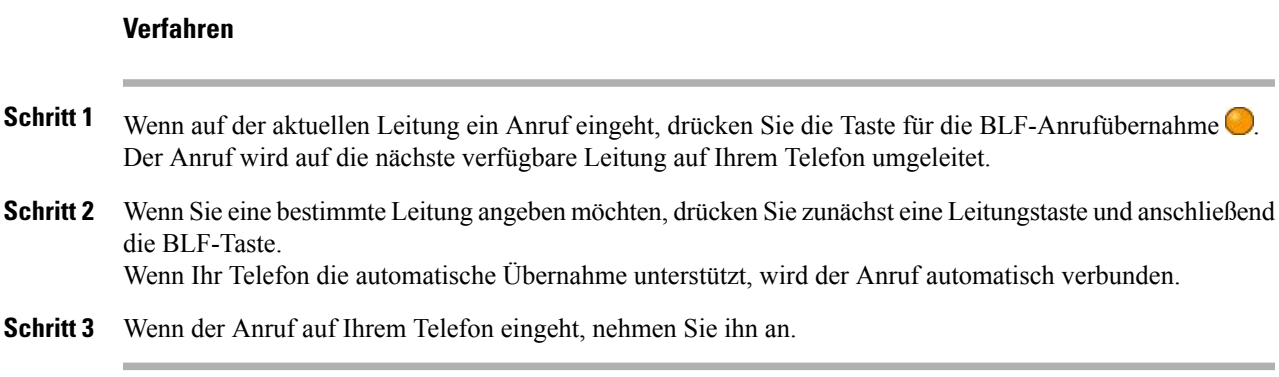

# <span id="page-64-0"></span>**Sichere Anrufe**

Π

Je nachdem, wie derSystemverwalter das Telefonsystem konfiguriert hat, unterstützt Ihr Telefon das Ausführen und Annehmen sicherer Anrufe. Erfragen Sie beim Verwalter, ob Sie sichere Anrufe tätigen können.

Das Telefon kann die folgenden Arten von Anrufen unterstützen:

- Authentifizierter Anruf: Die Identität der am Anruf beteiligten Telefone wurde verifiziert.
- Verschlüsselter Anruf: Das Telefon empfängt und sendet verschlüsselte Audiosignale (das Gespräch) im Cisco Unified Communications Manager-Netzwerk. Verschlüsselte Anrufe gelten gleichzeitig als "authentifiziert".
- Geschützter Anruf: Das Telefon ist ein sicheres (verschlüsseltes und vertrauenswürdiges) Gerät auf dem Cisco Unified Communications Manager-Server. Außerdem ist das Telefon in der Cisco Unified Communications Manager-Verwaltung als "geschütztes Gerät" konfiguriert.

Wenn "Sicherheitssignal wiedergeben" in der Cisco Unified Communications Manager-Verwaltung aktiviert ist ("WAHR"), gibt das geschützte Telefon zu Beginn des Anrufs einen Signalton aus, der auf einen sicheren oder unsicheren Anrufstatus hinweist:

- Wenn über SRTP (Secure Real-Time Transfer Protocol) durchgehende Mediensicherheit gegeben ist und der Anrufstatus "Sicher" ist, gibt das Telefon den Signalton für einen sicheren Anrufstatus wieder (drei lange Signaltöne in kurzen Intervallen).
- Wenn über RTP (Real-Time Protocol) keine durchgehende Mediensicherheit gegeben ist und der Anrufstatus "Unsicher" ist, gibt das Telefon den Signalton für einen unsicheren Anrufstatus wieder (sechs kurze Signaltöne in kurzen Intervallen).

Wenn die Option "Sicherheitssignal wiedergeben" deaktiviert (FALSCH) ist, wird kein Signalton wiedergegeben.

- Nicht geschützter Anruf: Das Telefon verfügt in Cisco Unified Communications Manager nicht über den Status "geschütztes Gerät". Es wird kein Signalton zum Hinweis auf einen sicheren oder unsicheren Anrufstatus wiedergegeben.
- Nicht sicherer Anruf: Das Telefon ist auf dem Cisco Unified Communications Manager-Server nicht geschützt. Der Status des Anrufs ist "Unsicher".

Weitere Informationen hierzu erhalten Sie vom Systemverwalter.

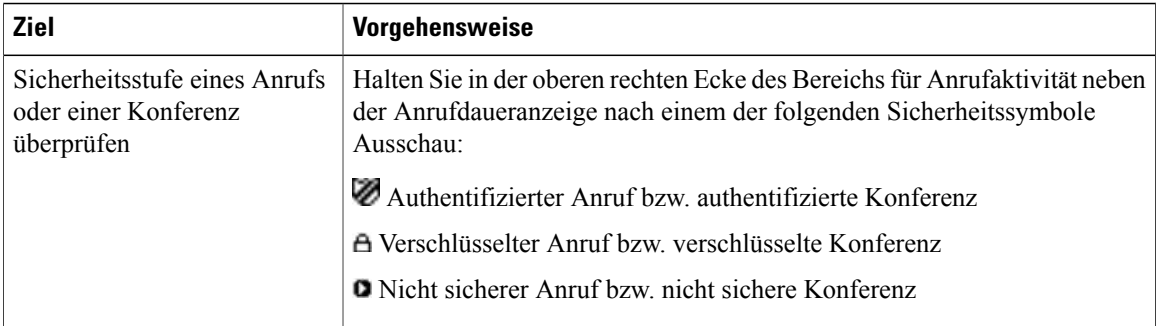

In der folgenden Tabelle wird beschrieben, wie Sie die Anrufinformationen überprüfen können.

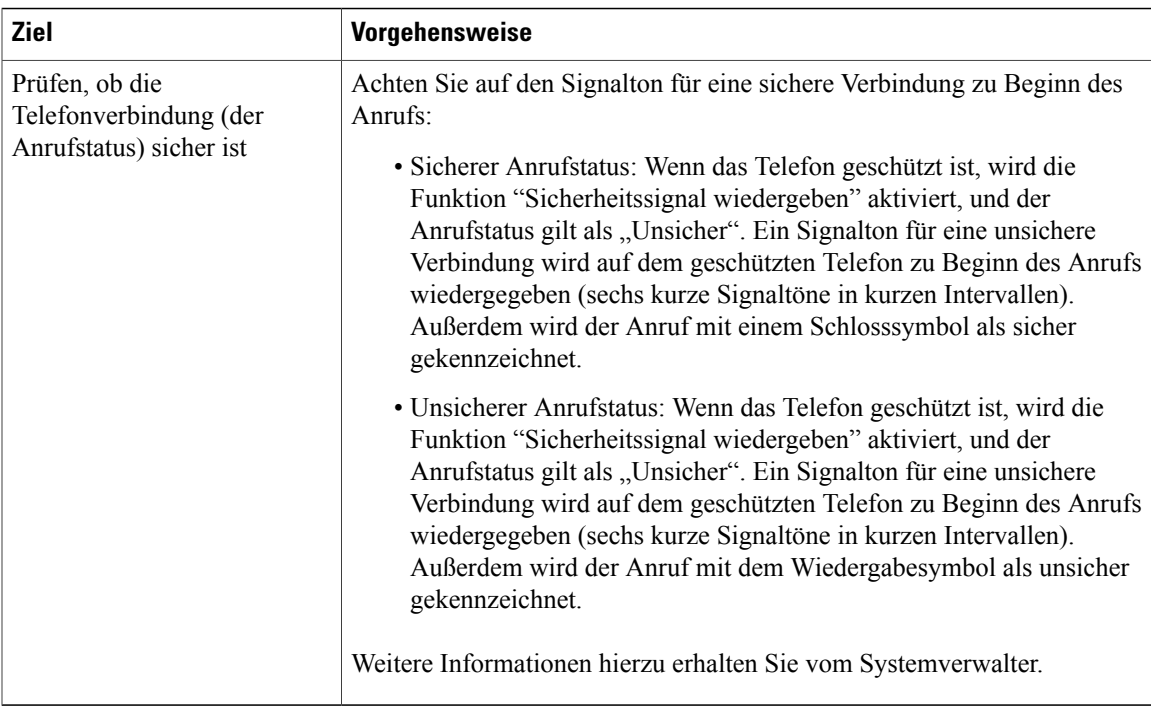

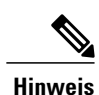

Die Verwendung von Sicherheitsfunktionen auf Ihrem Telefon unterliegt bestimmten Einschränkungen. Weitere Informationen hierzu erhalten Sie vom Systemverwalter.

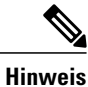

Ein Gerät, das an einem Anruf beteiligt ist, kann den Status "Vertrauenswürdig" oder "Nicht vertrauenswürdig" aufweisen. Bei einem Anruf an ein nicht vertrauenswürdiges Gerät oder von einem nicht vertrauenswürdigen Gerät wird im Display eines Cisco Unified IP-Telefons kein Schloss- oder Schutzschildsymbol angezeigt, auch wenn der Anruf möglicherweise sicher ist.

# **Verdächtigen Anruf zurückverfolgen**

Falls Sie verdächtige oder böswillige Anrufe erhalten, kann der Systemverwalter für Ihr Telefon die Funktion zur Identifizierung böswilliger Anrufe (Fangschaltung) aktivieren. Mit dieser Funktion können Sie einen aktiven Anruf als verdächtig markieren, wodurch einige automatische Zurückverfolgungs- und Benachrichtigungsmeldungen ausgelöst werden.

### **Systemverwalter über einen verdächtigen oder belästigenden Anruf informieren**

#### **Verfahren**

Drücken Sie **FangSch.**

Sie hören ein akustisches Signal und sehen die Meldung Fangschaltung aktiviert auf dem Display. DerSystemverwalter wird über den Anruf benachrichtigt und erhält zudem Zusatzinformationen, um geeignete Maßnahmen ergreifen zu können.

## <span id="page-67-0"></span>**Prioritätsanrufe**

In einigen speziellen Einsatzbereichen, z. B. beim Militär oder in staatlichen Behörden, kann es erforderlich sein, besonders dringende oder wichtige Anrufe vorrangig zu tätigen und anzunehmen. Falls eine derartige spezielle Anrufverarbeitung erforderlich ist, kann der Systemverwalter die MLPP-Funktion (Multilevel Precedence and Preemption, Mehrstufige Dringlichkeit und Zwangstrennung) für Ihr Telefon einrichten.

Folgende Begriffe sind in diesem Zusammenhang wichtig:

- *Dringlichkeit* kennzeichnet die einem Anruf zugeordnete Priorität.
- *Zwangstrennung* ist die vorzeitige Beendigung eines bestehenden Anrufs mit niedrigerer Priorität bei Annahme eines an Ihr Telefon gerichteten Anrufs mit höherer Priorität.

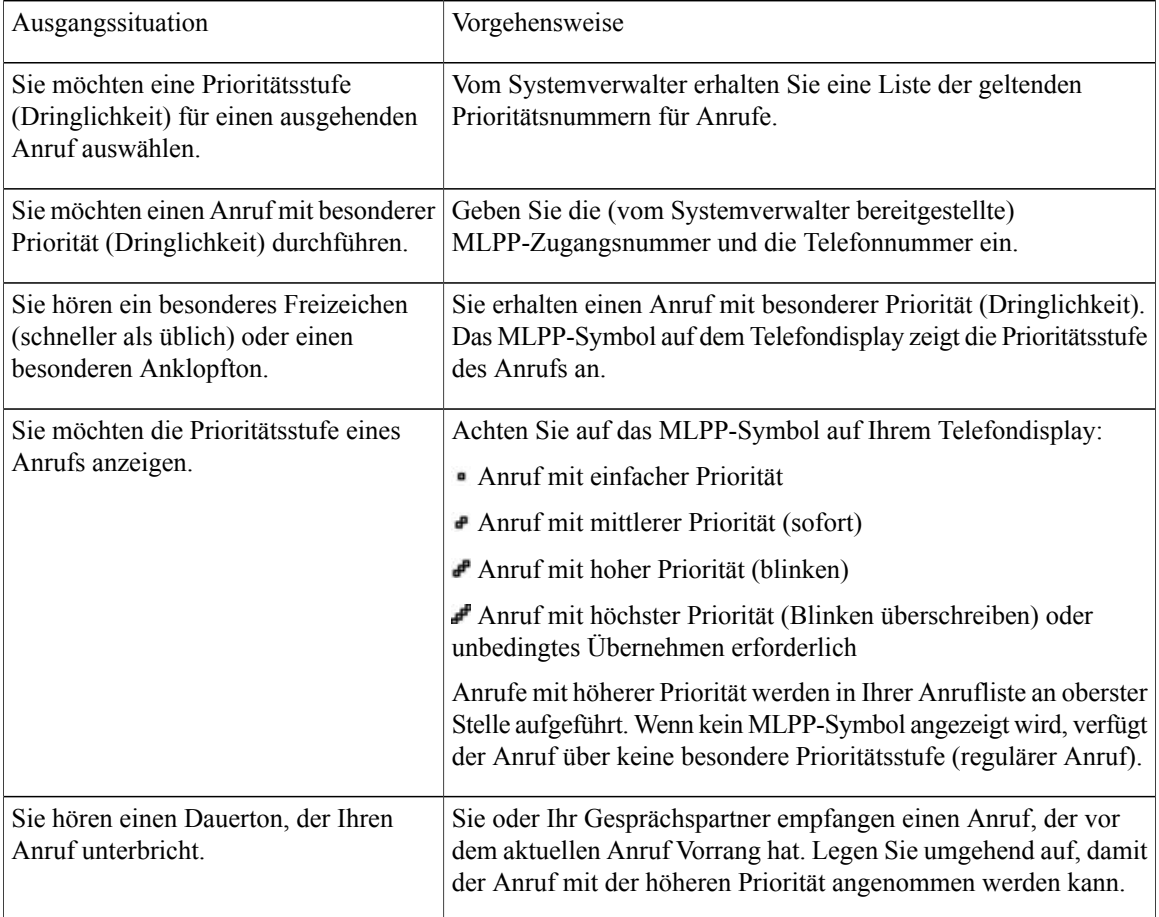

 **Cisco Unified IP-Telefon 7931G – Benutzerhandbuch für Cisco Unified Communications Manager 9.0 (SCCP**

#### **Tipps**

- Beim Durchführen oder Empfangen eines MLPP-Anrufs hören Sie spezielle Ruftöne und Anklopftöne, die von den Standardtönen abweichen.
- MLPP-Anrufe (Multilevel Precedence and Preemption) heben die Deaktivierung des Ruftons (Ruhe) auf.
- Bei Eingabe einer ungültigen MLPP-Zugangsnummer werden Sie mit einer Sprachmeldung auf den Fehler hingewiesen.
- Ein Anruf mit MLPP-Kennung behält seine Priorität und den Zwangstrennungsstatus in den folgenden Fällen bei:
	- Der Anruf wird gehalten.
	- Der Anruf wird übergeben.
	- Der Anruf wird zu einer Dreiwege-Konferenz hinzugefügt.
	- Der Anruf wird per Anrufübernahme angenommen.

## **Cisco Extension Mobility**

Mithilfe von Cisco Extension Mobility können Sie ein Cisco Unified IP-Telefon vorübergehend als Ihr eigenes Telefon konfigurieren. Nach der Anmeldung bei der Anschlussmobilität (AM) wird Ihr Benutzerprofil, einschließlich der Telefonleitungen, Funktionen, eingerichteten Dienste und webbasierten Einstellungen, für das Telefon übernommen. Die AM-Funktion kann nur vom Systemverwalter für Sie konfiguriert werden.

Mithilfe der Anschlussmobilität-Funktion zum Ändern einerPIN könnenSie diePIN von Ihrem Cisco Unified IP-Telefon aus ändern.

#### **Tipps**

- Die AM meldet Sie nach einem bestimmten Zeitraum automatisch ab. Dieser Zeitraum wird vom Systemverwalter festgelegt.
- Änderungen, die Sie auf Ihren Webseiten für Cisco Unified CM-Benutzeroptionen an Ihrem AM-Profil vornehmen, werden sofort übernommen, wenn Sie auf dem Telefon bei der AM angemeldet sind. Anderenfalls werden die Änderungen bei Ihrer nächsten Anmeldung gültig.
- Änderungen, die Sie auf Ihren Webseiten für Benutzeroptionen am Telefon vornehmen, werden sofort übernommen, wenn Sie bei der AM abgemeldet sind. Anderenfalls werden die Änderungen gültig, nachdem Sie sich abmelden.
- Lokale Einstellungen, die nur über das Telefon gesteuert werden, sind nicht Bestandteil des AM-Profils.

I

### **Bei der AM anmelden**

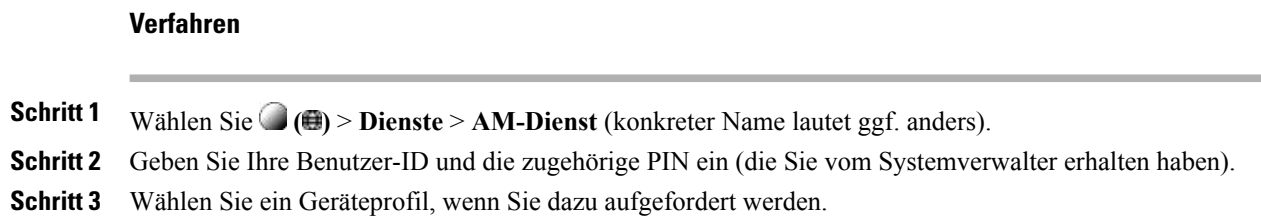

### **Bei der AM abmelden**

#### **Verfahren**

**Schritt 1** Wählen Sie **( )** > **Dienste** > **AM-Dienst** (konkreter Name lautet ggf. anders). **Schritt 2** Drücken Sie **Ja**, wenn Sie gefragt werden, ob Sie sich abmelden möchten.

### PIN mithilfe des Diensts "Anmeldedaten ändern" ändern

### **Verfahren**

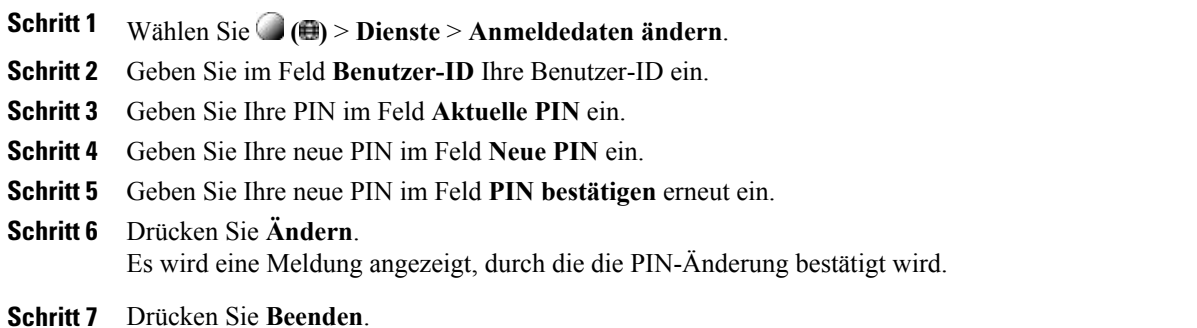

### **PIN mithilfe des Softkeys "PIN ändern" ändern**

#### **Verfahren**

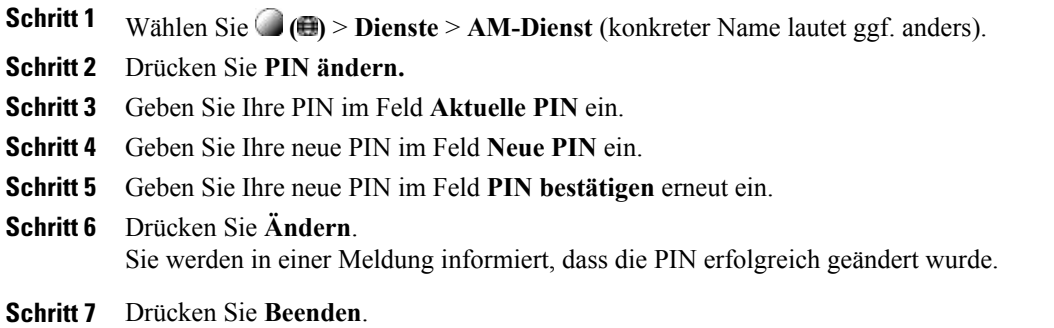

## <span id="page-70-0"></span>**Geschäftsanrufe über eine einzige Telefonnummer**

Die intelligente Sitzungskontrolle ordnet Ihre Mobiltelefonnummer Ihrer Business-IP-Telefonnummer zu. Wenn Sie einen Anruf auf Ihrem Remote-Ziel (Mobiltelefon) erhalten, wird auf Ihrem Bürotelefon kein Rufton ausgegeben, sondern nur auf Ihrem Remote-Ziel. Wenn ein eingehender Anruf mit dem Mobiltelefon entgegengenommen wird, wird auf dem Bürotelefon die Meldung Remote genutzt angezeigt.

Während eines Gesprächs können Sie die Funktionen Ihres Mobiltelefons nutzen. Wenn beispielsweise ein Anruf auf Ihrer Mobiltelefonnummer eingeht, können Sie den Anruf mit Ihrem Bürotelefon annehmen oder den Anruf von Ihrem Mobiltelefon an das Bürotelefon übergeben.

In der folgenden Tabelle wird das Übergeben von Anrufen beschrieben.

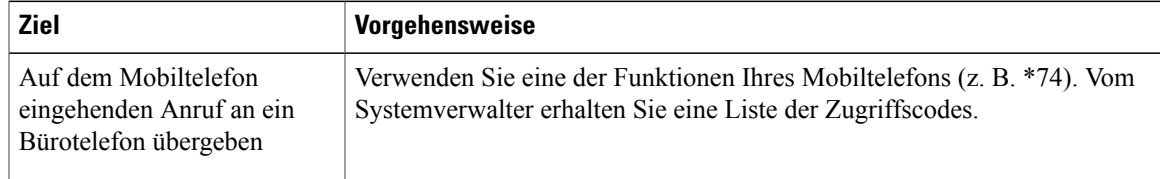

### **Mobile Verbindung und mobiler Sprachzugriff**

Wenn die mobile Verbindung und der mobile Sprachzugriff auf Ihrem Mobiltelefon installiert sind, können Sie Anrufe verarbeiten, die über Ihre Bürotelefonnummer ein- und ausgehen.

- Die Anrufe gehen gleichzeitig auf Ihrem Bürotelefon und auf Ihren Remote-Zielen ein.
- Wenn Sie einen Anruf mit Ihrem Bürotelefon annehmen, wird an den Remote-Zielen kein Rufzeichen mehr ausgegeben. Die Verbindung zu den Remote-Zielen wird getrennt und es wird ein Anruf in Abwesenheit angezeigt.

• Wenn Sie einen Anruf an einem Remote-Ziel annehmen, werden die anderen Remote-Ziele getrennt, und es wird eine Benachrichtigung über einen Anruf in Abwesenheit angezeigt.

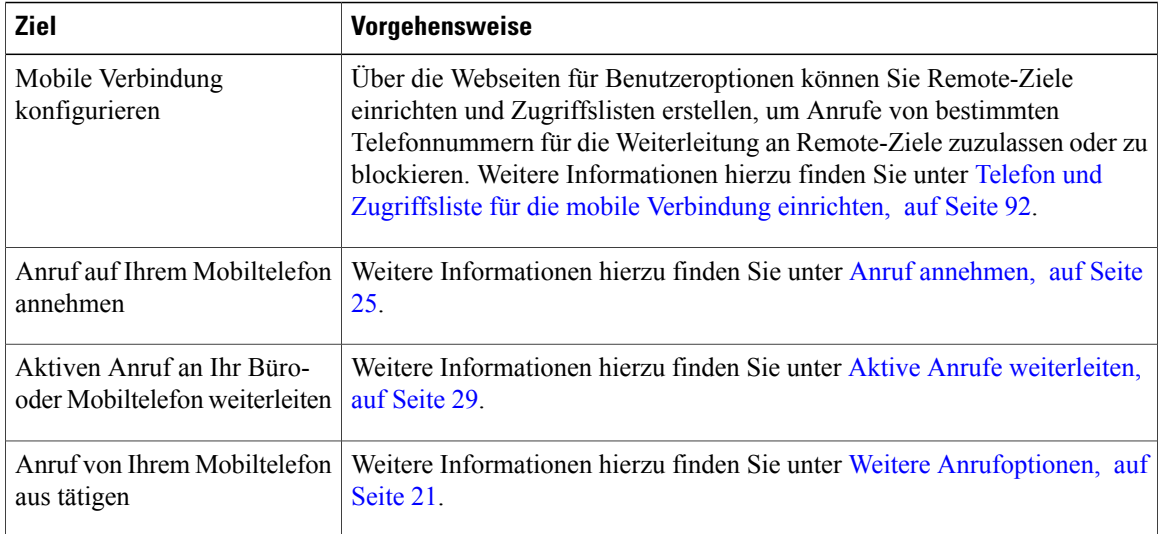

#### **Tipps**

- Wenn Sie die Zugangsserver für den mobilen Sprachzugriff wählen, müssen Sie in den folgenden Fällen die anzurufende Telefonnummer und die PIN eingeben:
	- Sie rufen nicht von einem Ihrer Remote-Ziele aus an.
	- Die Nummer wurde von Ihnen oder Ihrem Telefonanbieter blockiert (sie wird als "Unbekannte Nummer" angezeigt).
	- Die Nummer stimmt nicht genau mit dem Eintrag in der Cisco Unified Communications Manager-Datenbank überein. Diesist beispielsweise derFall, wenn Ihre Nummer 08201-666-9999 lautet, in der Datenbank aber als 666-9999 oder 49-8201-666-9999 eingetragen ist.
- Wenn Sie die erforderlichen Angaben (z. B. Mobiltelefonnummer oder PIN) dreimal hintereinander falsch eingeben, wird die Verbindung mit dem mobilen Sprachzugriff getrennt, und Ihr Zugang wird für einen bestimmten Zeitraum gesperrt. Weitere Informationen hierzu erhalten Sie vom Systemverwalter.

#### **Verwandte Themen**

Aktive Anrufe [weiterleiten](#page-42-0), auf Seite 29

### **Auf dem Mobiltelefon angenommenen Anruf in die Warteschleife stellen**

#### **Verfahren**

**Schritt 1** Drücken Sie **Halten (Unternehmen)** (konkreter Name lautet ggf. anders). Der andere Teilnehmer wird in die Warteschleife gestellt.
**Schritt 2** Drücken Sie auf Ihrem Mobiltelefon **Heranh.** (konkreter Name lautet ggf. anders).

## **Verbindung zum mobilen Sprachzugriff herstellen**

## **Verfahren**

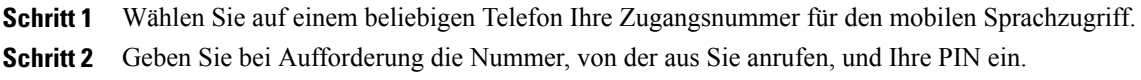

## **Mobile Verbindung von Ihrem Mobiltelefon aus aktivieren**

## **Verfahren**

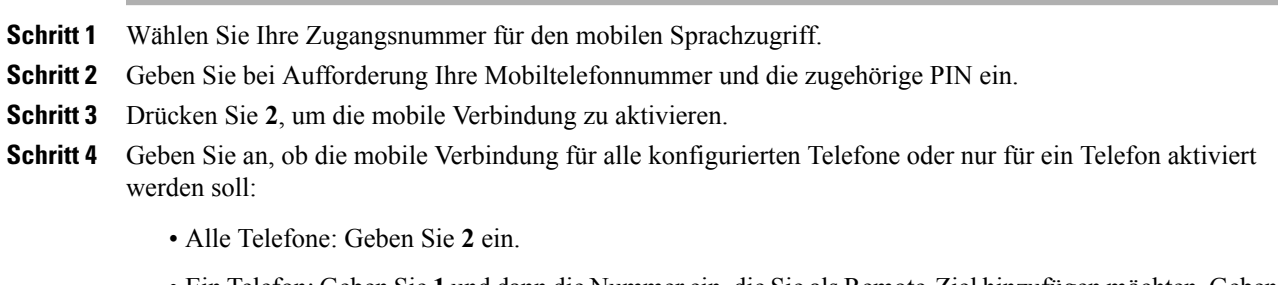

• Ein Telefon: GebenSie **1** und dann die Nummer ein, dieSie als Remote-Ziel hinzufügen möchten. Geben Sie anschließend das **Rautezeichen (#)** ein.

## **Mobile Verbindung vom Mobiltelefon aus deaktivieren**

## **Verfahren**

- **Schritt 1** Wählen Sie Ihre Zugangsnummer für den mobilen Sprachzugriff.
- **Schritt 2** Geben Sie bei Aufforderung Ihre Mobiltelefonnummer und die zugehörige PIN ein.
- **Schritt 3** Drücken Sie die **3**, um die mobile Verbindung zu deaktivieren.
- **Schritt 4** Geben Sie an, ob die mobile Verbindung für alle konfigurierten Telefone oder nur für ein Telefon deaktiviert werden soll:
	- Alle Telefone: Geben Sie **2** ein.

T

• Ein Telefon: Geben Sie **1** und dann die Nummer ein, die Sie als Remote-Ziel entfernen möchten. Geben Sie anschließend das **Rautezeichen (#)** ein.

## **Zugriff per mobiler Verbindung auf alle Remote-Ziele vom Bürotelefon aus aktivieren bzw. deaktivieren**

## **Verfahren**

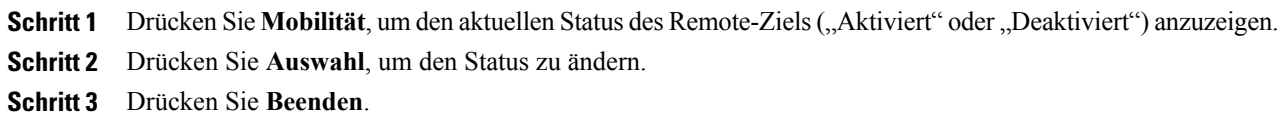

 **Cisco Unified IP-Telefon 7931G – Benutzerhandbuch für Cisco Unified Communications Manager 9.0 (SCCP**

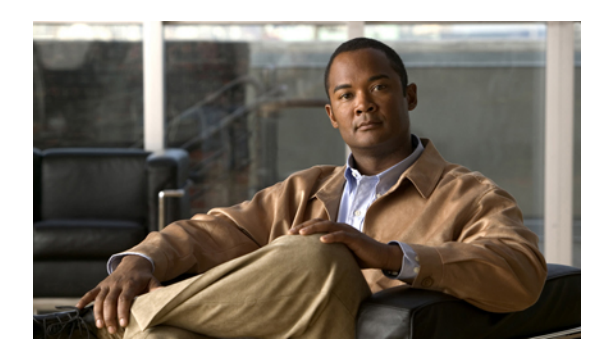

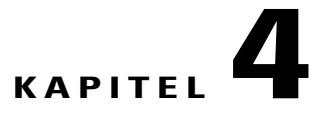

# **Hörer, Headset und Lautsprecher**

Sie können das Telefon mit dem folgenden Audiozubehör verwenden: einem Hörer, einem Headset oder der Freisprechfunktion. Das Telefon ist im Zustand "abgehoben", wenn der Hörer abgehoben ist oder ein anderes Audiogerät verwendet wird. Das Telefon ist im Zustand "aufgelegt", wenn der Hörer aufgelegt ist und keine anderen Audiogeräte verwendet werden.

Dieses Kapitel enthält die folgenden Abschnitte:

- [Hörer,](#page-74-0) Seite 61
- [Headset,](#page-75-0) Seite 62
- [Lautsprecher,](#page-75-1) Seite 62
- Automatische [Anrufannahme](#page-76-0) mit einem Headset oder Lautsprecher, Seite 63

# <span id="page-74-0"></span>**Hörer**

I

In der folgenden Tabelle wird die Verwendung des Hörers beschrieben.

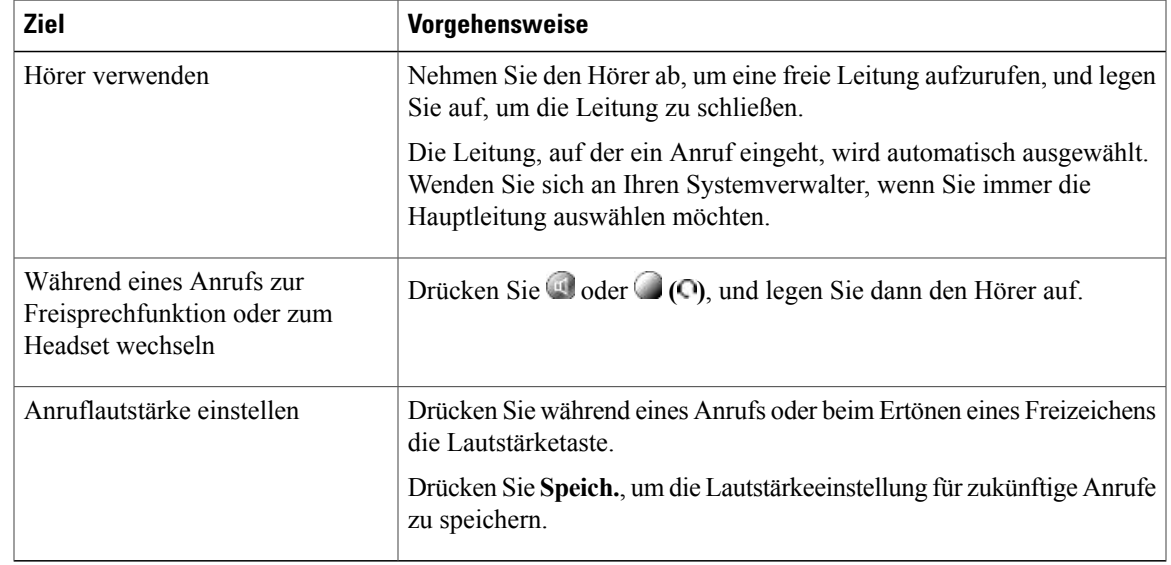

# <span id="page-75-0"></span>**Headset**

Ihr Telefon unterstützt vier- bzw. sechsadrige Anschlussstecker für kabelgebundene Headsets. Weitere Informationen zum Erwerb von Headsets finden Sie unter [Headset-Unterstützung](#page-29-0), auf Seite 16.

Sie können das Headset zusammen mit allen Bedienelementen Ihres Telefons verwenden, einschließlich der Lautstärketaste und **2**.

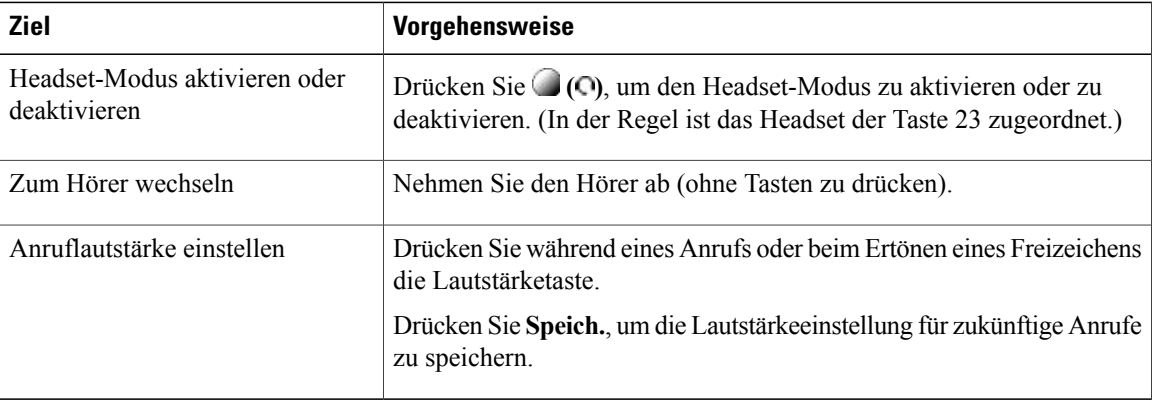

Wenn Sie die automatische Anrufannahme verwenden, lesen Sie den Abschnitt Automatische [Anrufannahme](#page-76-0) mit einem Headset oder [Lautsprecher](#page-76-0), auf Seite 63.

## **Wideband-Headset**

Bei Verwendung eines Headsets mit Wideband-Unterstützung stellen Sie möglicherweise eine verbesserte Audioempfindlichkeit fest, wenn Sie die Wideband-Einstellung des Telefons aktivieren (diese Einstellung ist standardmäßig deaktiviert). Um auf die Einstellung zuzugreifen, wählen Sie **( )** > **Einstellungen** > **Benutzervoreinstellungen** > **Audiovoreinstellungen** > **Wideband-Headset**.

Wenn die Einstellung für das Wideband-Headset nicht verfügbar ist, kann sie nicht von den Benutzern geändert werden.

Klären Sie mit Ihrem Systemverwalter, ob das Telefonsystem zur Verwendung von Wideband konfiguriert ist. Ist dies nicht der Fall, werden Sie bei Verwendung eines Wideband-Headsets keine verbesserte Audioempfindlichkeit feststellen. Weitere Informationen zu Ihrem Headset finden Sie in der Headset-Dokumentation. Gegebenenfalls kann Ihnen auch der Systemverwalter weiterhelfen.

# <span id="page-75-1"></span>**Lautsprecher**

Bei vielen Methoden zum Wählen einer Nummer oder zum Annehmen eines Anrufs wird automatisch der Lautsprechermodus aktiviert, wenn der Hörer aufgelegt ist und **(**Headset**)** nicht leuchtet.

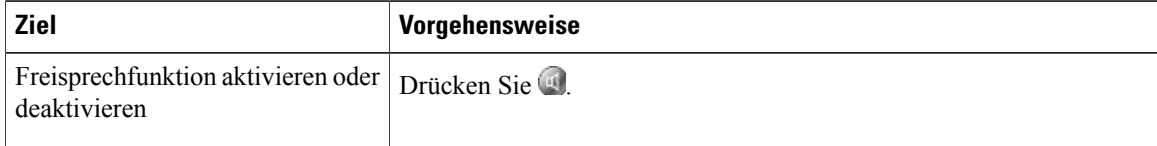

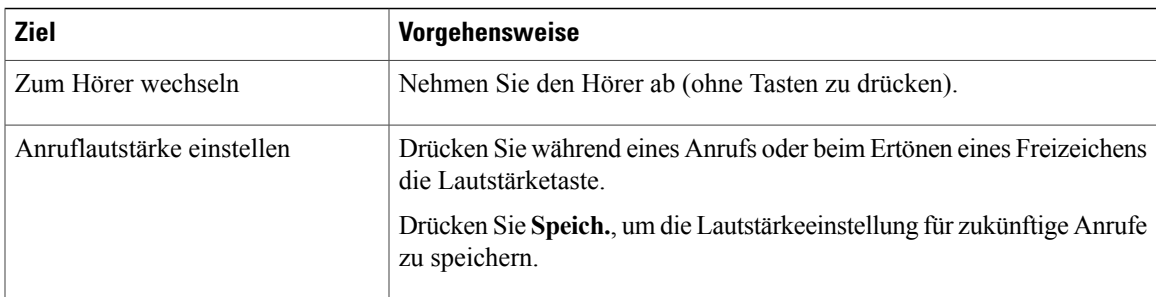

# <span id="page-76-0"></span>**Automatische Anrufannahme mit einem Headset oder Lautsprecher**

Wenn die automatische Anrufannahme aktiviert ist, nimmt das Telefon eingehende Anrufe automatisch nach einigen Ruftönen an. Ihr Systemverwalter kann die automatische Anrufannahme so konfigurieren, dass sie entweder mit dem Lautsprecher oder mit einem Headset verwendet werden kann. Die automatische Anrufannahme empfiehlt sich beispielsweise, wenn Sie eine große Anzahl von Anrufen erhalten.

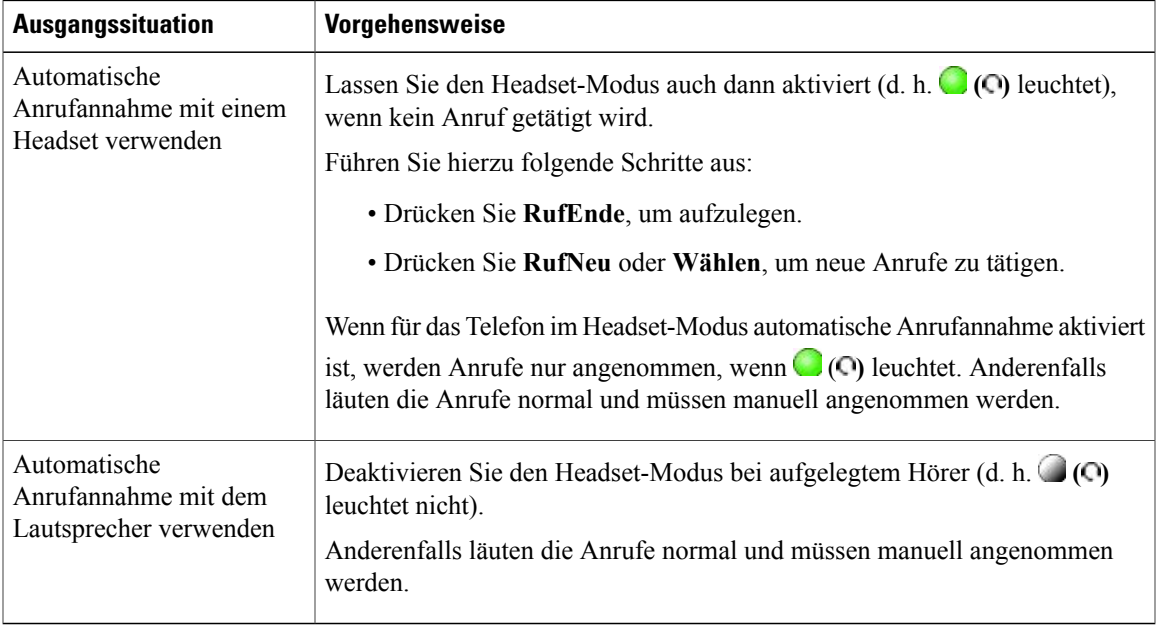

#### **Tipp**

Г

Bei aktivierter Ruhefunktion ist die automatische Anrufannahme deaktiviert.

 $\mathbf l$ 

I

 **Cisco Unified IP-Telefon 7931G – Benutzerhandbuch für Cisco Unified Communications Manager 9.0 (SCCP**

<span id="page-78-1"></span>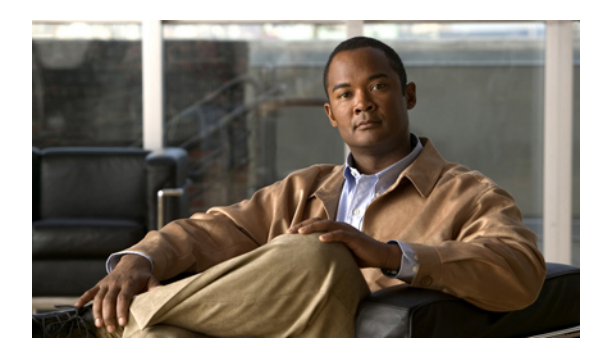

# **KAPITEL 5**

# **Telefon anpassen**

Sie können den Rufton, die Lautstärke und andere Einstellungen Ihres Cisco Unified IP-Telefons anpassen. Dieses Kapitel enthält die folgenden Abschnitte:

- Ruftöne und [Nachrichtenanzeige](#page-78-0) anpassen, Seite 65
- [Telefondisplay](#page-79-0) anpassen, Seite 66

# <span id="page-78-0"></span>**Ruftöne und Nachrichtenanzeige anpassen**

Sie können anpassen, wie Sie über eingehende Anrufe und neue Sprachnachrichten informiert werden. Außerdem können Sie die Ruftonlautstärke für das Telefon einstellen.

## **Verwandte Themen**

Aktionen auf der Webseite für [Benutzeroptionen](#page-95-0), auf Seite 82 [Leitungseinstellungen](#page-104-0) über das Web, auf Seite 91

# **Rufton ändern**

## **Verfahren**

- **Schritt 1** Wählen Sie **( )** > **Einstellungen** > **Benutzervoreinstellungen** > **Ruftöne**.
- **Schritt 2** Wählen Sie eine Telefonleitung oder die Standardruftoneinstellung aus.
- **Schritt 3** Wählen Sie einen Rufton aus, um diesen Ton probeweise wiederzugeben.
- **Schritt 4** Drücken Sie **Auswahl** und **Speich.**, um den Rufton festzulegen, oder drücken Sie **Abbruch**.

# **Ruftonlautstärke anpassen**

Informationen zur Rufton-Mindestlautstärke erhalten Sie vom Systemverwalter.

## **Verfahren**

Drücken Sie bei aufgelegtem Hörer die **Lautstärketaste**. Die neue Ruftonlautstärke wird automatisch gespeichert.

# **Anzeige wartender Sprachnachrichten auf dem Hörer ändern**

#### **Verfahren**

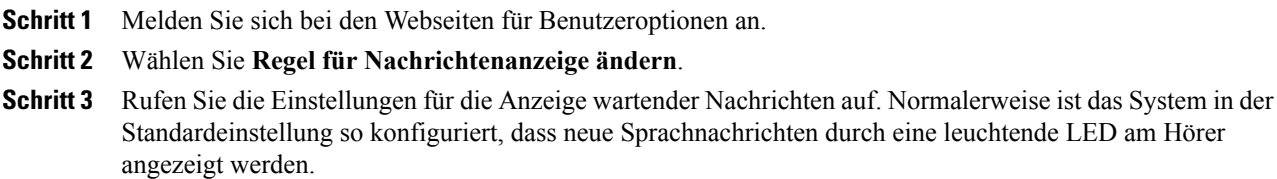

# **Akustisches Signal für Sprachnachrichtenanzeige ändern**

## **Verfahren**

<span id="page-79-0"></span>**Schritt 1** Melden Sie sich bei den Webseiten für Benutzeroptionen an. **Schritt 2** Rufen Sie die Einstellungen für die Anzeige wartender Nachrichten auf.

# **Telefondisplay anpassen**

Sie können die Eigenschaften des Telefondisplays anpassen.

# **Helligkeit des Telefondisplays einstellen**

#### **Verfahren**

- **Schritt 1** Wählen Sie **( )** > **Einstellungen** > **Benutzervoreinstellungen** > **Helligkeit**.
- **Schritt 2** Drücken Sie zum Ändern der Einstellung die **Lautstärketaste**.

**Schritt 3** Drücken Sie **Speich.** oder **Abbruch**.

Trennen Sie das Telefon mindestens eine Minute lang nicht vom Stromnetz, nachdem Sie die Helligkeitseinstellung des Telefons geändert haben, da die Einstellung sonst nicht gespeichert wird. **Hinweis**

## **Anzeigesprache des Telefons ändern**

## **Verfahren**

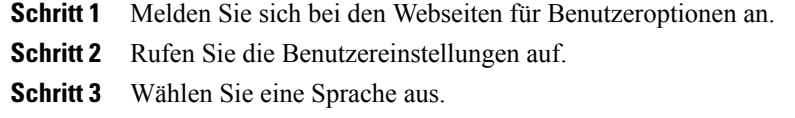

# **Leitungsbeschreibung ändern**

## **Verfahren**

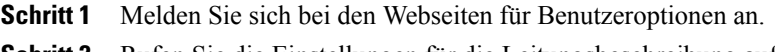

**Schritt 2** Rufen Sie die Einstellungen für die Leitungsbeschreibung auf.

ı

# **Kontrast einstellen**

## **Verfahren**

**Schritt 1** Wählen Sie **( )** > **Einstellungen** > **Benutzervoreinstellungen** > **Kontrast**. **Schritt 2** Drücken Sie zur Einstellung die Lautstärketaste. **Schritt 3** Drücken Sie **Speich.** oder **Abbruch**.

# **Hintergrundbeleuchtung einstellen**

Wenden Sie sich bezüglich der Verfügbarkeit dieser optionalen Funktion an Ihren Systemverwalter. Mit dieser Funktion können Sie die Hintergrundbeleuchtung für einen vordefinierten Zeitraum ausschalten (wird vom Systemverwalter festgelegt).

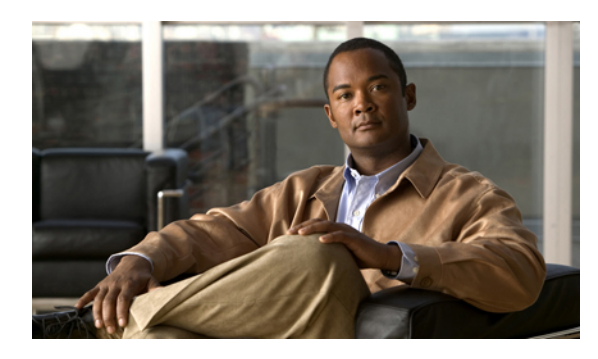

# **KAPITEL 6**

# **Anrufprotokolle und Verzeichnisse**

In diesem Abschnitt wird beschrieben, wie Sie Anrufprotokolle und Verzeichnisse einsetzen können. Beide Funktionen werden über die Verzeichnistaste **(** )**Verzeichnisse** aufgerufen.

- [Anrufprotokolle,](#page-82-0) Seite 69
- [Verzeichnisfunktionen,](#page-85-0) Seite 72

# <span id="page-82-0"></span>**Anrufprotokolle**

Auf dem Telefon werden Anrufprotokolle geführt. Die Anrufprotokolle enthalten Daten über die Anrufe in Abwesenheit, die gewählten Nummern und die angenommenen Anrufe.

Der Telefonverwalter legt fest, ob entgangene Anrufe in Ihrem Verzeichnis für Anrufe in Abwesenheit für eine bestimmte Leitungsanzeige auf Ihrem Telefon protokolliert werden.

## **Tipps**

- (SCCP und SIP-Telefone) Ihr Telefon ist möglicherweise für die Protokollierung von Auslandsgesprächen eingerichtet, was durch ein Plussymbol ("+") an den Einträgen für Anrufprotokolle, für die Wahlwiederholung oder für Anrufverzeichnisse gekennzeichnet ist. Weitere Informationen hierzu erhalten Sie vom Systemverwalter.
- (Nur SCCP-Telefone) Um alle Anrufdaten eines Anrufs mit mehreren Teilnehmern zu sehen (z. B. ein Anruf, der an Sie umgeleitet oder übergeben wurde), markieren Sie den Anrufeintrag und drücken **Details**. Der Detaildatensatz enthält für jeden eingegangenen Anruf mit mehreren Teilnehmern oder jeden Anruf in Abwesenheit zwei Einträge. Die Einträge sind in umgekehrter chronologischer Reihenfolge aufgelistet:
	- Der erste protokollierte Eintrag ist der Name bzw. die Nummer des zuletzt beendeten Gesprächs eines auf Ihrem Telefon eingegangenen Anrufs mit mehreren Teilnehmern.
	- Der zweite protokollierte Eintrag ist der Name bzw. die Nummer des zuerst beendeten Gesprächs eines auf Ihrem Telefon eingegangenen Anrufs mit mehreren Teilnehmern.

## **Anrufprotokolle anzeigen**

## **Verfahren**

WählenSie **( )** > **Verzeichnisse** > **Anrufe in Abwesenheit**, **Gewählte Rufnummern**oder **Angenommene Anrufe**. In jedem Protokoll können bis zu 100 Einträge gespeichert werden.

## **Details eines Anrufeintrags anzeigen**

#### **Verfahren**

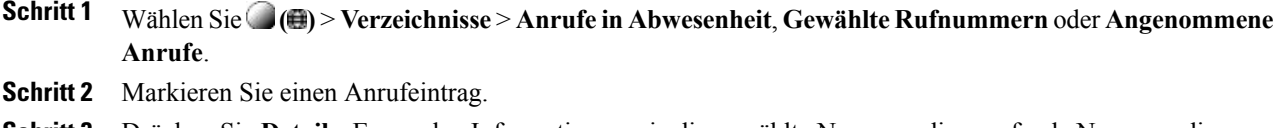

**Schritt 3** Drücken Sie **Details**. Es werden Informationen wie die gewählte Nummer, die anrufende Nummer, die Tageszeit und die Anrufdauer angezeigt (nur für eingeleitete und angenommene Anrufe).

## **Alle Einträge in allen Protokollen löschen**

#### **Verfahren**

**Schritt 1** Wählen Sie **( )** > **Verzeichnisse**. **Schritt 2** Drücken Sie **Leeren**.

## **Alle Einträge in einem bestimmten Protokoll löschen**

#### **Verfahren**

**Schritt 1** WählenSie **( )** > **Verzeichnisse** > **Anrufe in Abwesenheit**, **Gewählte Rufnummern**oder **Angenommene Anrufe**.

**Schritt 2** Markieren Sie einen Anrufeintrag.

**Schritt 3** Drücken Sie **Leeren**. Möglicherweise müssen Sie zunächst den Softkey **Weiter** drücken, damit **Leeren** angezeigt wird.

## **Einzelnen Anrufeintrag löschen**

#### **Verfahren**

**Schritt 1** WählenSie **( )** > **Verzeichnisse** > **Anrufe in Abwesenheit**, **Gewählte Rufnummern**oder **Angenommene Anrufe**.

**Schritt 2** Markieren Sie einen Anrufeintrag.

**Schritt 3** Drücken Sie **Entfern.**

# **Über ein Anrufprotokoll wählen (während Sie kein weiteres Gespräch führen)**

## **Verfahren**

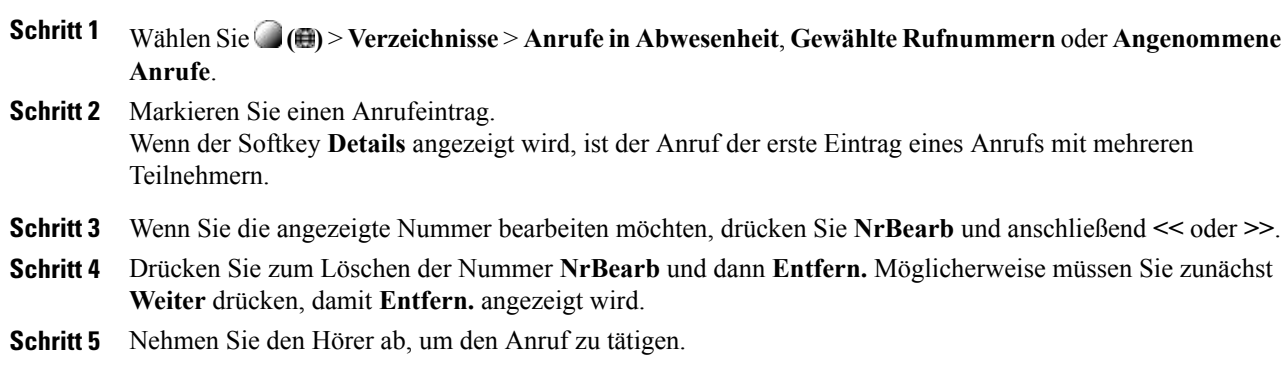

# **Über ein Anrufprotokoll wählen (während eines Gesprächs)**

### **Verfahren**

**Schritt 1** WählenSie **( )** > **Verzeichnisse** > **Anrufe in Abwesenheit**, **Gewählte Rufnummern**oder **Angenommene Anrufe**.

**Schritt 2** Markieren Sie einen Anrufeintrag.

Wenn der Softkey **Details** angezeigt wird, ist der Anruf der erste Eintrag eines Anrufs mit mehreren Teilnehmern. **Hinweis**

- **Schritt 3** Wenn Sie die angezeigte Nummer bearbeiten möchten, drücken Sie **NrBearb** und anschließend **<<** oder **>>**.
- **Schritt 4** Drücken Sie zum Löschen der Nummer **NrBearb** und dann **Entfern.** Möglicherweise müssen Sie zunächst **Weiter** drücken, damit **Entfern.** angezeigt wird.
- **Schritt 5** Drücken Sie **Wählen**.
- **Schritt 6** Wählen Sie anschließend die Menüoption mit der gewünschten Aktion für den ersten Anruf aus:
	- a) **Halten**: Der erste Anruf wird gehalten und die neue Nummer wird gewählt.
	- b) **Übergabe**: Der erste Gesprächsteilnehmer wird mit dem zweiten verbunden, undSie nehmen nicht weiter am Gespräch teil. Drücken Sie nach dem Wählen erneut **,** um den Vorgang abzuschließen.
	- c) **Konferenz**: Es wird eine Konferenz mit allen Gesprächsteilnehmern (einschließlich Ihnen) eingeleitet.
	- Drücken Sie nach dem Wählen **( )**, um den Vorgang abzuschließen. d) **RufEnde**: Der erste Anruf wird beendet, und die neue Nummer wird gewählt.
- **Internationalen Anruf erneut wählen über die Protokolle "Anrufe in Abwesenheit" und "Angenommene Anrufe"**

#### **Verfahren**

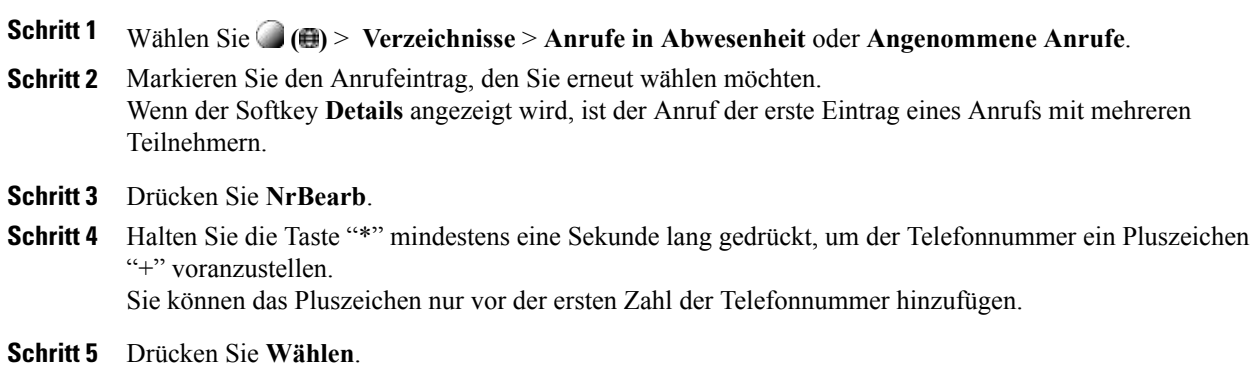

# <span id="page-85-0"></span>**Verzeichnisfunktionen**

Je nach Konfiguration unterstützt Ihr Telefon Funktionen für ein Unternehmensverzeichnis und ein persönliches Verzeichnis:

- Unternehmensverzeichnis: Geschäftskontakte, auf die Sie über Ihr Telefon Zugriff haben. Ihr Unternehmensverzeichnis wird vom Systemverwalter eingerichtet und verwaltet.
- Persönliches Verzeichnis: Sofern verfügbar, werden in diesem Verzeichnis die persönlichen Kontakte und die ihnen zugeordneten Kurzwahlnummern gespeichert, die Sie über Ihr Telefon und die Webseiten für Cisco Unified Communications Manager-Benutzeroptionen konfigurieren und aufrufen können. Das persönliche Verzeichnis besteht aus dem persönlichen Adressbuch (PAB) und Namenwahleinträgen.

- Das PAB ist ein Verzeichnis der persönlichen Kontakte.
- Die Namenwahl ermöglicht das Zuordnen von Codes zu PAB-Einträgen zum schnellen Wählen.

## **Unternehmensverzeichnis**

Über ein Unternehmensverzeichnis können Sie Kollegen anrufen.

## **Tipp**

Geben Sie mithilfe der Zifferntasten auf dem Tastenfeld die gewünschten Zeichen ein. Mithilfe der **Navigationstaste** des Telefons können Sie zwischen den Eingabefeldern wechseln.

## **Wählen über das Firmenverzeichnis (wenn kein Anruf aktiv ist)**

## **Verfahren**

- **Schritt 1** Wählen Sie **( )** > **Verzeichnisse** > **Unternehmensverzeichnis** (konkreter Name lautet ggf. anders).
- **Schritt 2** Geben Sie über das Tastenfeld einen vollständigen Namen oder den Anfang eines Namens ein, und drücken Sie **Suchen**.
- **Schritt 3** Um eine Nummer zu wählen, wählen Sie den entsprechenden Listeneintrag aus, oder blättern Sie zu diesem, und nehmen Sie den Hörer ab.

## **Während eines Gesprächs über das Unternehmensverzeichnis wählen**

### **Verfahren**

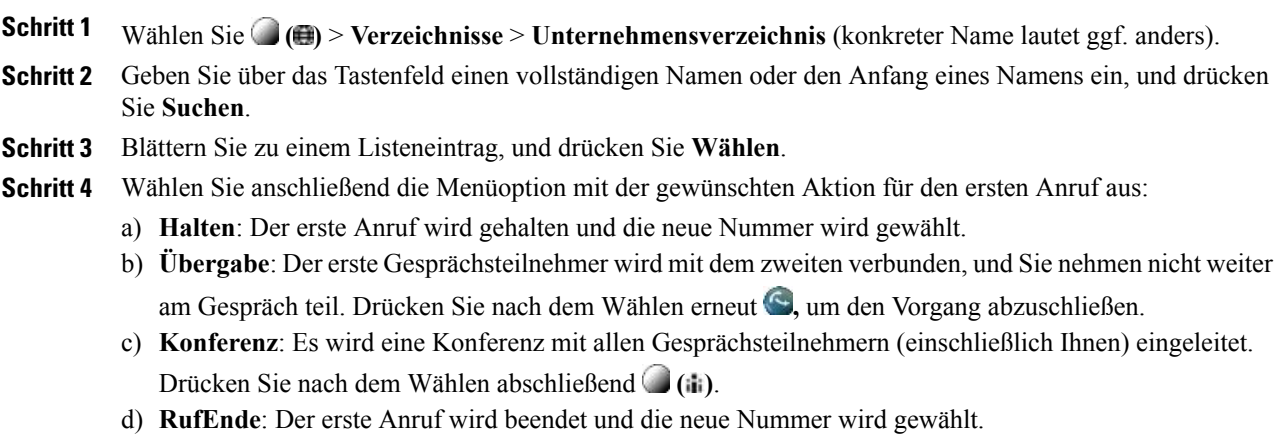

# <span id="page-87-0"></span>**Persönliches Verzeichnis**

Das persönliche Verzeichnis besteht aus Ihrem persönlichen Adressbuch (PAB) und Namenwahleinträgen. In diesem Abschnitt erfahren Sie, wie Sie das persönliche Verzeichnis auf Ihrem Telefon einrichten und verwenden. Weitere Informationen hierzu finden Sie auch unter [Persönliches](#page-96-0) Verzeichnis über das Web, auf Seite 83.

#### **Tipps**

- Die Benutzer-ID und die zugehörige PIN für die Anmeldung beim persönlichen Verzeichnis erhalten Sie vom Systemverwalter.
- Nach einem bestimmten Zeitraum werden Sie automatisch vom persönlichen Verzeichnis abgemeldet. Dieser Zeitraum ist variabel. Weitere Informationen hierzu erhalten Sie vom Systemverwalter.
- Geben Sie mithilfe der Zifferntasten auf dem Tastenfeld die gewünschten Zeichen ein. Mithilfe der Navigationstaste des Telefons können Sie zwischen den Eingabefeldern wechseln.
- Ihr Telefon ist möglicherweise für die Protokollierung von Auslandsgesprächen eingerichtet, was durch ein "+"-Symbol an den Einträgen für Anrufprotokolle, für die Wahlwiederholung oder für Anrufverzeichnisse gekennzeichnet ist. Weitere Informationen hierzu erhalten Sie vom Systemverwalter.

## **Persönliches Verzeichnis (PAB und Namenwahlcodes) aufrufen**

## **Verfahren**

**Schritt 1** Wählen Sie **( )** > **Verzeichnisse** > **Persönliches Verzeichnis** (konkreter Name lautet ggf. anders). **Schritt 2** Geben Sie Ihre Benutzer-ID und Ihre PIN für Cisco Unified Communications Manager ein, und drücken Sie **Senden**.

## **PAB-Eintrag suchen**

## **Verfahren**

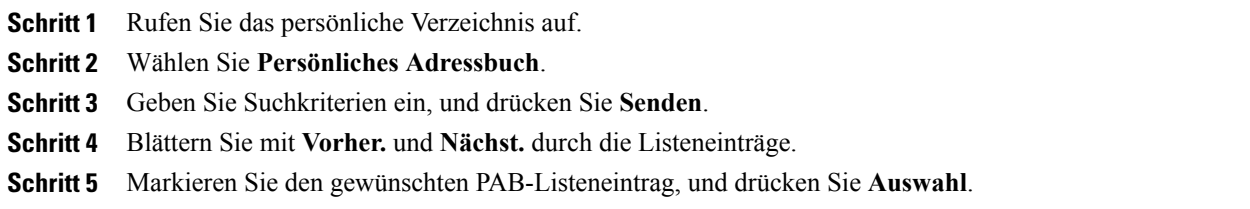

# **Über einen PAB-Eintrag wählen**

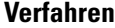

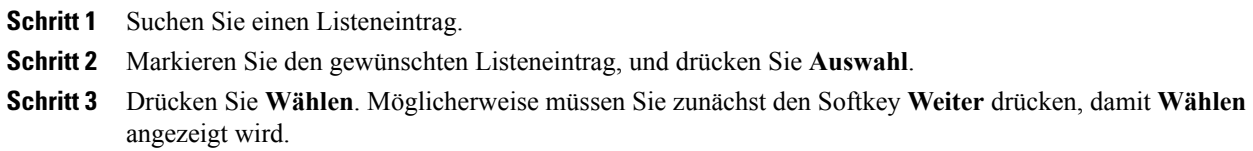

## **PAB-Eintrag löschen**

## **Verfahren**

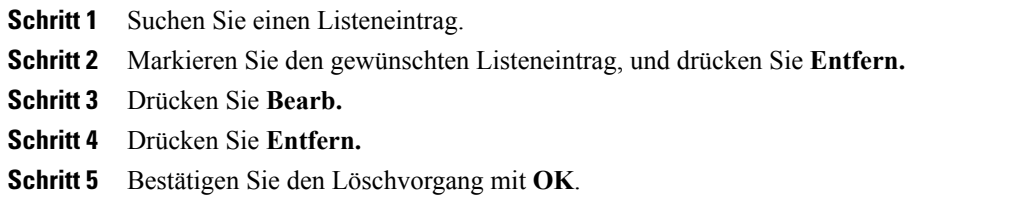

## **PAB-Eintrag bearbeiten**

 $\mathbf I$ 

## **Verfahren**

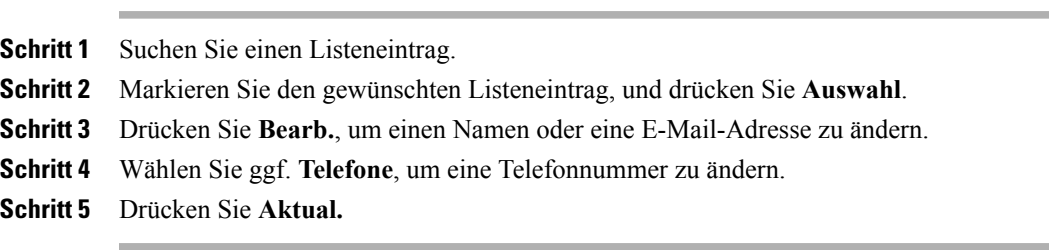

H

Ī

# **Neuen PAB-Eintrag hinzufügen**

## **Verfahren**

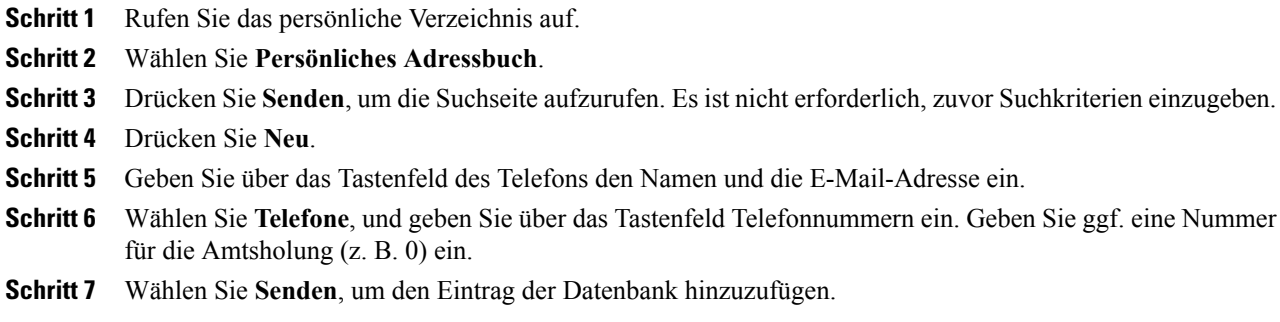

# **Neuen Namenwahlcode ohne PAB-Eintrag hinzufügen**

## **Verfahren**

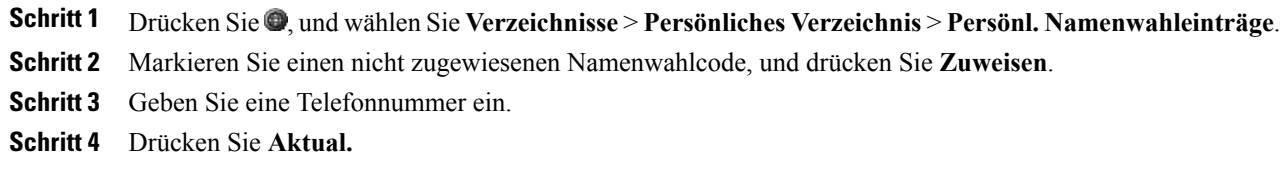

## **Namenwahlcodes suchen**

## **Verfahren**

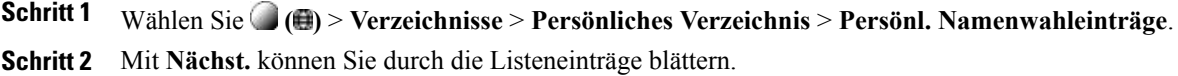

## **Anruf per Namenwahlcode tätigen**

## **Verfahren**

**Schritt 1** Suchen Sie einen Namenwahlcode.

**Schritt 2** Drücken Sie **Wählen**.

## **Namenwahlcode löschen**

## **Verfahren**

**Schritt 1** Suchen Sie einen Namenwahlcode. **Schritt 2** Markieren Sie den gewünschten Listeneintrag, und drücken Sie **Entf. Schritt 3** Drücken Sie erneut **Entf.**

## **Vom persönlichen Verzeichnis abmelden**

#### **Verfahren**

**Schritt 1** Wählen Sie **( )** > **Verzeichnisse** > **Persönliches Verzeichnis** (konkreter Name lautet ggf. anders).

- **Schritt 2** Wählen Sie **Abmelden**.
- **Schritt 3** Drücken Sie **OK**.

I

 $\mathsf{l}$ 

 $\mathbf I$ 

 **Cisco Unified IP-Telefon 7931G – Benutzerhandbuch für Cisco Unified Communications Manager 9.0 (SCCP**

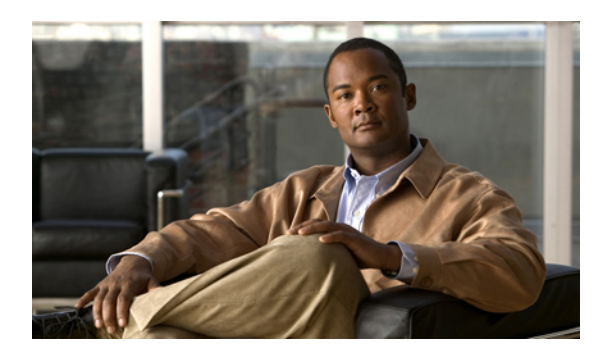

# **KAPITEL 7**

# **Sprachnachrichten**

Sprachnachrichten können mithilfe der Taste **( )** > **Nachrichten** abgerufen werden.

Der innerhalb des Telefonsystems verwendete Sprachnachrichtendienst wird von Ihrem Unternehmen vorgegeben. Ausführliche Informationen hierzu finden Sie in der Dokumentation zum Sprachnachrichtendienst.

Dieses Kapitel enthält die folgenden Abschnitte:

- Erkennung von [Sprachnachrichten,](#page-92-0) Seite 79
- [Sprachnachrichtendienst](#page-93-0) einrichten, Seite 80
- Sprachnachrichten abhören oder auf das [Sprachnachrichtensystem](#page-93-1) zugreifen, Seite 80

# <span id="page-92-0"></span>**Erkennung von Sprachnachrichten**

Sprachnachrichten für Sie werden optisch durch Folgendes angezeigt:

- Eine dauerhaft rot leuchtende Anzeige am Hörer. Diese Anzeige kann abweichend konfiguriert sein. Siehe Ruftöne und [Nachrichtenanzeige](#page-78-0) anpassen, auf Seite 65.
- $\bullet$  Ein Symbol für wartende Nachrichten  $\Xi$  und eine Textnachricht auf dem Telefondisplay.

Das rot leuchtende Signal und das Symbol für wartende Nachrichten werden nur angezeigt, wenn auf der Hauptleitung eine Nachricht empfangen wurde, selbst wenn auf anderen Leitungen Sprachnachrichten eingegangen sind.

Sprachnachrichten für Sie werden akustisch durch Folgendes angezeigt:

• Ein unterbrochener Signalton beim Tätigen eines Anrufs am Hörer, Headset oder Lautsprecher.

Das unterbrochene Rufzeichen ist leitungsspezifisch. Es wird nur auf der Leitung mit der wartenden Nachricht ausgegeben.

Um einen eingehenden Anruf direkt an Voicemail umzuleiten, drücken Sie **SofUml.** Weitere Informationen hierzu finden Sie unter Anrufe an das [Sprachnachrichtensystem](#page-45-0) übertragen, auf Seite 32.

# <span id="page-93-0"></span>**Sprachnachrichtendienst einrichten**

## **Verfahren**

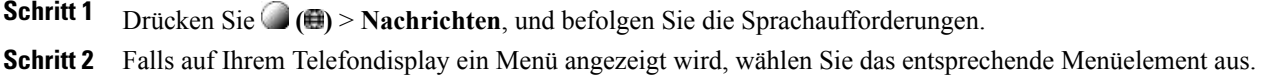

# <span id="page-93-1"></span>**Sprachnachrichten abhören oder auf das Sprachnachrichtensystem zugreifen**

Wenn Sie eine Verbindung mit dem Sprachnachrichtendienst herstellen, wird standardmäßig die Leitung ausgewählt, für die eine Voicemail vorliegt. Wenn für mehrere Leitungen Voicemails eingegangen sind, wird die als erstes verfügbare Leitung ausgewählt. Lassen Sie sich vom Systemverwalter über Möglichkeit beraten, auf der Hauptleitung eine Dauerverbindung mit dem Sprachnachrichtendienst einzurichten.

#### **Verfahren**

**Schritt 1** Drücken Sie .

Je nach verwendetem Sprachnachrichtendienst wird anschließend entweder automatisch die Nummer des Sprachnachrichtendiensts gewählt, oder auf dem Touchscreen wird ein Menü angezeigt.

**Schritt 2** Wenn ein Menü angezeigt wird, wählen Sie den entsprechenden Menüpunkt.

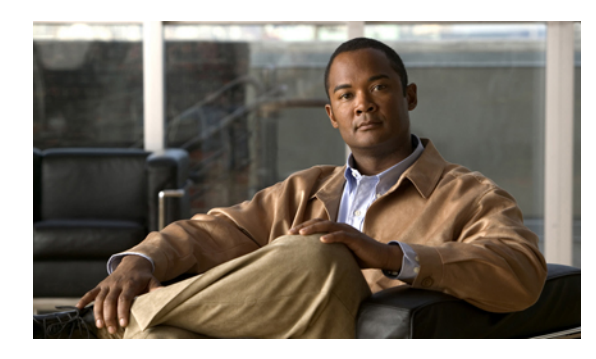

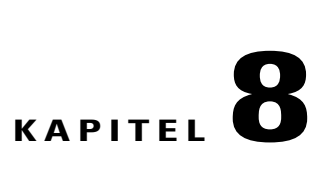

# **Webseiten für Benutzeroptionen**

Ihr Cisco Unified IP-Telefon ist ein Netzwerkgerät, das mit anderen Netzwerkgeräten innerhalb Ihres Unternehmens einschließlich Ihres Computers bestimmte Informationen austauschen kann. Sie können sich über Ihren Computer bei den Webseiten für Benutzeroptionen von Cisco Unified Communications Manager anmelden. Hier haben Sie Zugriff auf Funktionen, Einstellungen und Dienste für Ihr Cisco Unified IP-Telefon. Auf den Webseiten für Benutzeroptionen können Sie z. B. Kurzwahltasten einrichten.

Dieses Kapitel enthält die folgenden Abschnitte:

- Bei den Webseiten für [Benutzeroptionen](#page-94-0) an- und abmelden, Seite 81
- Gerät über die Webseite für [Benutzeroptionen](#page-95-1) auswählen, Seite 82
- Aktionen auf der Webseite für [Benutzeroptionen,](#page-95-0) Seite 82
- [Funktionen](#page-95-2) und Dienste über das Web einrichten, Seite 82

# <span id="page-94-0"></span>**Bei den Webseiten für Benutzeroptionen an- und abmelden**

Damit Sie auf Ihre Benutzeroptionen, wie z. B. Kurzwahleinstellungen oder das persönliche Adressbuch, zugreifen können, müssen Sie sich zunächst anmelden. Wenn Sie mit der Verwendung der Webseiten für Benutzeroptionen fertig sind, müssen Sie sich abmelden.

In einigen Fällen können Sie auch ohne Anmeldung auf die Webseiten für Benutzeroptionen zugreifen. Weitere Informationen hierzu erhalten Sie von Ihrem Systemverwalter.

#### **Verfahren**

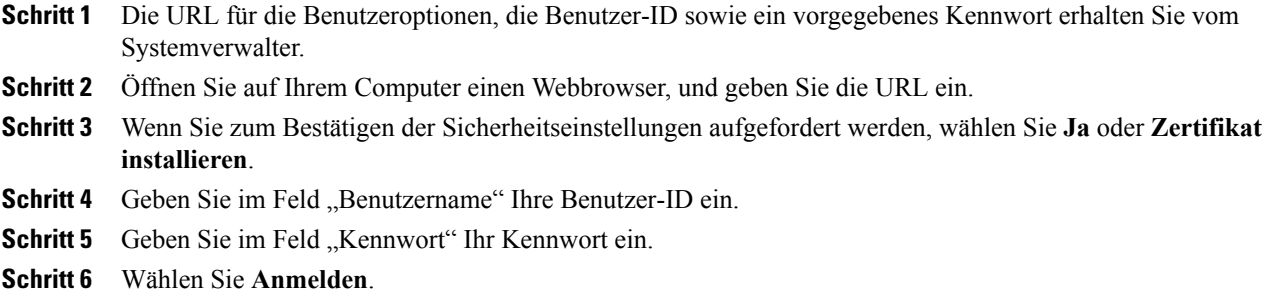

Daraufhin öffnet sich die Startseite der Benutzeroptionen für Cisco Unified CM. Auf dieser Seite können Sie unter **Benutzeroptionen** ein Gerät auswählen und auf Benutzereinstellungen, Verzeichnisfunktionen, Ihr persönliches Adressbuch und Namenwahleinträge zugreifen.

**Schritt 7** Mit **Abmelden** können Sie sich bei den Webseiten für Benutzeroptionen abmelden.

# <span id="page-95-1"></span>**Gerät über die Webseite für Benutzeroptionen auswählen**

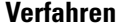

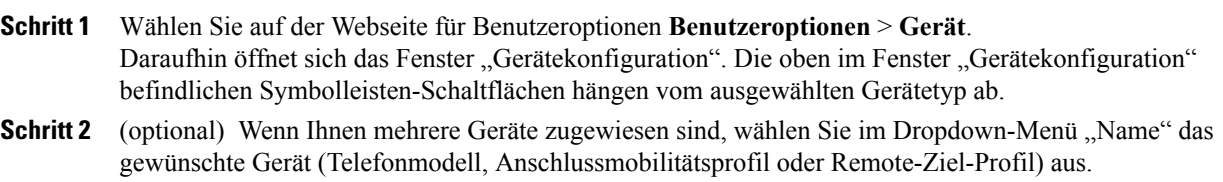

# <span id="page-95-0"></span>**Aktionen auf der Webseite für Benutzeroptionen**

In diesem Abschnitt erfahren Sie, wie Sie sich anmelden und ein Telefongerät auswählen.

## **Konfigurationsoption auswählen**

#### **Verfahren**

- **Schritt 1** Wählen Sie nach Ihrer Anmeldung bei den Webseiten für Benutzeroptionen **Benutzeroptionen**, um Benutzereinstellungen, Verzeichnisfunktionen, das persönliche Adressbuch, Namenwahleinträge und Mobilitätseinstellungen aufzurufen.
- <span id="page-95-2"></span>**Schritt 2** Wählen Sie **Benutzeroptionen** > **Gerät**, um von einer beliebigen Seite zurück auf die Seite "Gerätekonfiguration" zu wechseln.

# **Funktionen und Dienste über das Web einrichten**

In diesem Abschnitt erfahren Sie, wie Sie nach der Anmeldung Funktionen und Dienste über die Webseiten für Benutzeroptionen konfigurieren können. Siehe Aktionen auf der Webseite für [Benutzeroptionen,](#page-95-0) auf Seite 82.

## <span id="page-96-0"></span>**Persönliches Verzeichnis über das Web**

Das persönliche Adressbuch auf den Webseiten umfasst Folgendes:

- Persönliches Adressbuch (PAB)
- Namenwahl
- Cisco Unified Communications Manager Address Book Synchronizer

Sie können auch über Ihr Telefon auf das PAB und die Namenwahl zugreifen. Siehe [Persönliches](#page-87-0) Verzeichnis, auf Seite 74.

In diesem Abschnitt erfahren Sie, wie Sie über die Webseiten für Benutzeroptionen auf Ihr PAB zugreifen.

## **Neuen Eintrag im persönlichen Adressbuch hinzufügen**

## **Verfahren**

- **Schritt 1** Wählen Sie auf der Webseite für Benutzeroptionen **Benutzeroptionen** > **Persönliches Adressbuch**.
- **Schritt 2** Wählen Sie **Neue hinzufügen**.
- **Schritt 3** Geben Sie Informationen zum Eintrag ein.
- **Schritt 4** Wählen Sie **Speichern**.

## **Eintrag im persönlichen Adressbuch suchen**

## **Verfahren**

**Schritt 1** Wählen Sie auf der Webseite für Benutzeroptionen **Benutzeroptionen** > **Persönliches Adressbuch**. **Schritt 2** Geben Sie Suchkriterien an, und wählen Sie **Suchen**.

## **Eintrag im persönlichen Adressbuch bearbeiten**

## **Verfahren**

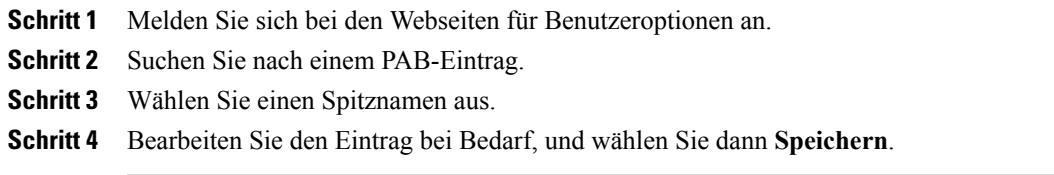

## **Eintrag aus dem persönlichen Adressbuch löschen**

#### **Verfahren**

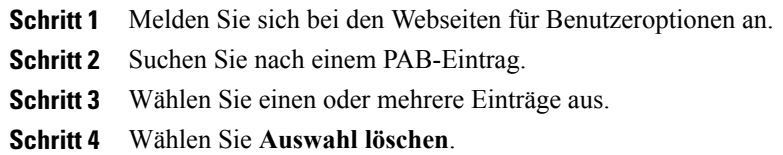

## **PAB eine Leitungstaste zuweisen**

Bevor Sie dem PAB eine Leitungstaste zuweisen können, muss Ihr Systemverwalter das Telefon zur Anzeige der Dienste konfigurieren. Weitere Informationen hierzu erhalten Sie vom Systemverwalter. **Hinweis**

#### **Verfahren**

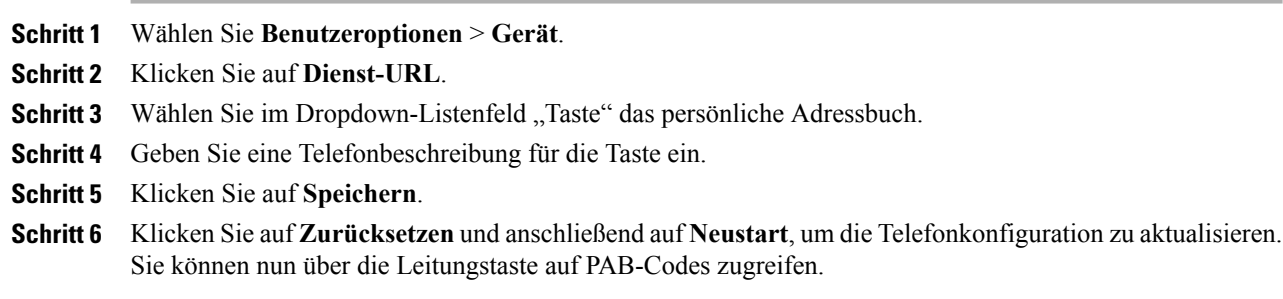

## **Adressbuch-Synchronisierungstool**

Mit dem Adressbuch-Synchronisierungstool (TABSynch) können Sie Ihr Microsoft Windows-Adressbuch (sofern vorhanden) mit Ihrem PAB synchronisieren.

Aus einer Microsoft Windows-Anwendung heraus: Synchronisieren Sie Ihre PABs mithilfe des TABSynch-Tools mit dem Microsoft Windows-Adressbuch (WAB). Wenn Sie das Microsoft Outlook-Adressbuch (OAB) verwenden möchten, müssen Sie die Daten zunächst aus dem OAB in das Windows-Adressbuch (WAB) importieren. Anschließend kann das WAB anhand von TabSynch mit dem persönlichen Adressbuch synchronisiert werden.

Ihr Systemverwalter richtet Ihnen Zugriff auf TabSynch ein und erklärt Ihnen die Bedienung.

# **Namenwahl einrichten**

Über die Webseiten für Benutzeroptionen können Sie Namenwahleinträge hinzufügen, löschen oder aktualisieren.

Sie können bis zu 500 Namenwahl- und PAB-Einträge festlegen. Ein neuer Namenwahleintrag kann jedoch auch ohne Verwendung einesPAB-Eintrags erstellt werden. Diese Namenwahleinträge sind auf den Webseiten für Benutzeroptionen als "Nicht zugeordnet" gekennzeichnet und haben keine konfigurierbare Beschreibung.

## **Eintrag im persönlichen Adressbuch einen Namenwahlcode zuweisen**

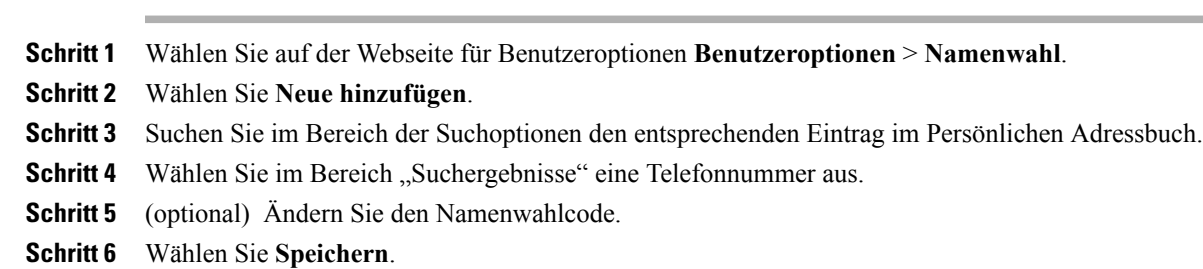

## **Namenwahlcode einer Telefonnummer ohne Eintrag im persönlichen Adressbuch zuweisen**

## **Verfahren**

**Verfahren**

**Schritt 1** Wählen Sie auf der Webseite für Benutzeroptionen **Benutzeroptionen** > **Namenwahl**.

- **Schritt 2** Wählen Sie **Neue hinzufügen**.
- **Schritt 3** (optional) Ändern Sie den Namenwahlcode.
- **Schritt 4** Geben Sie eine Telefonnummer ein.
- **Schritt 5** Wählen Sie **Speichern**.

## **Namenwahleintrag suchen**

## **Verfahren**

**Schritt 1** Wählen Sie auf der Webseite für Benutzeroptionen **Benutzeroptionen** > **Namenwahl**. **Schritt 2** Geben Sie Suchkriterien an, und wählen Sie **Suchen**.

## **Namenwahlnummer bearbeiten**

## **Verfahren**

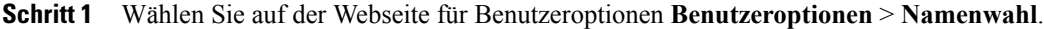

**Schritt 2** Suchen Sie den Namenwahleintrag, den Sie bearbeiten möchten.

- **Schritt 3** Wählen Sie einen Bestandteil des Eintrags aus.
- **Schritt 4** Ändern Sie die Telefonnummer.
- **Schritt 5** Wählen Sie **Speichern**.

## **Namenwahleintrag im persönlichen Adressbuch löschen**

## **Verfahren**

**Schritt 1** Suchen Sie auf der Webseite für Benutzeroptionen nach einem Namenwahleintrag. **Schritt 2** Wählen Sie einen oder mehrere Einträge aus. **Schritt 3** Wählen Sie **Auswahl löschen**.

## **Funktionstaste für die Namenwahl zuweisen**

## **Verfahren**

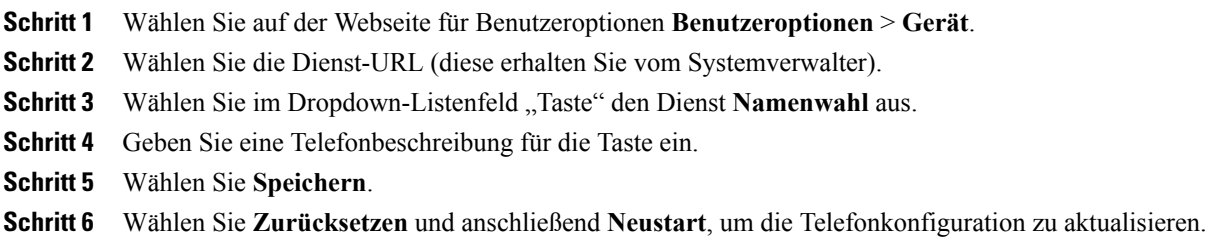

# **Kurzwahl im Web einrichten**

Je nach Konfiguration unterstützt Ihr Telefon mehrere Kurzwahlfunktionen:

- Kurzwahltasten
- Kurzwahlcodes

 **Cisco Unified IP-Telefon 7931G – Benutzerhandbuch für Cisco Unified Communications Manager 9.0 (SCCP und SIP)**

• Namenwahl

Weitere Informationen zur Verwendung von Kurzwahlfunktionen finden Sie unter [Kurzwahl,](#page-55-0) auf Seite 42.

## **Kurzwahltasten einrichten**

## **Verfahren**

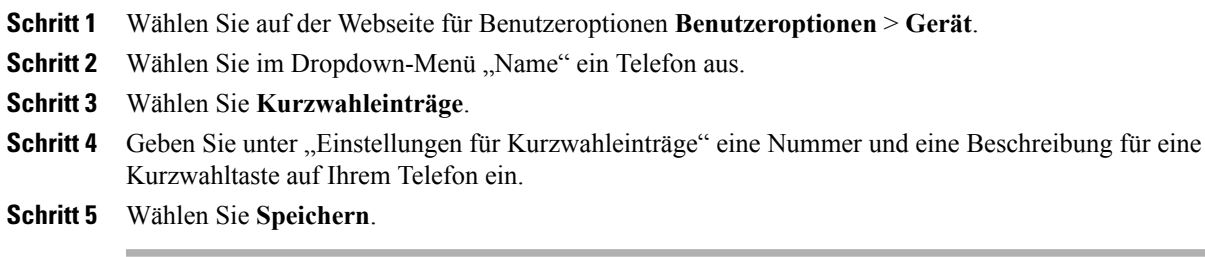

## **Kurzwahlcodes einrichten**

## **Verfahren**

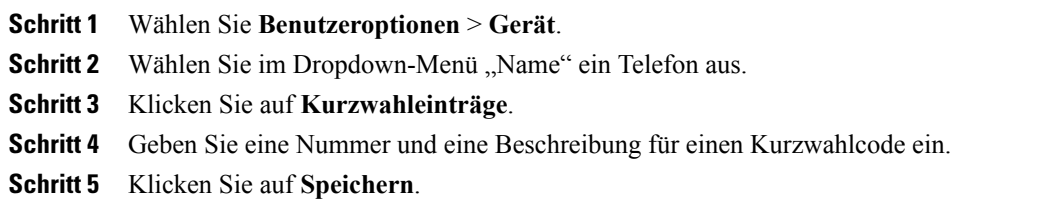

# **Telefondienst über das Web einrichten**

Zu den Telefondiensten gehören bestimmte Telefonfunktionen, Netzwerkdaten und aus dem Internet abgerufene Informationen, beispielsweise Börsenkurse oder das Kinoprogramm.Sie müssen zunächst einen Telefondienst abonnieren, bevor Sie mit Ihrem Telefon auf den entsprechenden Dienst zugreifen können.

Über die Leitungstasten können Sie die Menüs "Dienste", "Nachrichten" und "Verzeichnisse" auswählen:

- **( )** > **Dienste**
- **<sup>•</sup> (**  $\bigoplus$  ) > **Nachrichten**
- **( )** > **Verzeichnisse**

Wenn nur ein Dienst konfiguriert ist, wird dieser standardmäßig geöffnet.

Wenn mehrere Dienste konfiguriert sind, wählen Sie eine Menüoption aus.

Τ

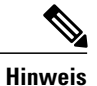

Welche Dienste für Ihr Telefon zur Verfügung stehen, hängt von der Telefonsystemkonfiguration und den abonnierten Diensten ab. Weitere Informationen hierzu erhalten Sie vom Systemverwalter.

## **Dienst abonnieren**

## **Verfahren**

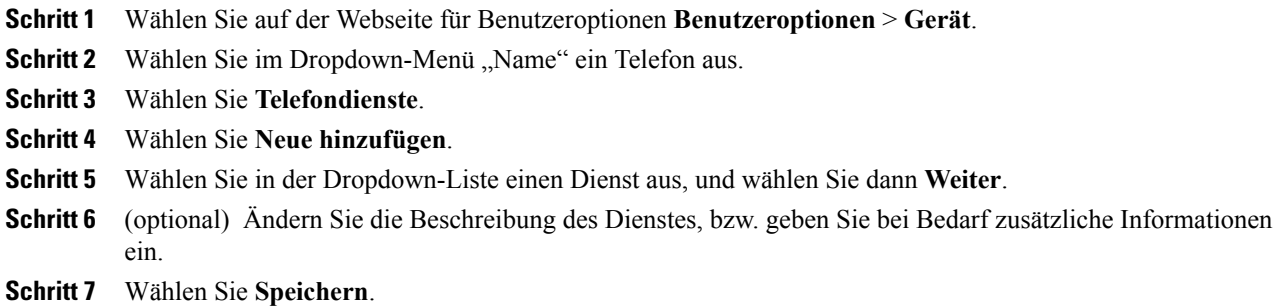

## **Dienste suchen**

### **Verfahren**

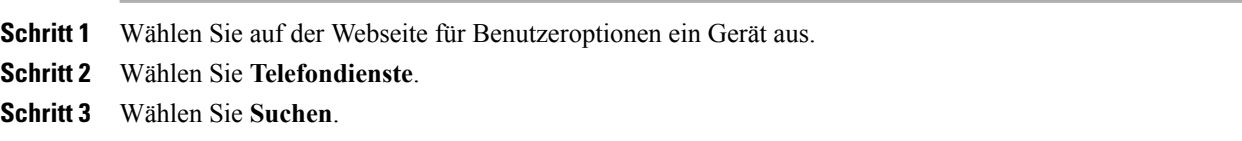

## **Dienste ändern oder beenden**

## **Verfahren**

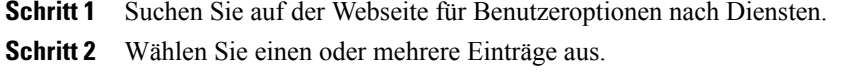

**Schritt 3** Wählen Sie **Auswahl löschen**.

## **Dienstnamen ändern**

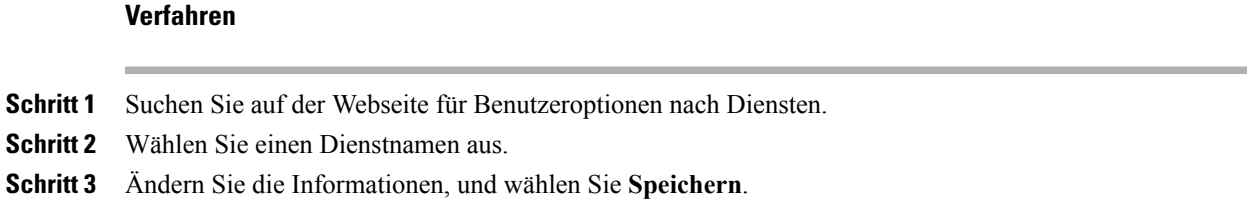

## **Dienst zu einer programmierbaren Funktionstaste hinzufügen**

#### **Verfahren**

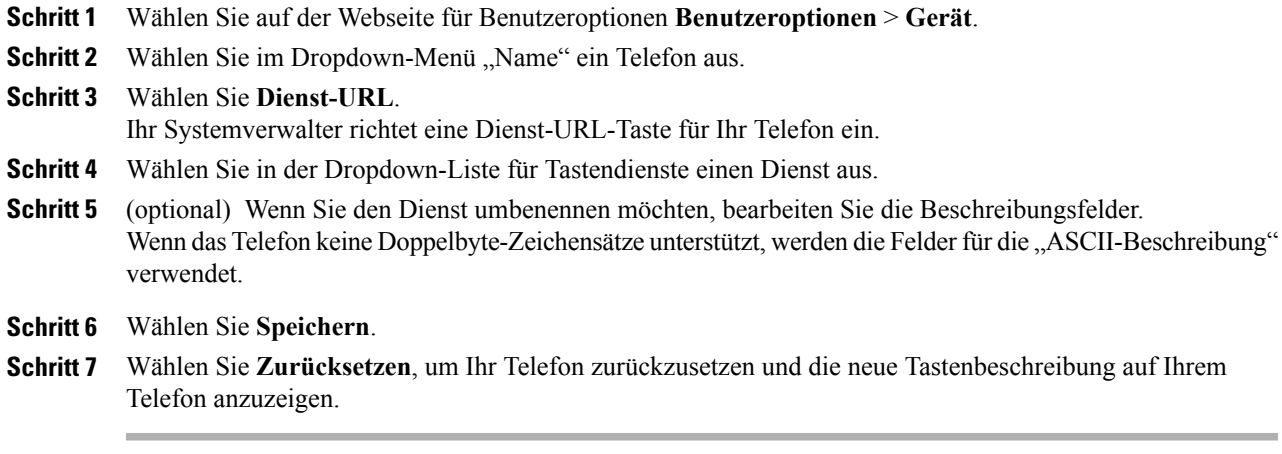

# **Benutzereinstellungen**

I

Zu den Benutzereinstellungen gehören Kennwort-, PIN- und Spracheinstellungen.

#### **Tipp**

Mithilfe Ihrer PIN und Ihres Kennworts können Sie auf verschiedene Funktionen und Dienste zugreifen. Mit der PIN melden Sie sich z. B. bei Cisco Extension Mobility oder beim persönlichen Verzeichnis auf Ihrem Telefon an. Darüber hinaus können Sie sich auf Ihrem Computer mit dem Kennwort bei den Webseiten für Benutzeroptionen und bei Cisco WebDialer anmelden. Weitere Informationen hierzu erhalten Sie vom Systemverwalter.

ι

## **Browser-Kennwort ändern**

## **Verfahren**

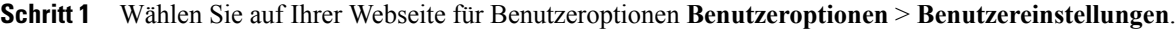

**Schritt 2** Geben Sie Ihr aktuelles Kennwort ein.

**Schritt 3** Geben Sie Ihr neues Kennwort ein.

- Schritt 4 Geben Sie im Feld "Kennwort bestätigen" Ihr neues Kennwort erneut ein.
- **Schritt 5** Wählen Sie **Speichern**.

## **PIN ändern**

## **Verfahren**

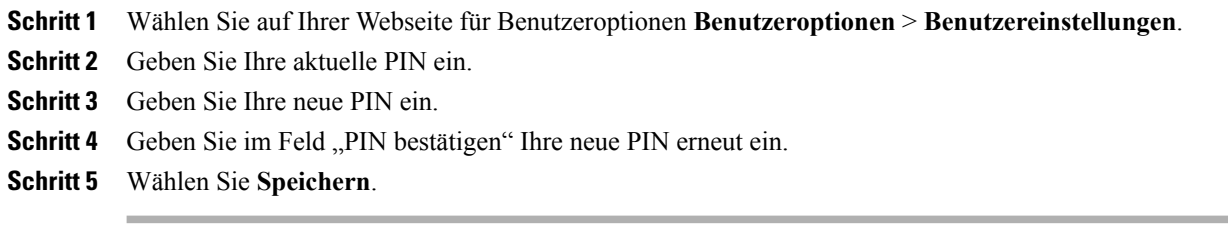

## **Sprache der Benutzeroptionen ändern**

#### **Verfahren**

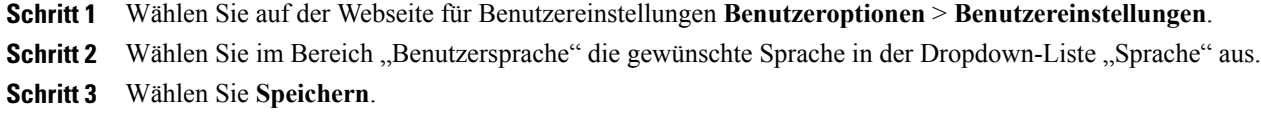

## **Sprache des Telefondisplays ändern**

## **Verfahren**

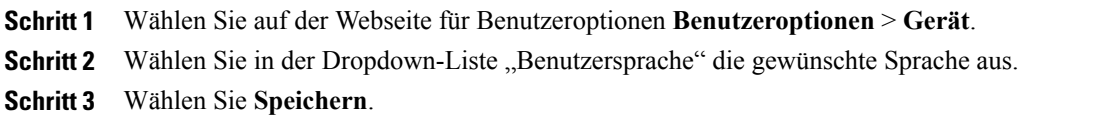

# <span id="page-104-0"></span>**Leitungseinstellungen über das Web**

Leitungseinstellungen gelten für eine bestimmte Telefonleitung (Verzeichnisnummer) auf Ihrem Telefon. Zu den Leitungseinstellungen gehören die Rufumleitung, die Sprachnachrichtenanzeige, Ruftonmuster und Leitungsbeschreibungen.

Sie können andere Leitungseinstellungen auch direkt auf Ihrem Telefon einrichten:

- Rufumleitungen für die primäre Telefonleitung einrichten. Siehe [Rufumleitung,](#page-46-0) auf Seite 33.
- Ruftöne, Darstellung der Anzeige und andere modellspezifische Einstellungen ändern. Siehe [Telefon](#page-78-1) [anpassen](#page-78-1), auf Seite 65.

## **Rufumleitung für einzelne Leitungen einrichten**

## **Verfahren**

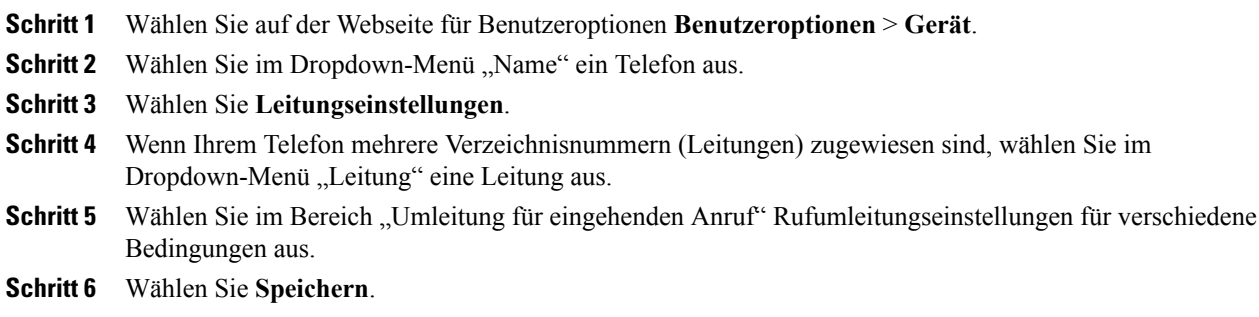

## **Einstellungen für die Sprachnachrichtenanzeige für einzelne Leitungen ändern**

## **Verfahren**

I

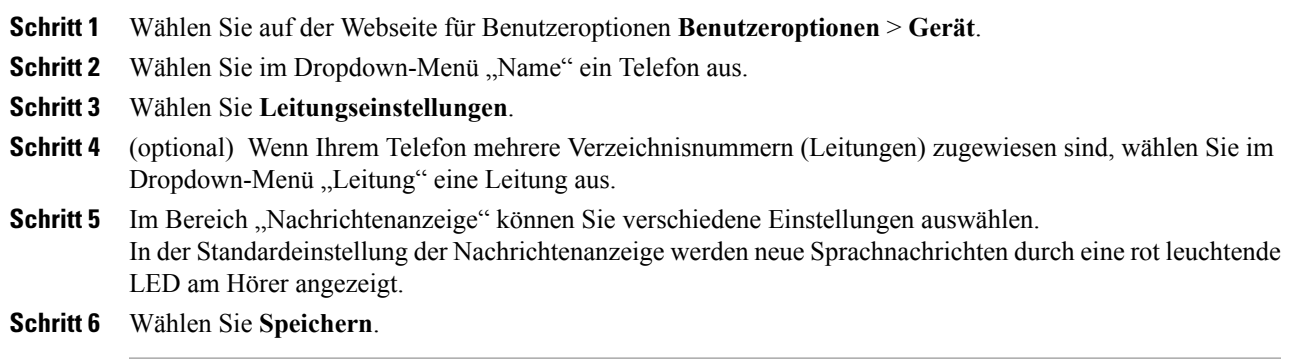

ι

## **Einstellungen für die Anzeige wartender Sprachnachrichten für einzelne Leitungen ändern**

## **Verfahren**

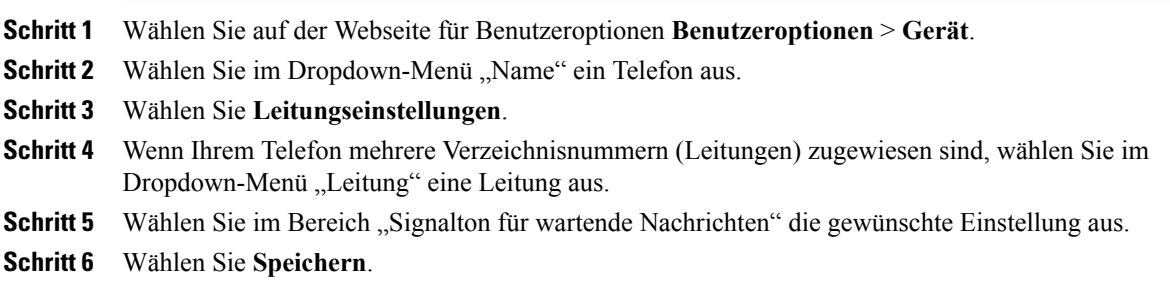

## **Leitungsbeschreibung für das Telefondisplay bearbeiten**

#### **Verfahren**

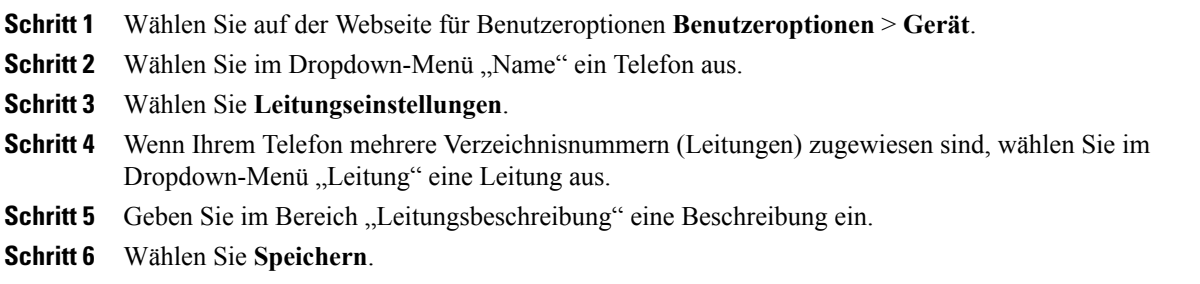

# **Telefon und Zugriffsliste für die mobile Verbindung einrichten**

Bevor Sie Anrufe mit den gleichen Verzeichnisnummern wie auf Ihrem Bürotelefon tätigen und annehmen können, müssen Sie Ihr Mobiltelefon (sowie ggf. weitere verwendet Geräte) zu Cisco Mobile Connect hinzufügen. Diese Telefone werden als Remote-Ziele bezeichnet. Außerdem können Sie Zugriffslisten einrichten, um Anrufe von bestimmten Telefonnummern für die Weiterleitung an Ihr Mobiltelefon zuzulassen oder zu blockieren.

## **Zugriffsliste erstellen**

## **Verfahren**

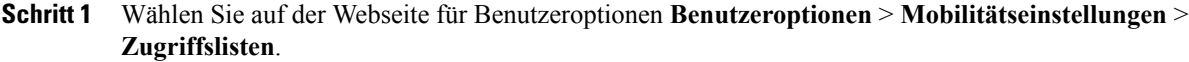

- **Schritt 2** Wählen Sie **Neue hinzufügen**.
- **Schritt 3** (optional) Geben Sie einen Namen für die Zugriffsliste und eine Beschreibung ein.
- **Schritt 4** Wählen Sie aus, ob die in der Zugriffsliste aufgeführten Telefonnummern zugelassen oder blockiert werden sollen.
- **Schritt 5** Wählen Sie **Speichern**.
- **Schritt 6** Wählen Sie **Mitglied hinzufügen**, um Telefonnummern oder Filter zur Liste hinzuzufügen.
- **Schritt 7** Wählen Sie im Dropdown-Listenfeld "Filtermaske" eine Option aus. Sie können Verzeichnisnummern, Anrufe mit eingeschränkt angezeigter Anrufer-ID (Nicht verfügbar) oder anonymer Anrufer-ID (Privat) filtern.
- Schritt 8 Wenn Sie im Dropdown-Listenfeld "Filtermaske" eine Verzeichnisnummer auswählen, geben Sie im Feld "Verzeichnisnummernmaske" eine Telefonnummer oder einen Filter ein. Sie können beim Erstellen von Filtern die folgenden Platzhalter verwenden:

#### **X (Groß- oder Kleinschreibung)**

Entspricht einer einzelnen Ziffer. 408555123X entspricht z. B. einer Nummer zwischen 4085551230 und 4085551239.

**!**

Entspricht beliebig vielen Ziffern. 408! entspricht z. B. allen Nummern, die mit 408 beginnen.

**#**

Entspricht einer einzelnen Ziffer mit genauer Übereinstimmung.

**Schritt 9** Wählen Sie **Speichern**, um dieses Mitglied zur Zugriffsliste hinzuzufügen.

**Schritt 10** Wählen Sie **Speichern**, um die Zugriffsliste zu speichern.

## **Neues Remote-Ziel hinzufügen**

## **Verfahren**

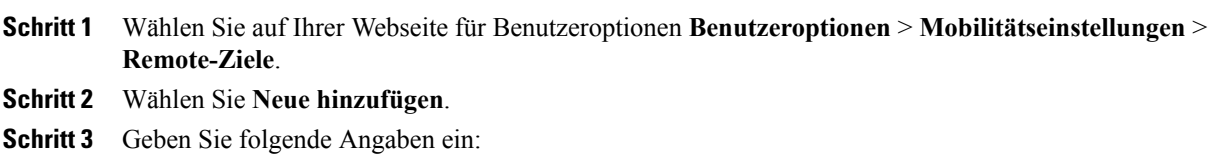

- Name: Geben Sie einen Namen für das Mobiltelefon (oder ein anderes Telefon) ein.
- Zielrufnummer: Geben Sie Ihre Mobiltelefonnummer ein.
- **Schritt 4** Wählen Sie in der Dropdownliste Ihr Remote-Ziel-Profil aus. Ihr Remote-Ziel-Profil enthält die Einstellungen, die auf die von Ihnen erstellten Remote-Ziele angewendet werden.
- **Schritt 5** Aktivieren Sie das Kontrollkästchen **Mobiltelefon**, um mit Ihrem Remote-Ziel Anrufe annehmen zu können, die von Ihrem Bürotelefon weitergeleitet wurden.
- **Schritt 6** Aktivieren Sie das Kontrollkästchen **Mobile Verbindung aktivieren**, damit sowohl an Ihrem Remote-Ziel als auch an Ihrem Bürotelefon gleichzeitig ein Rufton ausgegeben wird.
- **Schritt 7** Wählen Sie unter "Ruftonplanung" eine der folgenden Optionen:
	- **Immer**: Wählen Sie diese Option, wenn Sie für das Anwählen des Remote-Ziels keine zeitlichen Einschränkungen definieren möchten.
	- **Wie unten angegeben**: Wählen Sie diese Option, und verwenden Sie anschließend die folgenden Elemente, um basierend auf Tag und Uhrzeit eine Ruftonplanung einzurichten:
		- Aktivieren Sie das entsprechende Kontrollkästchen für jeden Wochentag, an dem Anrufe an das Remote-Ziel weitergeleitet werden sollen.
		- Wählen Sie für jeden Tag **Ganztägig**, oder wählen Sie den gewünschten Zeitraum aus den Dropdown-Listen aus.
		- Wählen Sie die Zeitzone aus der Dropdownliste aus.

Die Dropdownlisten der Ruftonplanung enthalten nur die von Ihnen erstellten Zugriffslisten.

- **Schritt 8** Wählen Sie eine der folgenden Rufzeichenoptionen aus:
	- Immer dieses Ziel anrufen.
	- Dieses Ziel nur anrufen, wenn der Anrufer in der ausgewählten Zugriffsliste für zulässige Anrufe aufgeführt ist.
	- Dieses Ziel nicht anrufen, wenn der Anrufer in der ausgewählten Zugriffsliste für blockierte Anrufe aufgeführt ist.

**Schritt 9** Wählen Sie **Speichern**.

## **Cisco WebDialer**

Mit Cisco WebDialer können Sie von Ihrem Cisco Unified IP-Telefon aus Anrufe an Kontakte in einem Verzeichnis tätigen, indem Sie in einem Webbrowser auf die entsprechenden Elemente klicken. Diese Funktion wird vom Systemverwalter für Sie konfiguriert.
### **WebDialer mit dem Verzeichnis in den Benutzeroptionen verwenden**

### **Verfahren**

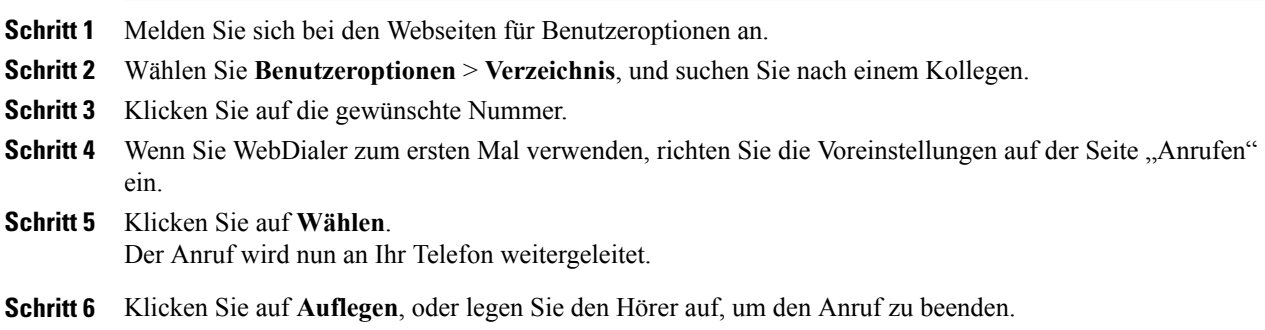

### **WebDialer mit einem anderen Online-Unternehmensverzeichnis (nicht mit dem Benutzeroptionen-Verzeichnis) verwenden**

### **Verfahren**

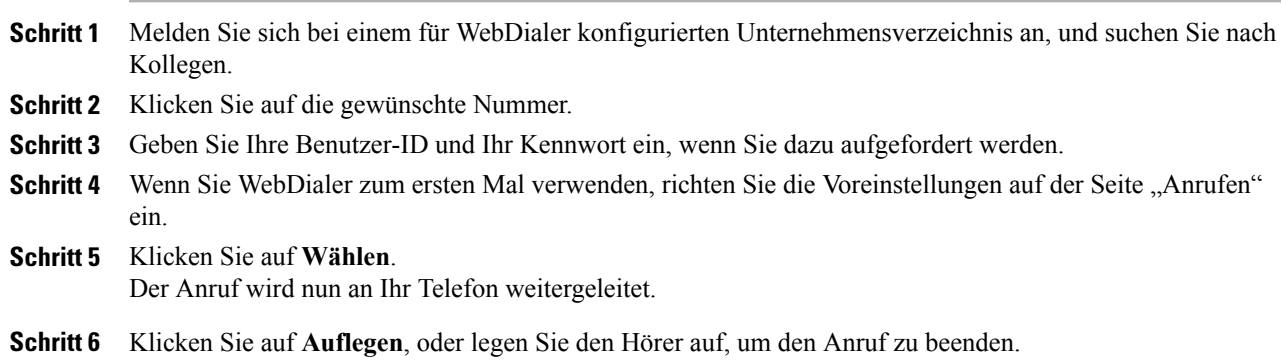

### **Von WebDialer abmelden**

Г

### **Verfahren**

Klicken Sie auf der Seite "Anrufen" oder "Auflegen" auf das Symbol Abmelden.

### **WebDialer-Voreinstellungen einrichten, anzeigen oder ändern**

### **Verfahren**

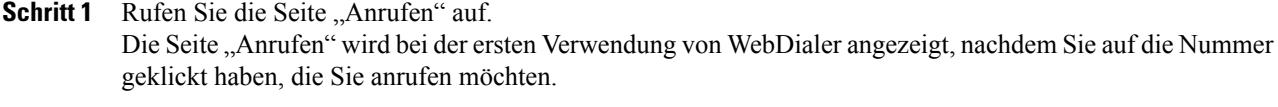

### **Schritt 2** (Optional) Ändern Sie die Einstellungen. Die Seite "Anrufen" setzt sich aus folgenden Elementen zusammen:

- Bevorzugte Sprache: Legt die Sprache fest, die für Einstellungen und -Meldungen von WebDialer verwendet wird.
- Bevorzugtes Gerät verwenden: Gibt das Cisco Unified IP-Telefon (rufendes Gerät) und die Verzeichnisnummer (Rufleitung) an, die Sie zum Tätigen von WebDialer-Anrufen verwenden. Wenn Sie über ein Telefon mit nur einer Leitung verfügen, werden Telefon und Telefonleitung automatisch ausgewählt. Wählen Sie anderenfalls ein Telefon und/oder eine Leitung aus. Wenn mehrere Telefone vorhanden sind, erfolgt die Angabe nach dem Gerätetyp und der MAC-Adresse. (Um die MAC-Adresse auf Ihrem Telefon anzuzeigen, wählen Sie  $\bullet$  > **Einstellungen** > **Netzwerkkonfiguration** > **MAC-Adresse**.)
- Wenn Sie ein Anschlussmobilitätsprofil haben, können Sie im Menü "Rufendes Gerät" Ihr bei der Anschlussmobilität angemeldetes Gerät auswählen. **Hinweis**
- Anrufbestätigung nicht anzeigen: Wenn diese Option ausgewählt ist, unterdrückt WebDialer die Seite "Anrufen". Diese Seite wird standardmäßig angezeigt, wenn Sie in einem für WebDialer konfigurierten Onlineverzeichnis auf eine Telefonnummer klicken.
- Automatisches Beenden deaktivieren: Wenn diese Option aktiviert ist, wird das Anruffenster nicht automatisch nach fünfzehn Sekunden geschlossen.

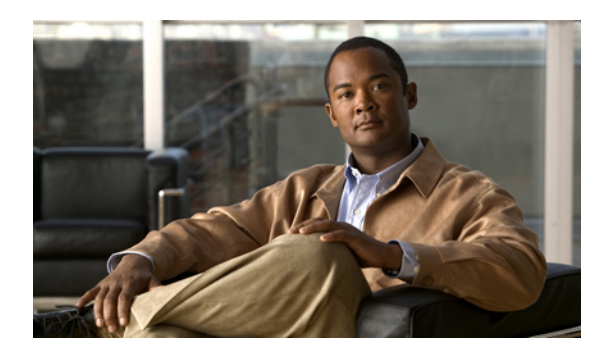

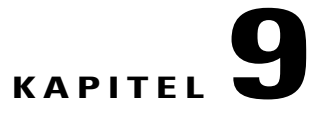

# **Zusätzliche Optionen**

Der Systemverwalter kann Ihr Telefon so konfigurieren, dass bestimmte Tasten- und Softkey-Vorlagen für spezielle Dienste und Funktionen verwendet werden. Diese Tabelle bietet Ihnen einen Überblick über Konfigurationsoptionen, die je nach Bedarf und Arbeitsumgebung für Sie in Frage kommen und vom Systemverwalter eingerichtet werden müssen.

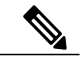

**Hinweis**

I

Benutzerhandbücher und die anderen in dieser Tabelle aufgeführten Dokumente können im Internet unter folgender URL heruntergeladen werden: [http://www.cisco.com/en/US/products/hw/phones/ps379/tsd\\_](http://www.cisco.com/en/US/products/hw/phones/ps379/tsd_products_support_series_home.html) [products\\_support\\_series\\_home.html](http://www.cisco.com/en/US/products/hw/phones/ps379/tsd_products_support_series_home.html)

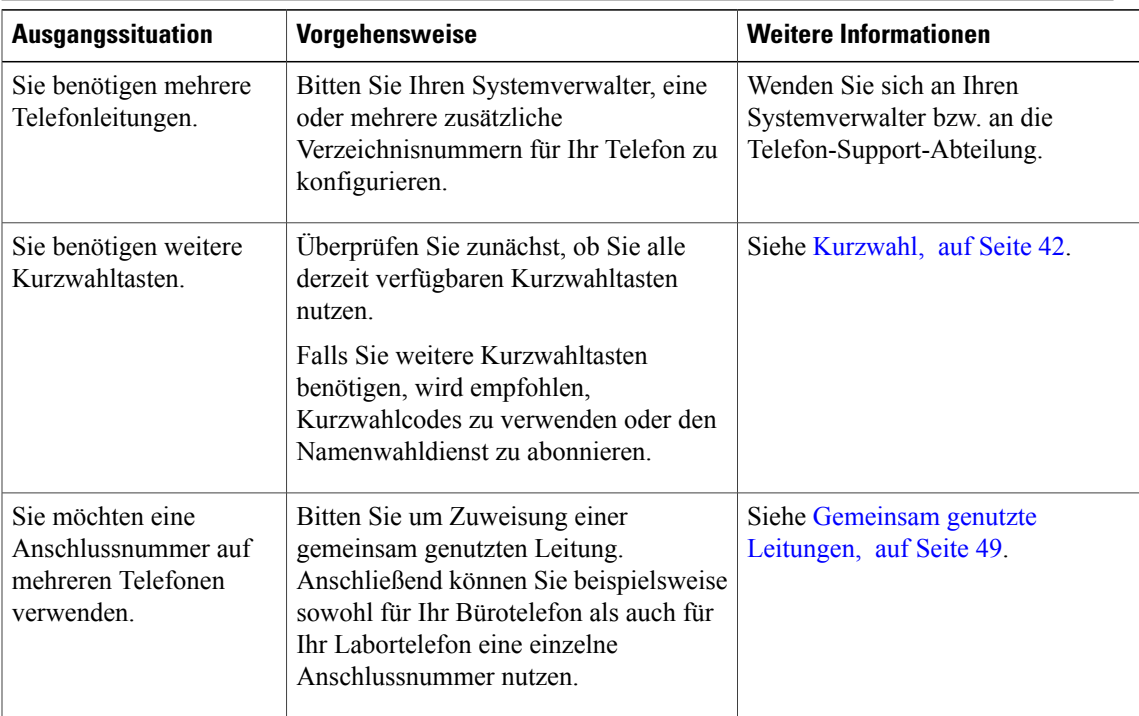

 $\mathbf{I}$ 

I

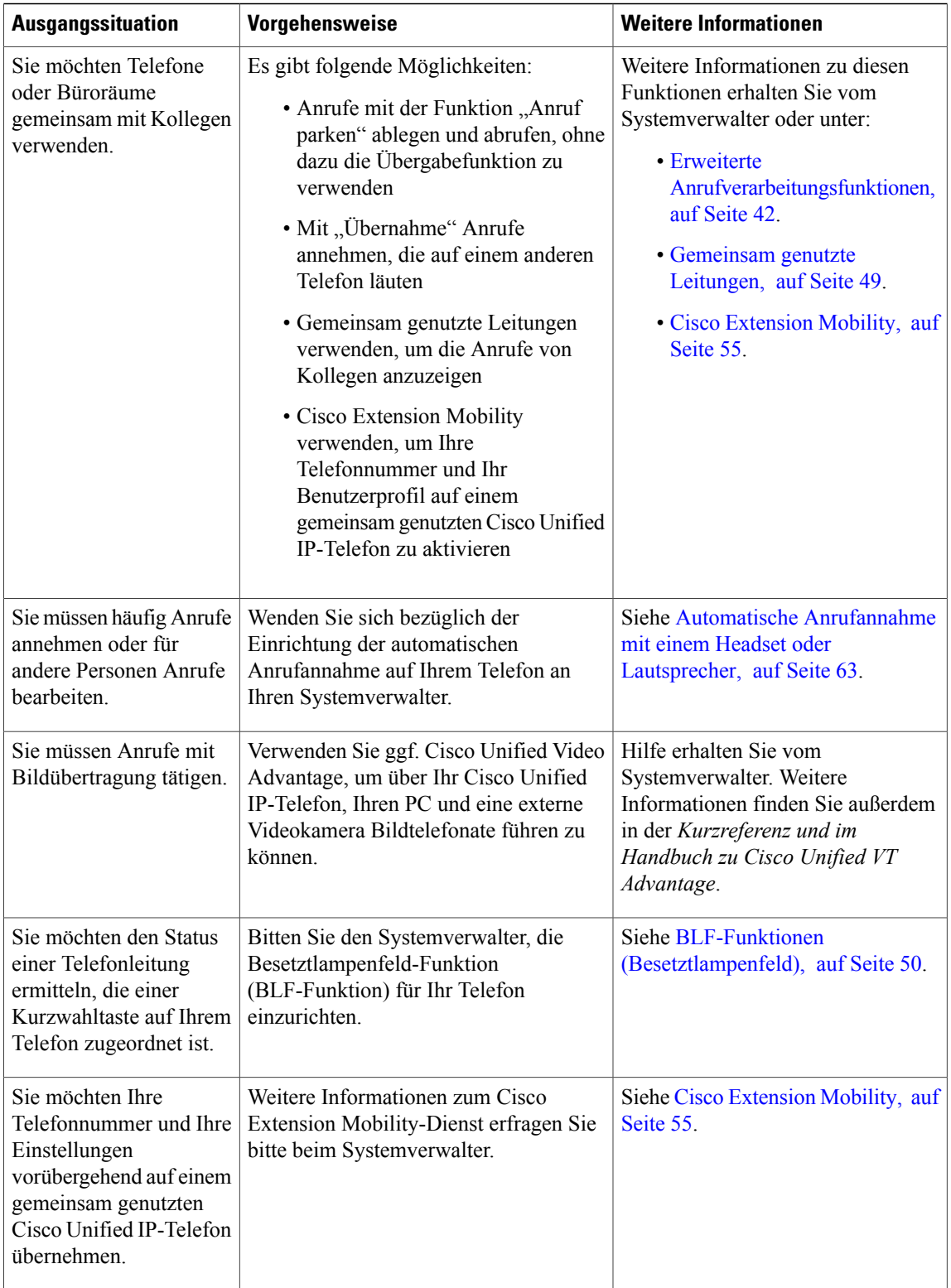

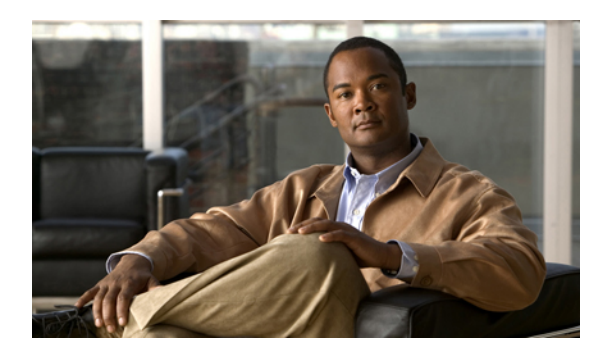

# **KAPITEL 10**

# **Problembehandlung**

Dieser Abschnitt enthält Informationen zur Problembehandlung für Ihr Cisco Unified IP-Telefon.

- [Probleme,](#page-112-0) Seite 99
- Telefondaten zur [Problembehebung,](#page-115-0) Seite 102
- Quality [Reporting](#page-115-1) Tool, Seite 102

## <span id="page-112-0"></span>**Probleme**

Dieser Abschnitt enthält Informationen zur Behebung vonProblemen mit dem Telefon. Weitere Informationen erhalten Sie vom Systemverwalter.

### **Kein Freizeichen oder keine Verbindung möglich**

### **Fehler**

Sie hören kein Freizeichen oder können keine Verbindung herstellen.

### **Ursache**

Der Fehler kann verschiedene Ursachen haben:

- Sie sind nicht mit dem Anschlussmobilitätsdienst verbunden.
- Das System erfordert die Eingabe eines Client-Matter-Codes (CMC) oder eines Forced-Authorization-Codes (FAC) nach der Rufnummer. (Nur SCCP-Telefone.)
- Möglicherweise können Sie mit Ihrem Telefon nur zu bestimmten Zeiten auf einige Funktionen zugreifen.

### **Lösung**

Versuchen Sie Folgendes:

- Melden Sie sich beim Anschlussmobilitätsdienst an.
- Geben Sie im Anschluss an die Rufnummer einen CMC oder einen FAC ein. (Nur SCCP-Telefone.)

• Ändern Sie die Einschränkungen für Tageszeiten, die verhindern, dass Sie zu bestimmten Zeiten auf einige Funktionen zugreifen können. Weitere Informationen hierzu erhalten Sie vom Systemverwalter.

### **Softkey ist nicht vorhanden**

### **Fehler**

Der gewünschte Softkey wird nicht angezeigt.

### **Ursache**

Der Fehler kann verschiedene Ursachen haben:

- Es müssen zusätzliche Softkeys angezeigt werden.
- Die Softkeys des Telefons werden vom Leitungsstatus bestimmt.
- Die dem Softkey zugeordnete Funktion ist für Ihr Telefon nicht konfiguriert.

### **Lösung**

Wählen Sie eine dieser Optionen:

- Drücken Sie **Weiter**, um weitere Softkeys anzuzeigen.
- Ändern Sie den Leitungsstatus (z. B. den Hörer abheben oder mit einem Anrufer verbinden).
- Bitten Sie den Systemadministrator, Ihnen Zugang zur gewünschten Funktion einzurichten.

### **Rückruf funktioniert nicht**

#### **Fehler**

Es ist kein Rückruf möglich.

#### **Ursache**

Der andere Teilnehmer hat möglicherweise eine Rufumleitung eingerichtet.

### **Fehlermeldung bei "Alle Anrufe umleiten"**

### **Fehler**

Auf dem Telefon wird beim Versuch, die Funktion "Alle Anrufe umleiten" einzurichten, eine Fehlermeldung angezeigt.

 **Cisco Unified IP-Telefon 7931G – Benutzerhandbuch für Cisco Unified Communications Manager 9.0 (SCCP**

#### **Ursache**

Wenn mit der Einstellung "Alle Anrufe umleiten" und der eingegebenen Zielnummer eine Rufumleitungsschleife erzeugt oder die Höchstzahl der zulässigen Verbindungen in einer Kette zum Umleiten aller Anrufe überschritten wird, wird die eingerichtete Rufumleitung vom Telefon nicht übernommen.

#### **Lösung**

Weitere Informationen hierzu erhalten Sie vom Systemverwalter.

### **Telefon reagiert nicht**

### **Fehler**

Das Telefondisplay ist leer, und die Display-Taste leuchtet nicht.

#### **Ursache**

Das Telefon ist abgeschaltet (Energiesparmodus), um Energie zu sparen.

#### **Lösung**

Das Telefon schaltet sich ein (wird reaktiviert), nachdem es vom System eine Aktivierungsnachricht erhalten hat. Sie können das Telefon nicht vor der geplanten Aktivierungszeit reaktivieren.

### **Sicherheitsfehler wird gemeldet**

### **Fehler**

Auf dem Telefon wird ein Sicherheitsfehler angezeigt.

### **Ursache**

In der Telefonfirmware ist ein interner Fehler aufgetreten.

#### **Lösung**

Falls das Problem weiterhin besteht, wenden Sie sich an den Systemverwalter.

### **Kein Zugriff auf das Menü "Einstellungen" möglich**

### **Fehler**

Im Anwendungsmenü kann nicht auf das Menü "Einstellungen" zugegriffen werden.

### **Ursache**

Der Systemverwalter hat die Taste "Einstellungen" auf Ihrem Telefon möglicherweise deaktiviert.

I

#### **Lösung**

Wenden Sie sich an den Systemverwalter.

# <span id="page-115-0"></span>**Telefondaten zur Problembehebung**

Zur Behebung von Problemen benötigt Ihr Systemverwalter möglicherweise Verwaltungsdaten Ihres Telefons. Nachfolgend wird beschrieben, wie Sie diese Daten abrufen können.

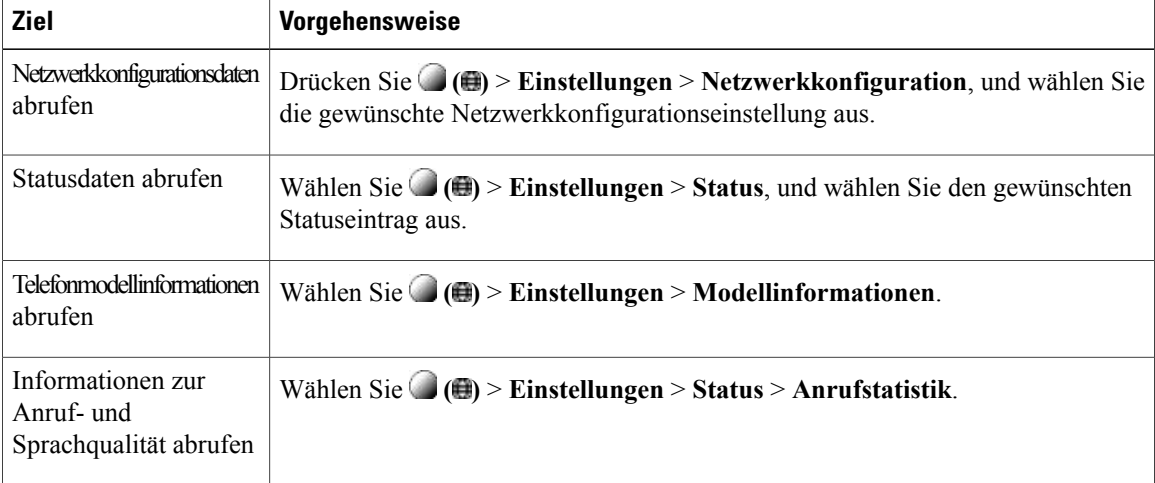

## <span id="page-115-1"></span>**Quality Reporting Tool**

Auf dem Telefon kann vom Systemverwalter vorübergehend das Quality Reporting Tool (QRT) konfiguriert werden, um Funktionsprobleme zu ermitteln und zu beheben. Sie können **QRT** drücken, um Informationen an Ihren Systemverwalter weiterzuleiten. Je nach Konfiguration können Sie mit QRT Folgendes durchführen:

- Audioproblem beim aktuellen Anruf umgehend melden
- Ein allgemeines Problem aus einer Liste von Kategorien und einen Code zur Angabe des Grunds auswählen

 **Cisco Unified IP-Telefon 7931G – Benutzerhandbuch für Cisco Unified Communications Manager 9.0 (SCCP**

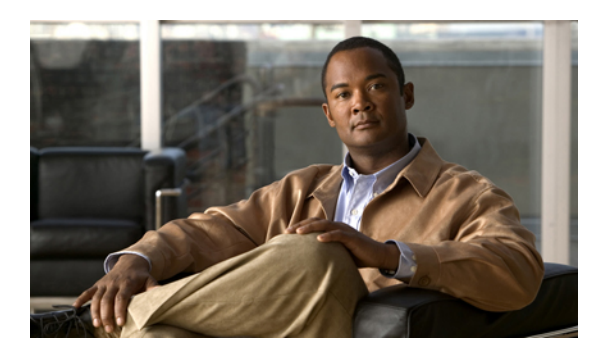

# **KAPITEL 11**

# **Garantie**

• [Geltungsbedingungen](#page-116-0) für die von Cisco gewährte beschränkte einjährige Hardware-Garantie, Seite 103

# <span id="page-116-0"></span>**Geltungsbedingungen für die von Cisco gewährte beschränkte einjährige Hardware-Garantie**

Für die Hardware-Garantie und die Dienstleistungen, die Sie während der Garantiefrist in Anspruch nehmen können, gelten besondere Bedingungen.

Die vollständige Garantieerklärung mit den Garantie- und Lizenzbestimmungen für Cisco-Software ist auf Cisco.com unter folgender URL verfügbar:

[http://www.cisco.com/en/US/docs/general/warranty/English/1Y1DEN\\_\\_.html](http://www.cisco.com/en/US/docs/general/warranty/English/1Y1DEN__.html)

 $\mathbf l$ 

I